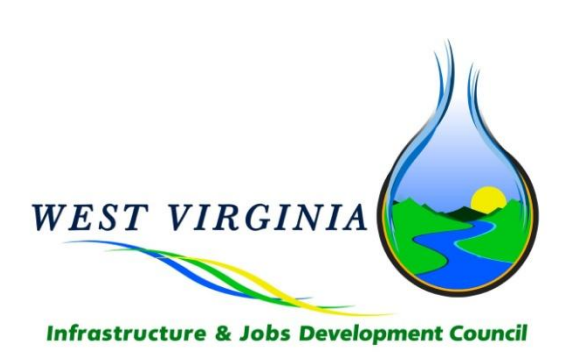

# WV IJDC & WDA Project Planning, Application, & Process Certification User Guide

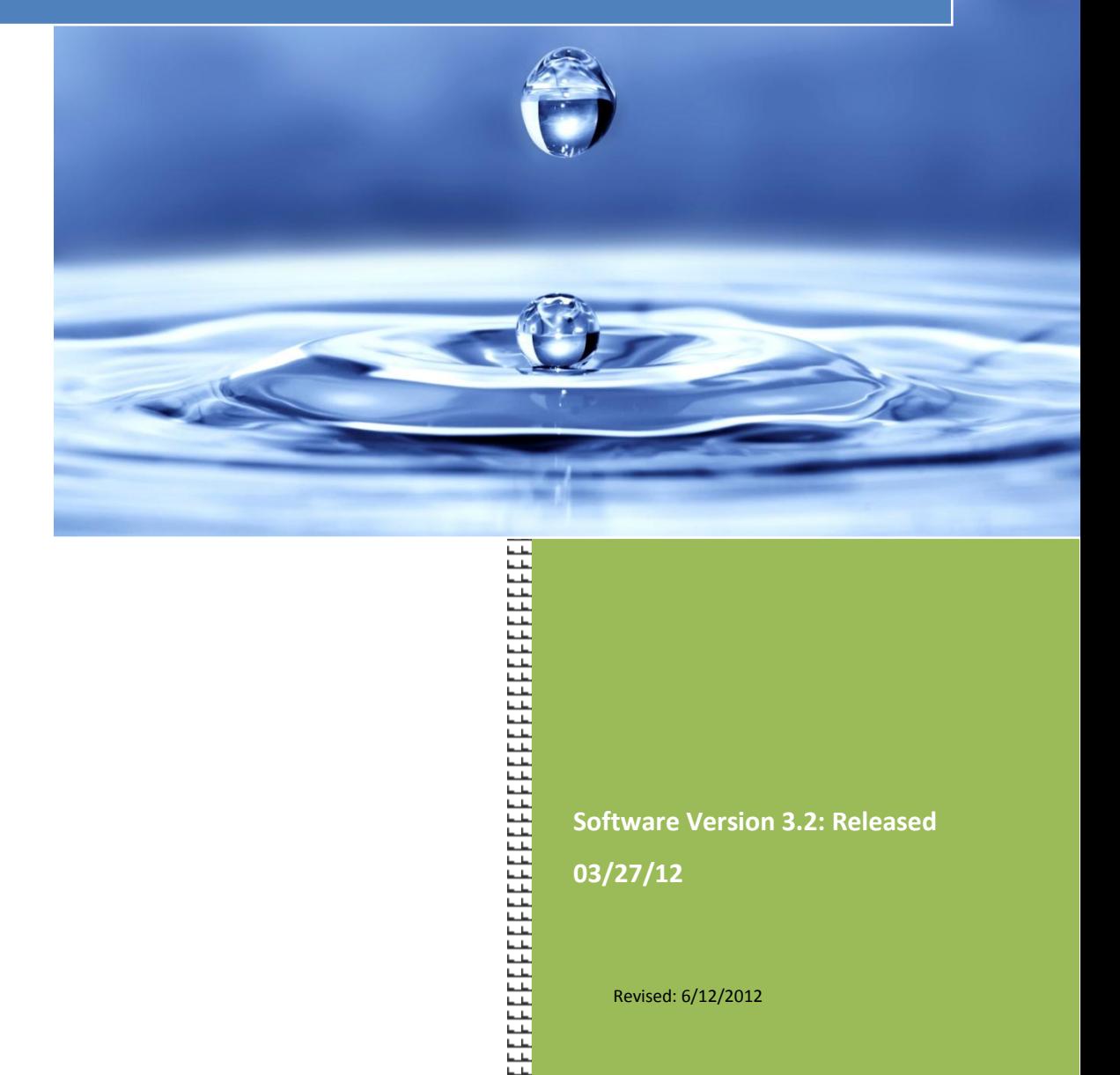

**Software Version 3.2: Released 03/27/12**

Revised: 6/12/2012

### **Table of Contents**

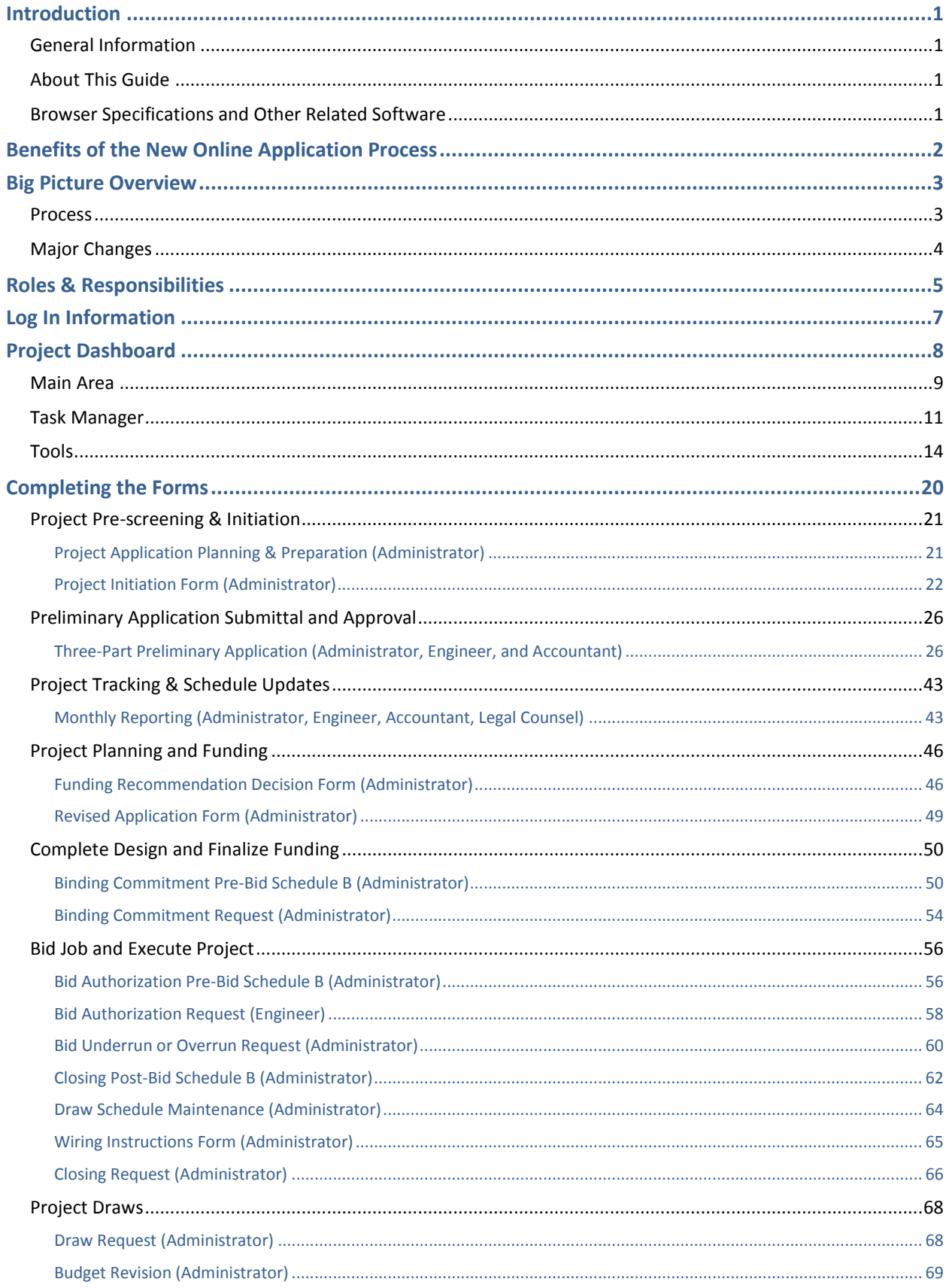

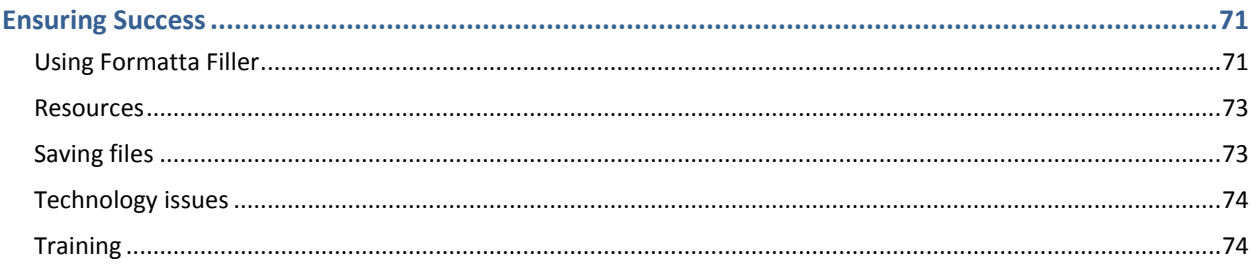

# **INTRODUCTION**

# **General Information**

On July 1, 2011, the West Virginia Infrastructure & Jobs Development Council (IJDC) and the West Virginia Water Development Authority (WDA) implemented newly automated systems and redesigned processes to support the planning, management, and oversight of the State's multi-million dollar program of water and wastewater projects. The new online application process for applying for project funding is available at [www.wvinfrastructure.com.](http://www.wvinfrastructure.com/) Participants who have successfully completed and passed the associated training will be provided with access to the online dashboard and all relevant resources.

## **About This Guide**

This User's Guide is meant to supplement the information presented during training and can be used as an ongoing reference tool. The guide contains information on features and functions of the online system, as well as step-by-step instructions on how to complete the new application process.

If you should have additional questions, or require information not contained within this manual, you may contact WV IJDC at:

Phone: 304.414.6501

Fax: 304.558.4609

Email: HelpDesk@wvwda.org

## **Browser Specifications and Other Related Software**

To ensure that you have access to all of the features and functions of the online application, it is recommended that you use Internet Explorer 8 or greater and that you have downloaded Formatta Filler. A link to this free download is available by clicking on the Formatta Filler logo located on the Project Dashboard home page or by going to: [http://crp.formatta.com/page\\_Downloads/Products.html](http://www.formatta.com/page_Downloads/Products.html).

# **BENEFITS OF THE NEW ONLINE APPLICATION PROCESS**

Why Change? The greatest impact the new process and online system will have is to reduce costs for everyone. Each of the benefits listed below ultimately roll-up into cost savings for the State and the rate payers.

#### **Overall Benefits**

- **IMPROVE THE EFFECT IVE ASSET AT A LOCAL THE VEHITM** Improve the effectiveness of how the State Ingresourse are being used
- **Utilize better information and tools resulting in more objective and realistic** allocation of funding
- Get more projects underway faster by managing available fund balances against commitments to optimize cash flows
- **Reduce time from project inception to construction**
- Use data gathered across all projects to look at ways to continue to improve and strengthen the process

#### **Benefits for Project Team Members**

- Streamlined step-by-step process that is easier and less time consuming and also reduces the likelihood of errors and missing information
- **E** Ensure strong project teams are in place prior to submitting the application
- Quicker application turnaround and approval process
- Shared responsibility and project tracking; able to see where bottlenecks are occurring and can work with the Project Manager to manage through them
- Faster payment; invoices for completed work paid within 15 days of receipt
- **Deportunity to get paid for work done on the application process**
- Free advertising on the website; the better you do, the better it looks for you because your track record will be posted on the website
- Access to current and historical project information to help facilitate the planning and coordination of infrastructure projects, including leveraging GIS capabilities linked to State-wide infrastructure data

# **BIG PICTURE OVERVIEW**

#### **Process**

The process for completing the online application is similar to what was done in the past, except it is now streamlined and automated. In addition, each stage has been broken down into a step-by-step process to ensure projects are moving forward in a timely and efficient manner.

Various parts of the application and related forms will need to be completed during each of the phases of the process:

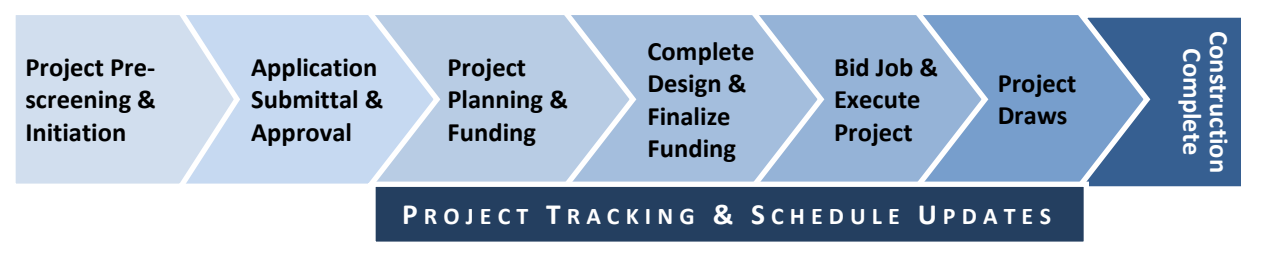

- **Project Initiation** 
	- **Preliminary Application** 
		- **Funding Recommendation Decision**
		- Revised Application
			- **Binding Commitment Pre-Bid Schedule B**
			- **Binding Commitment Request (Checklist)** 
				- Bid Authorization Pre-Bid Schedule B
				- Bid Authorization Request (Checklist)
				- Bid Underrun or Overrun Request
				- Closing Post-Bid Schedule B
				- **Draw Schedule Maintenance**
				- **Wiring Instructions Form**
				- **Closing Request (Checklist)** 
					- Draw Request
					- **Budget Revision**

# **Major Changes**

In addition to automating and streamlining the application process, the most notable changes are the following:

#### **Project Initiation**

- **Project screened prior to submitting any documentation**
- **Project is initiated through Administrator**
- **EXP** Critical Project Team members are identified prior to applying
- **Opportunity for pre-application funding assistance**
- **Other projects are considered to maximize benefits to your region**

#### **Preliminary Application and Forms**

- **Preliminary Application broken into sections based on role (Administrator,** Engineer, Accountant)
- Online allowing users to complete over time without losing work; also allows for easier tracking of status
- Every document submitted to IJDC or sent by IJDC will be available for viewing, printing, and/or saving
- GIS tool with advanced searching capabilities and access to information on all existing and in process projects

#### **Submitting Requests**

- Requesting binding commitments, bid authorization, and closing dates are now available online in a checklist format
- Documentation can be uploaded and stored as soon as it is available
- **Transparency of task ownership and status**

#### **Role Clarification**

 Responsibilities for each part of the process are clearly defined and aligned against areas of expertise

# **ROLES & RESPONSIBILITIES**

The new online application process requires that team members take on a greater role than they may have in the past. In order to help facilitate projects, roles have been clarified based on areas of expertise. The following is a description of each of the roles and the related responsibilities.

**Sponsor:** The responsible party (typically a utility) that is requesting approval and/or funding of an infrastructure project. The primary responsibility of the Sponsor is to:

 Successfully hire and direct their project team in the completion of the identified project

**Administrator:** The Administrator is the individual who has been certified to provide oversight to the project and is responsible for completing the following duties:

- Assist Sponsor in the process of hiring the project team, as needed
- **Pre-screening of the project**
- **Project Initiation Form**
- **Preliminary Application (Administrator Form)**
- **Revised Application (Optional)**
- **Binding Commitment Request (Checklist)**
- Project budget/Schedule B
- **Bid Underrun/Overrun Request Form (Optional)**
- **Draw Schedule**
- **Closing Request (Checklist)**
- **Draw Request Form**
- **Budget Revision Form (Optional)**
- **Monthly Reports**

**Engineer:** The Engineer must be a licensed Registered Professional Engineer in the State of West Virginia. The Engineer is the individual who is responsible for the engineering plans and specifications, as well as other duties outlined in the Engineering Agreement and listed below:

- **Preliminary Application (Engineer Form)**
- Bid Authorization Request (Checklist)
- Monthly Reports

**Accountant:** The Accountant must be a licensed Certified Public Accountant in the State of West Virginia. The Accountant is the individual that is responsible for assisting the Sponsor with rate-related calculations and documentation, as well as other duties outlined in the Accounting Agreement and listed below:

- **Preliminary Application (Accountant Form)**
- **Monthly Reports**

**Legal Counsel (Local, PSC, and/or Bond):** The Legal Counsel must be licensed to practice law in the State of West Virginia. The Legal Counsel is the individual responsible for performing the duties outlined in the applicable legal agreement, as well as the following:

- **Monthly Reports**
- **Closing (Bond Counsel)**

# **LOG IN INFORMATION**

The online Preliminary Application and related tools, forms, and documentation can be accessed on the WVIJDC website at: [www.wvinfrastructure.com](file:///F:/WV/www.wvinfrastructure.com).

After completing the required training certification, a user account will be created and the Team Member will be granted user access to the system. At the discretion of IJDC, there may be future training required in order to keep your user account active.

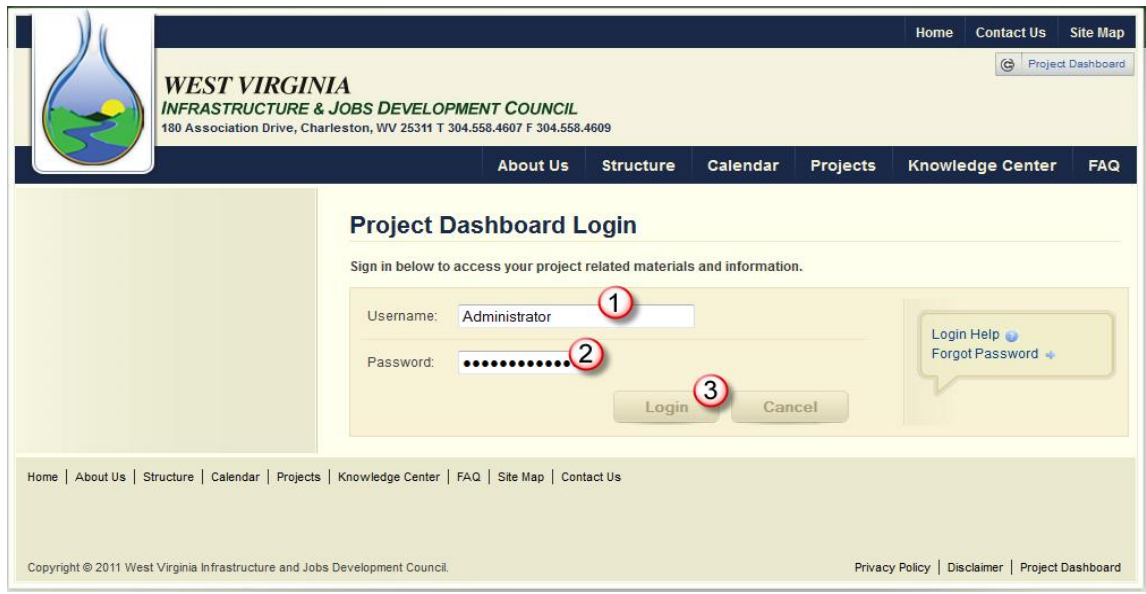

- **1.** Enter **Username**. Your username will be included in the email you receive after successfully completing training.
- **2.** Enter **Password**. Your password will be included in the email you receive after successfully completing training.
- **3.** Click **Login**.

**In order to access the Project Dashboard, project Team Members must have successfully completed the training certification.**

# **PROJECT DASHBOARD**

After logging into the system, you will be taken to the Project Dashboard. From the Project Dashboard you will be able to access all of the necessary forms to complete the online application. The Project Dashboard also provides access to all projects and project information stored in the WVIJDC Projects Database, as well as other helpful resources and tools.

There are three key sections to the home page of the Dashboard:

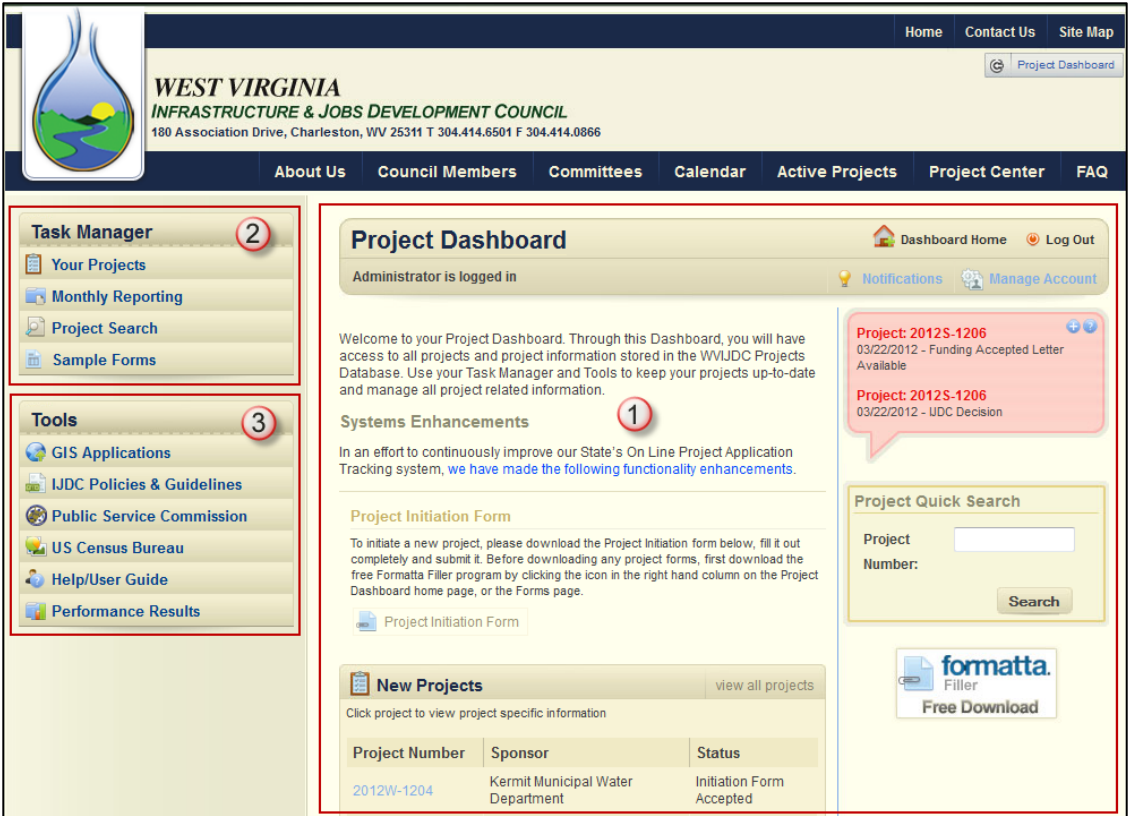

- <span id="page-11-0"></span>**1. The Main Area** – provides a quick look at immediate tasks that need to be completed related to your project(s), new projects that have been submitted, and related notifications
- **2. Task Manager** allows you to complete various tasks related to the project
- **3. Tools** provides quick and easy access to information and resources to assist with the project

# **Main Area**

The Main Area of the Project Dashboard home page provides a quick look at immediate tasks that need to be completed related to your project(s), new projects that have been submitted, and related notifications. The main area of the home page is also where you can go to perform a quick search for a project, download Formatta Filler, or to manage your online account.

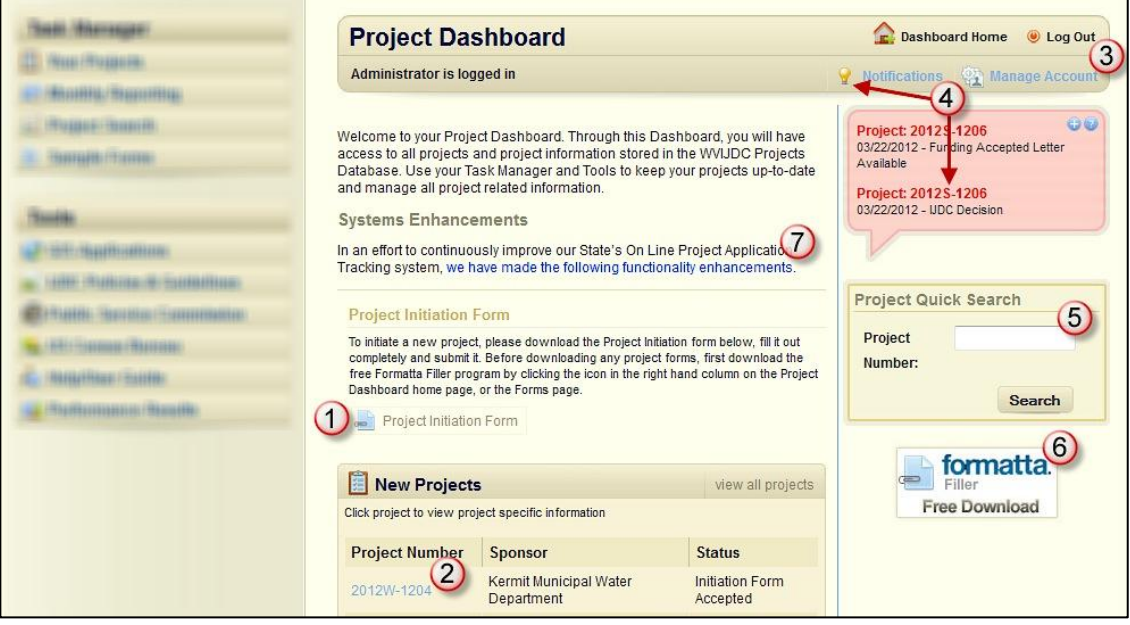

- **1. Forms** Forms requiring completion prior to a project being assigned a Project Number, such as the Project Initiation Form, will be shown on the home page of the Project Dashboard. Click on the icon to open up the form. The form can be saved to your desktop for completion.
- **2. New Projects** Any new projects will be listed on the Project Dashboard home page along with the name of the Sponsor and the Status. To get additional project information, click on the Project Number. This will open up a new screen where you can view Open Project Forms, Completed Project Forms, Tasks, Notifications, and Project Team information.
- **3. Manage Account** Click on the Manage Account icon to update your contact information or to change your password.
- **4. Notifications** Notifications and status updates for your project will be shown on the Project Dashboard home page in the red callout box. To see notifications that are both user and project specific, click on the Notifications icon. To see the notifications for a particular project, click on the Project Number within the Project Notifications screen.
- **5. Project Quick Search** To quickly search for information on a specific project, enter all or part of the Project Number and click search.
- **6. Formatta Filler** Formatta Filler will need to be downloaded and installed on your computer in order to complete the various forms associated with the application process. This is a free download, which is available by clicking on the Formatta Filler icon.

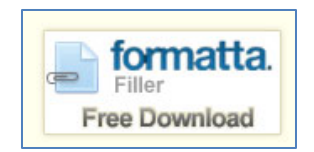

**7**. **System Enhancements** – Click on the link to view functional enhancements made to the system by version and date.

# **Task Manager**

The Task Manager tabs, located on the upper left-hand side of the Project Dashboard, are used to access information and forms related to your projects, complete monthly reports, conduct project searches to gather data, and view sample forms.

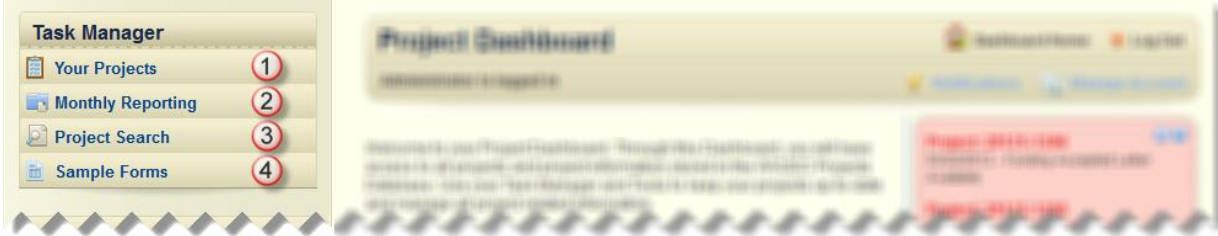

**1. Your Projects** – Click on the Your Projects tab to see a list of projects for which you are associated. Click on the Project Number to view the data for a specific project including: open project forms that need to be completed, completed project forms, tasks, notifications, and a listing of Project Team members. New Projects, if any, will be listed first and Active Projects will be listed below.

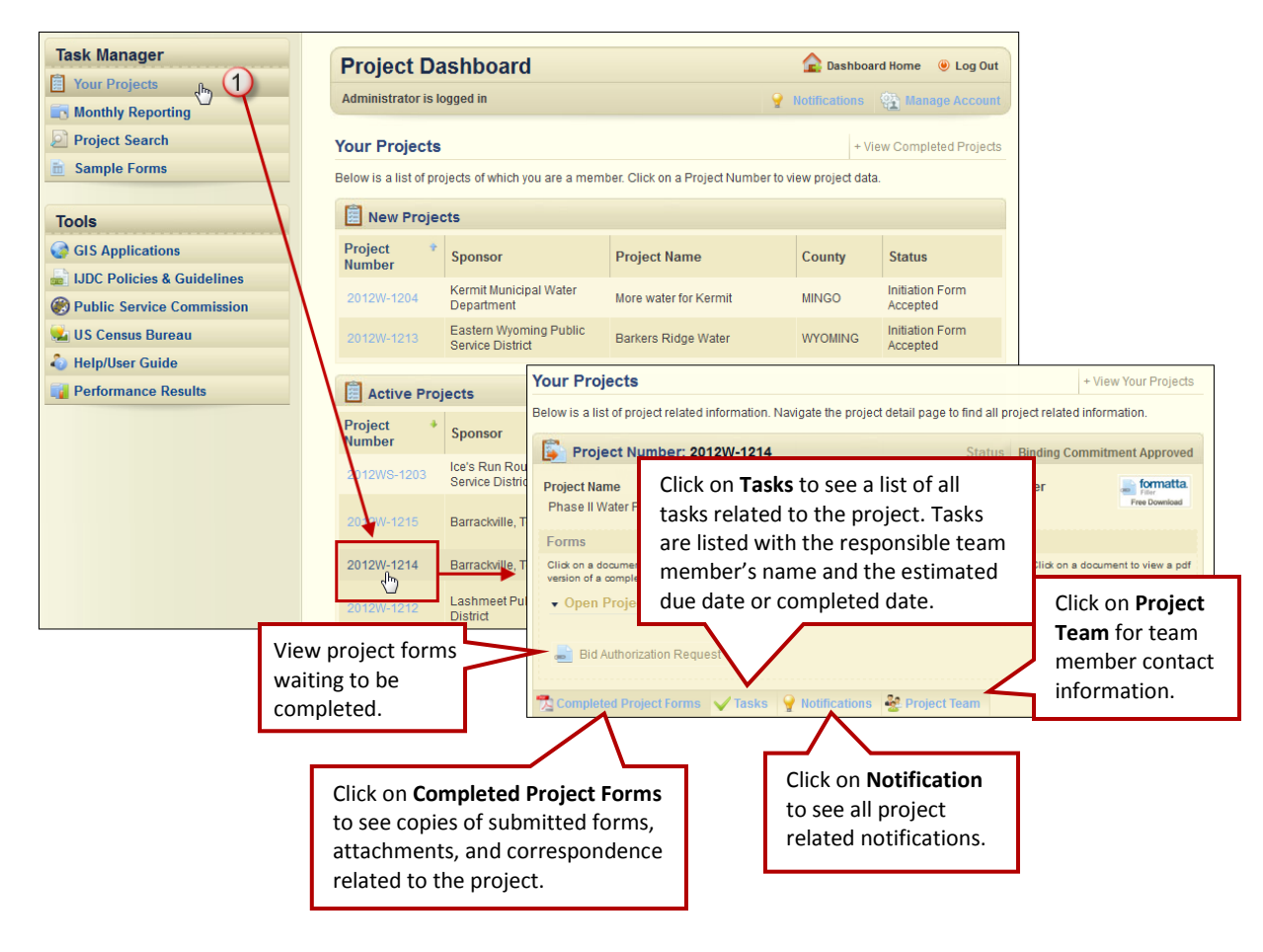

**2. Monthly Reports** – The Monthly Reports tab is only visible when you have tasks that need to be completed for one of your projects. Click on the Monthly Reports tab to see which projects require status updates. If more than one project is listed, click on the appropriate Project Number. See page [43](#page-46-0) for instructions on completing Monthly Reports.

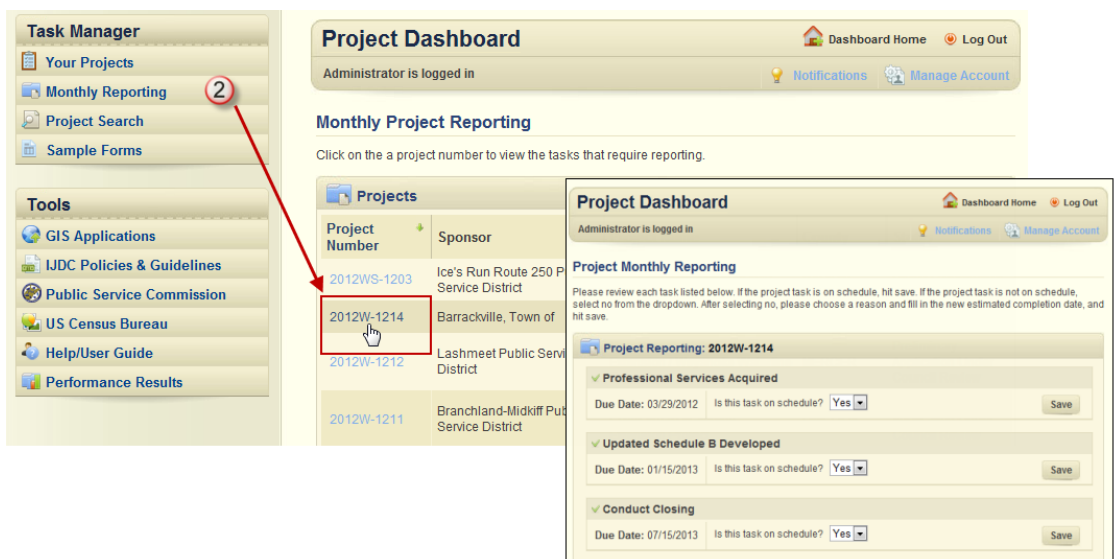

**3. Project Search** – Click on the Project Search tab to find current and historical project information, even for projects that you are not associated. You can search by Project Number, or a portion of the Project Number, if you don't remember the entire number. You can also search by County, Sponsor, Project Name, Congressional District, or Project Type. In addition, you can search by any individual field or by a combination of fields. Use the drop down menus to further narrow your search.

Click on the Project Number to access detailed project information.

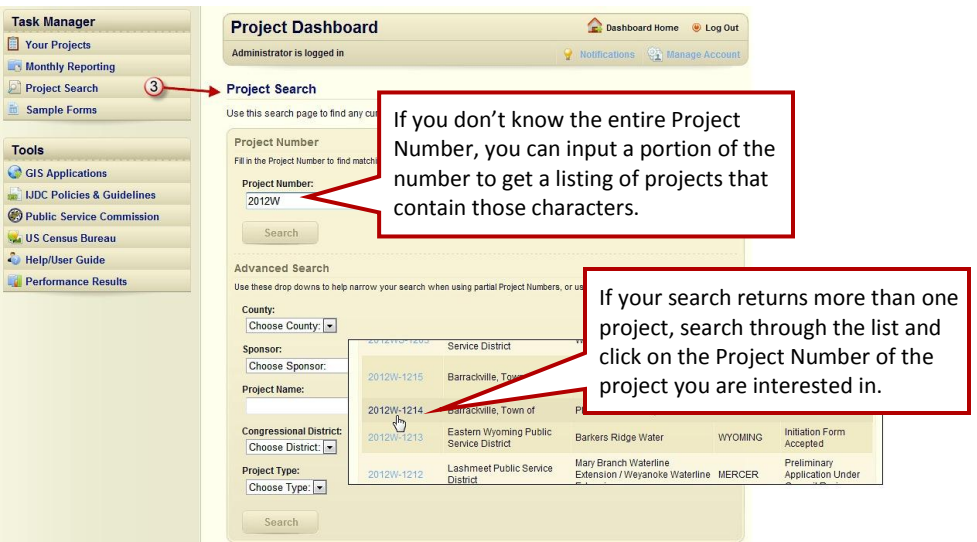

**4. Sample Forms** – Click on the Sample Forms tab to see examples of all the forms you will use throughout your project. Click on the name of the form to view a PDF example. These forms can be saved to your computer.

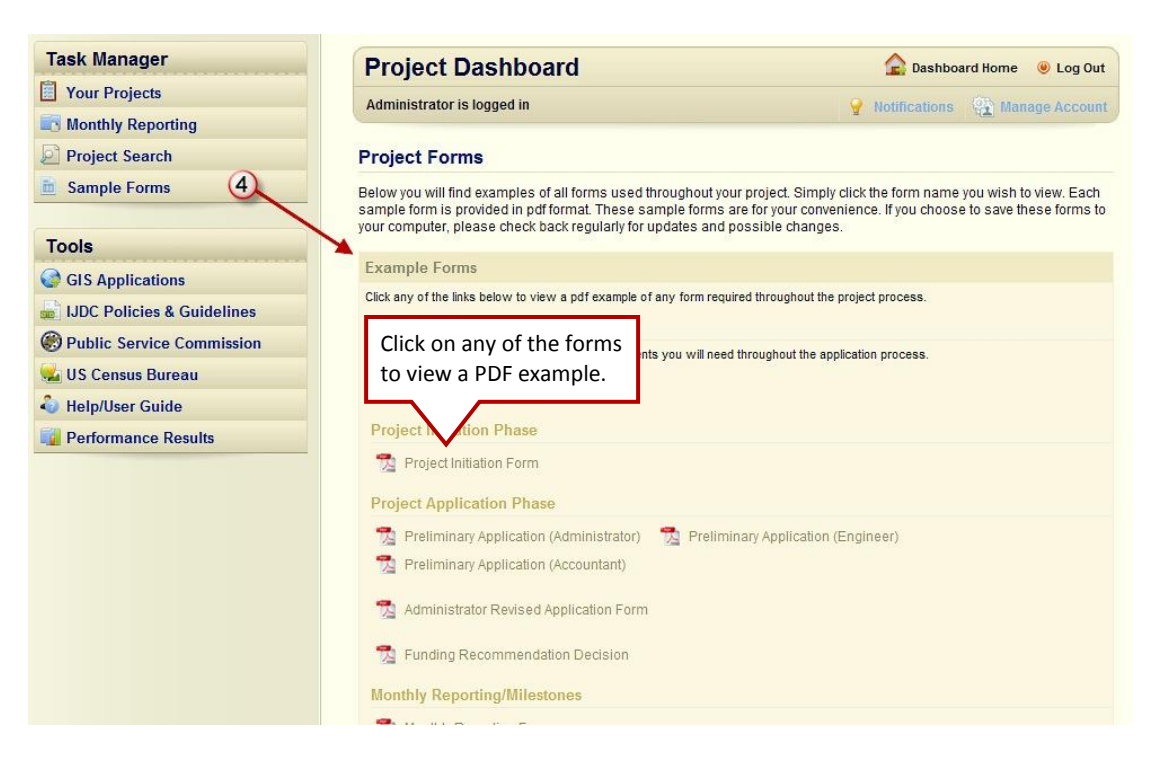

# **Tools**

The Tools tabs, located on the lower left-hand side of the Project Dashboard, provide Project Teams with quick and easy access to online resources and systems for gathering relevant information about proposed projects.

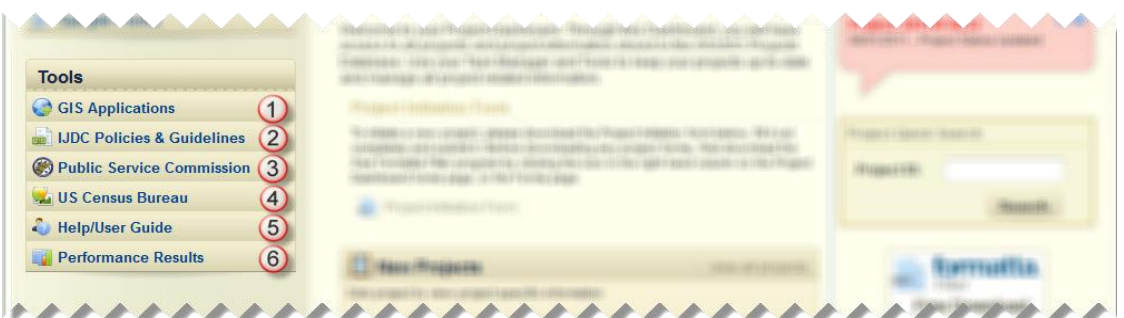

**1. GIS Applications** – Clicking on the GIS Applications tab launches the GIS Web Application in a new browser window. (Please note that this application may require that you download a plug-in; follow the onscreen instructions to complete the download.)

The GIS application is a research application tool that can be used to support the process of pre-screening projects and applying for funding.

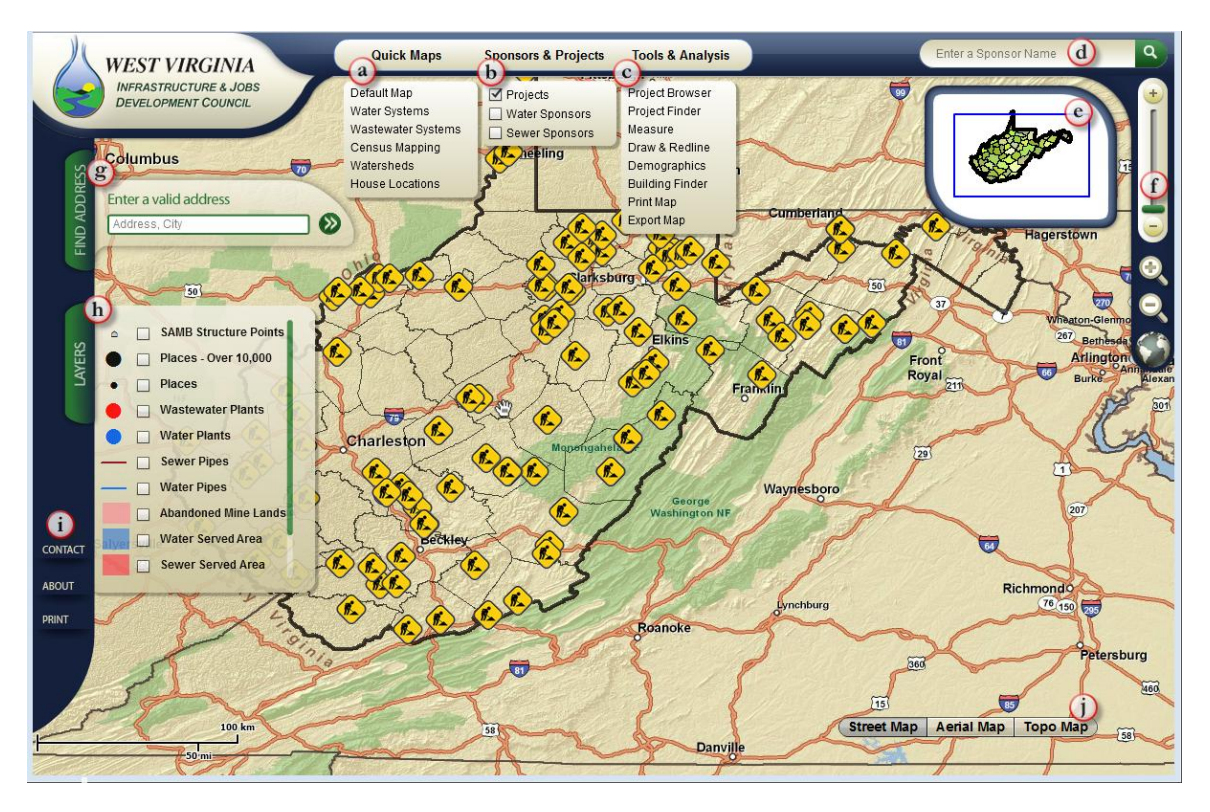

#### **Overview of Features and Functions of the GIS Application**

- **a. Quick Maps** Click on Quick Maps to turn on and off key data layers for the map including water systems, wastewater systems, census mapping, watersheds, and house locations.
- **b. Sponsors & Projects** Click here to show Water and Waste Water Sponsors and view project locations. You can view one, two, or all three options.
- **c. Tools & Analysis**  Click here to access various tools including:
	- Project Analyzer Tool: Select Project Type and/or Current Status, then Analyze Projects by different parameters. Results will be color-coded.
	- Project Browser Tool: View a list of all projects associated with the GIS. Click the Project Number to zoom to the Project on the map.
	- Project Finder Tool: Select query criteria and click the "Find" button to execute various queries related to project information.
	- Measure Tool: Choose a measurement tool and click on the map to measure.
	- Draw & Redline Tool: Draw Shapes and/or add text to the map area.
	- Demographics Tool: Highlight an area on the map using a selection tool to see the resulting demographics data.
	- Building Finder Tool: Use a selection tool to highlight an area and then view the resulting number of buildings within the selection.
	- $-$  Print Map Tool: Enter the Title and/or Subtitle of the map, then select the paper size, and click "Print". This generates a PDF that can be saved or printed.
	- Export Map Tool: View and/or save the generated JPEG version of the map area.
	- Served Structures Tool: View served and unserved addresses at a State, County, or Custom level. Results are listed and graphed.
- **d. Quick Search**  Enter the Sponsor name to do a quick search.
- **e. Locus Map** Draw a box around the area of the map you want to zoom in on.
- **f. Slider** Use the slider to zoom in or out on the map. Click on the Globe to return to a map of the whole state. Click the Magnifying Glasses to zoom in (+) or out (-).
- **g. Find Address**  Enter address to zoom in on a specific location.
- **h. Layers**  Check the boxes to add layers of detail to the map.
- **i. Contact, About, Print** Click on the appropriate tab to get WIJDC contact information, obtain additional information about the GIS application, or to select a map area/view from which you can create a PDF file that can be saved and/or printed.
- **j. Background Maps** Click each option to change the background map. Each map has an associated maximum zoom, so if no background is seen, zoom out.

#### **Getting Project Detail**

To get detailed information about a specific project area, use the various zoom in features to help you obtain a targeted view. Click on the Sponsor icon to get information about current services in this area. Click on the Project icon to get detailed information about current projects in this area.

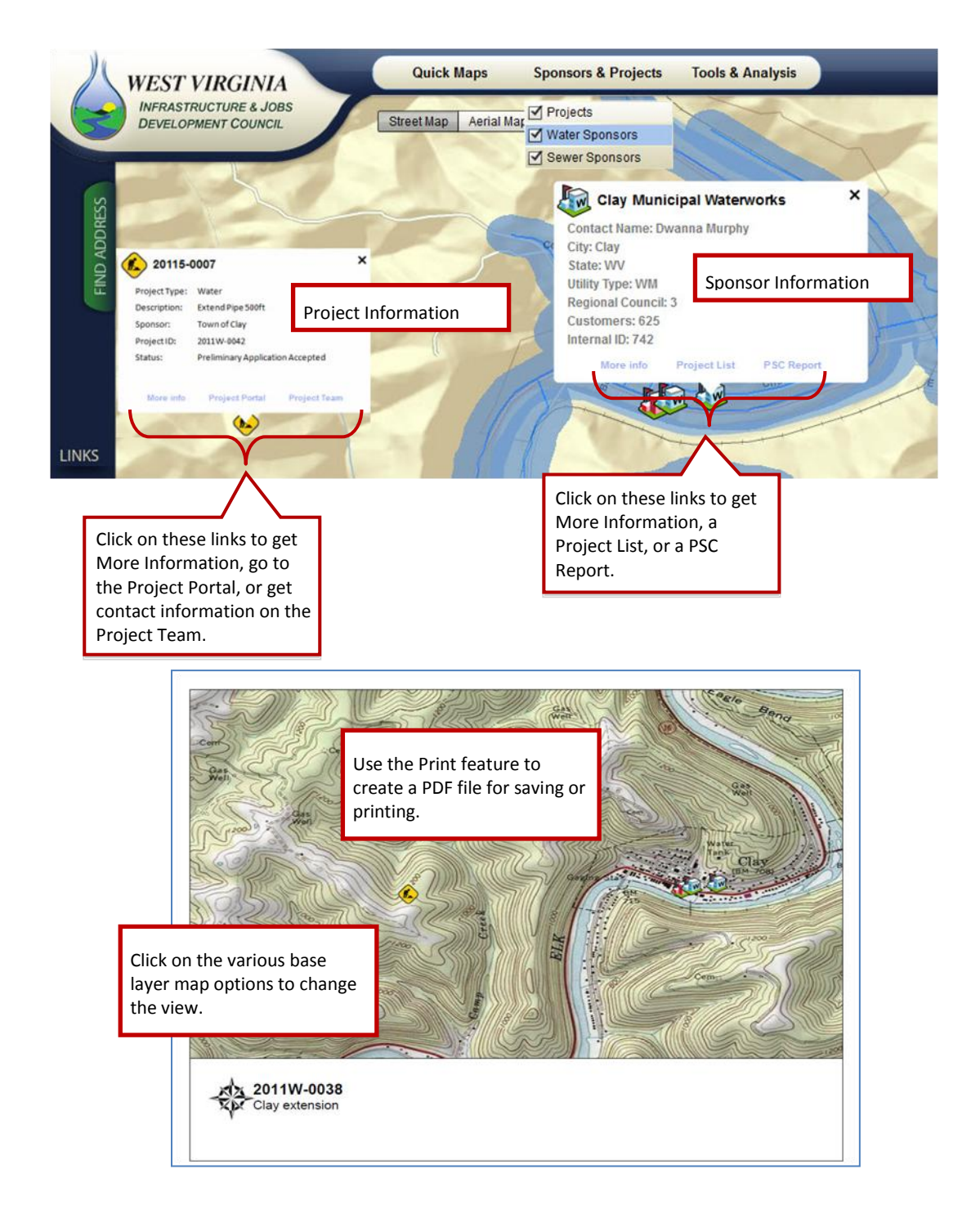

**2. IJDC Policies and Guidelines** – All IJDC Policies and Guidelines related to the application and funding process are provided in PDF format. To view any policy or guideline, click the policy or guideline name. To print or save a policy or guideline, click the policy or guideline name and after the PDF file has opened, click file in your browser window, then choose the print or save as command from the drop down menu. The policies are also accessible on the IJDC home page under the Project Center tab.

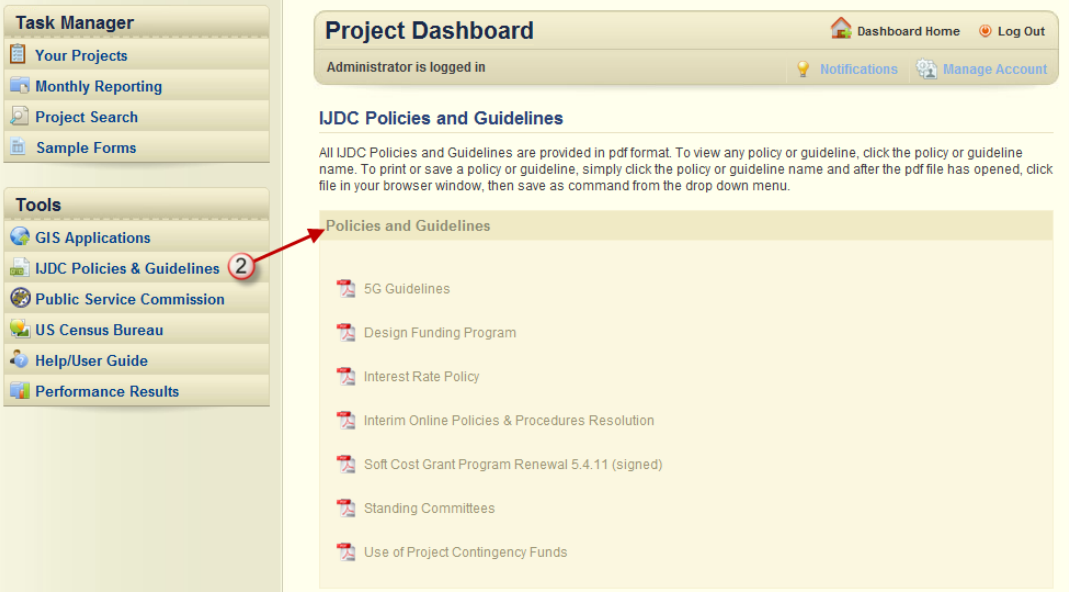

**3. Public Service Commission** – Click on the Public Service Commission tab to open the Public Service Commission of West Virginia website in a new window where you can easily access information that will help you in completing the application forms, including a utility's most recent Annual Report and current rate information.

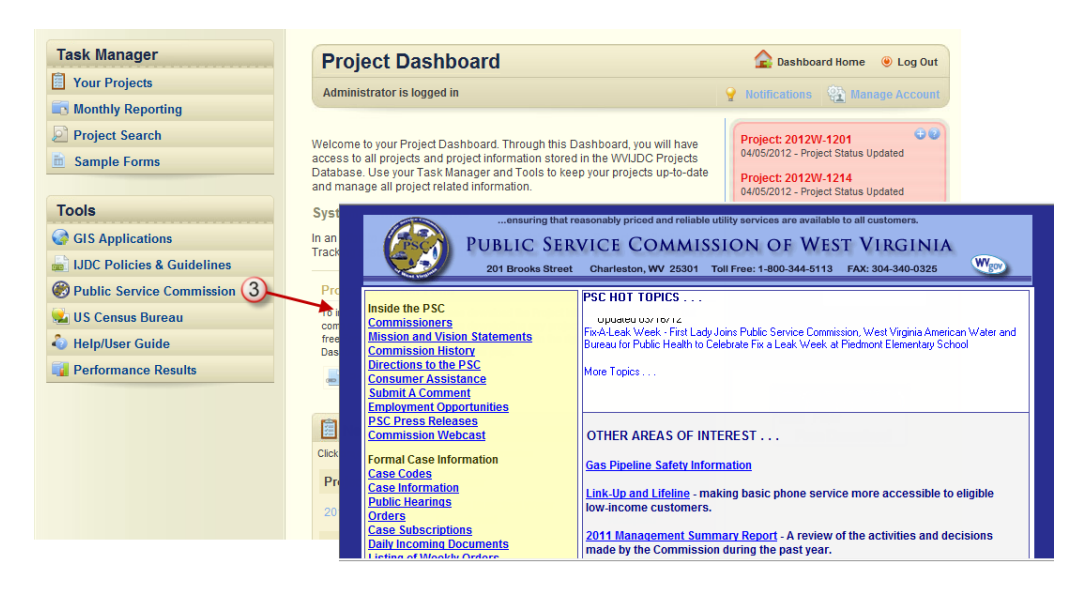

**4. US Census Bureau** – Click on the US Census Bureau tab to open the US Census Bureau website in a new window. The website opens directly to the West Virginia quick facts page. From here, you can quickly and easily access population and medium household information for a specific county and/or city.

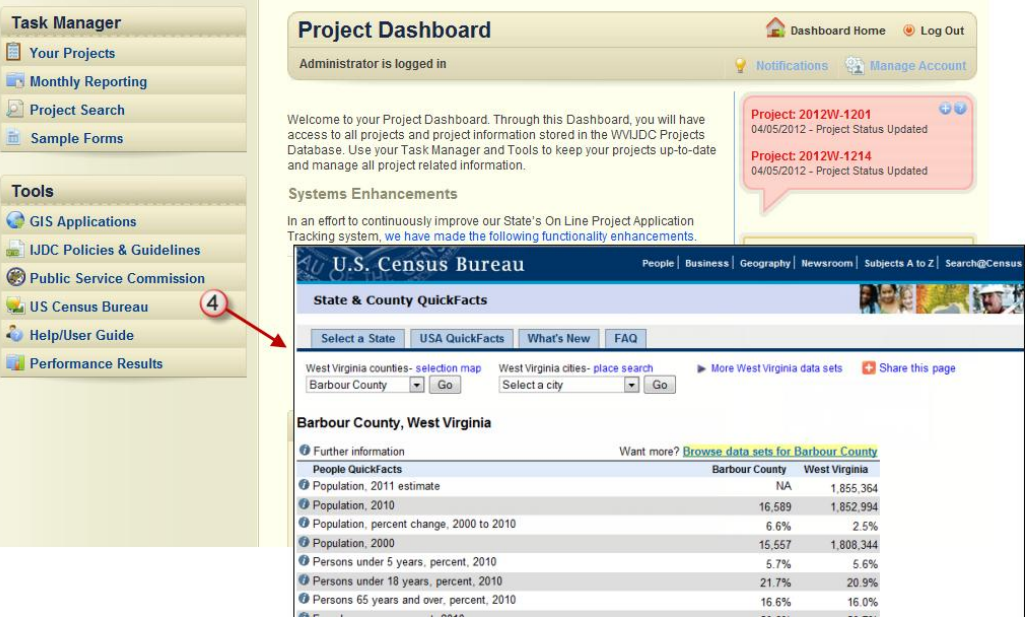

**5. Help/User Guide** – Click on Help/User Guide to access FAQs or to obtain a downloadable version of this User Guide. For additional help, you can also contact the Help Desk at:

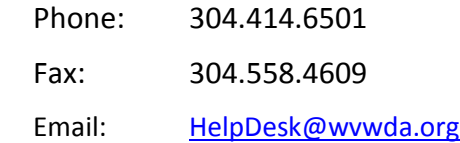

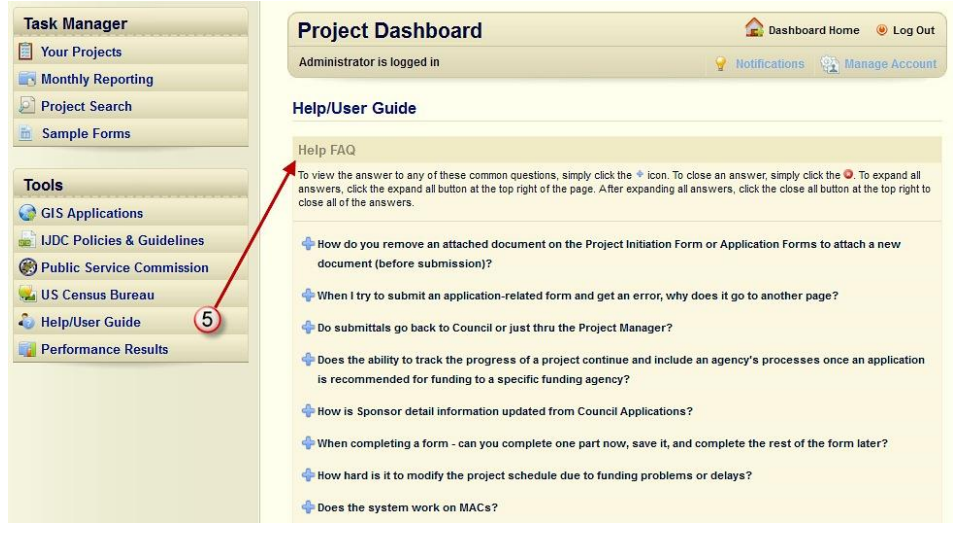

A copy of the User Guide can also be obtained from the IJDC's home page. Click on Project Center and then Getting Started.

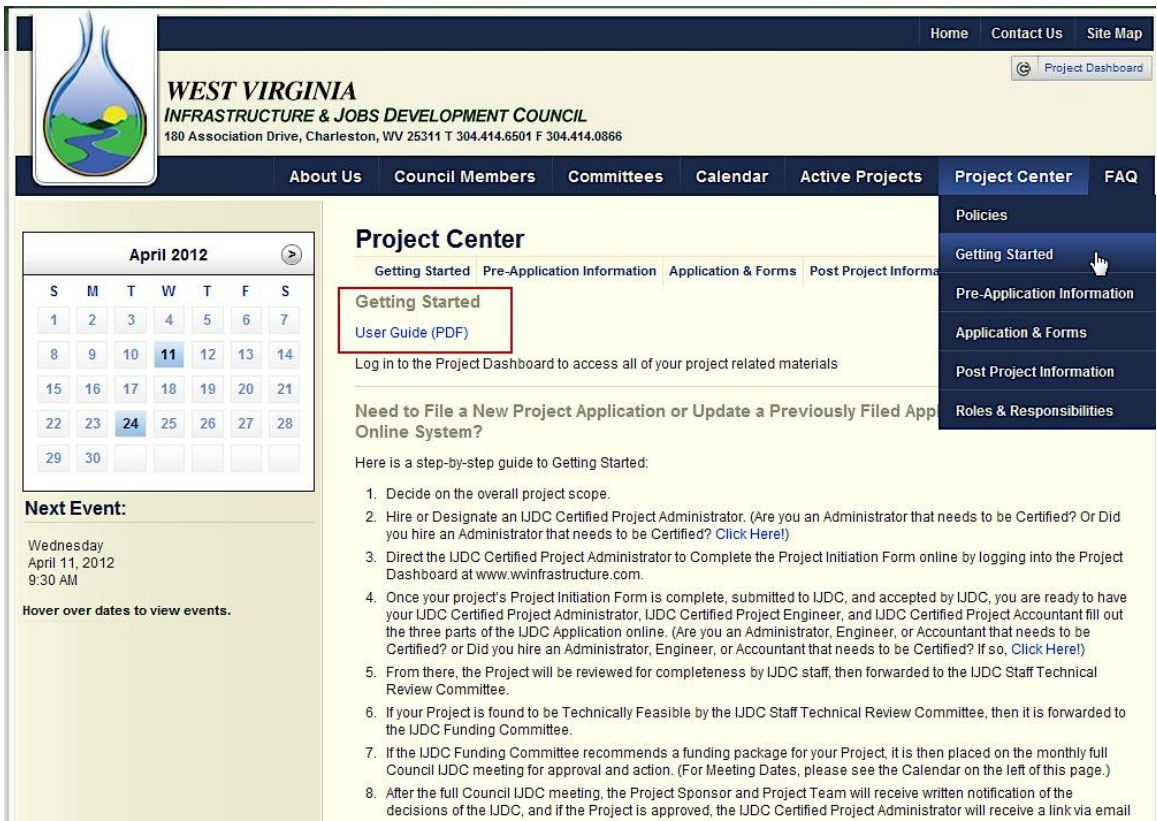

<span id="page-22-0"></span>**6. Performance Results** –The Performance Results tab is an online tracking system that monitors performance against tasks. Although the results are available to everyone, Performance Results will primarily be used by Administrators to identify reliable Project Team members who have a track record of meeting performance expectations. Information is available on individuals, firms, and projects.

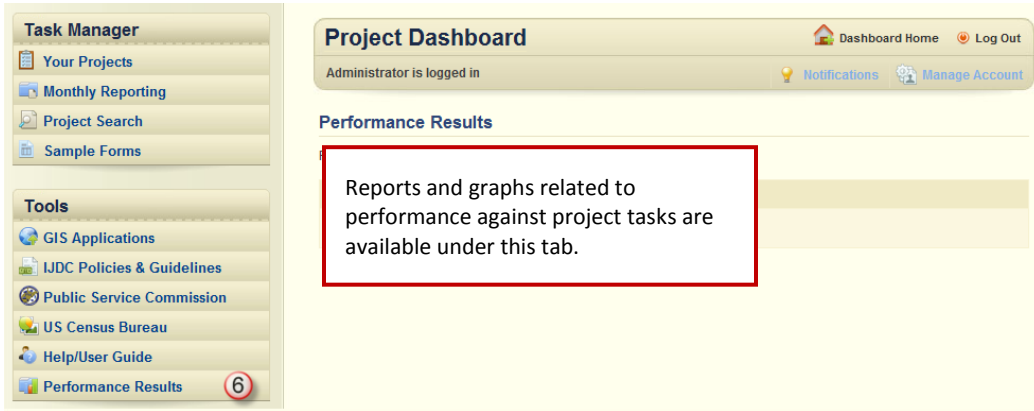

# **COMPLETING THE FORMS**

Only the forms related to *your* role will be available on *your* Project Dashboard. In addition, to help minimize confusion, you will only have access to forms in the order in which they are to be completed. For example, the Project Initiation Form must be completed, sent, and accepted in order for the link for the next form in the process, the Preliminary Application, to show up on your Project Dashboard. If you log into a project and there are no Open Project Forms, it means that there is an approval pending on something that was previously submitted.

Forms that can be submitted more than one time, such as the Budget Revision or Draw Request, must be completed and processed one at a time. If a form is being processed it will show up as red with a light bulb next to it, indicating that it is in the process of being approved and no further action on the form can be taken at this time.

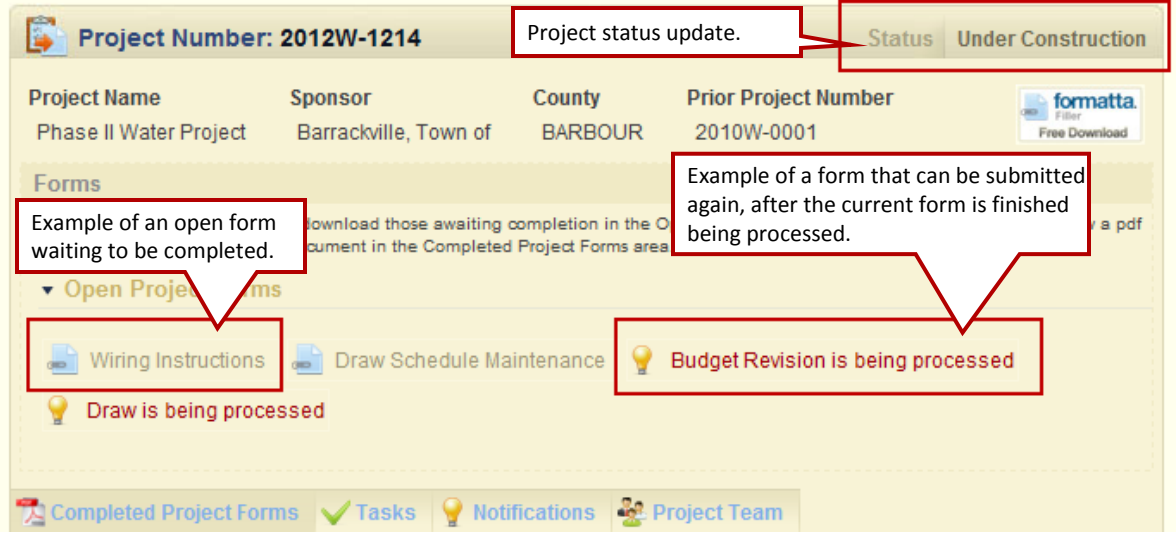

The status in the right hand corner will let you know where you are in the process.

# **Project Pre-screening & Initiation**

# **Project Application Planning & Preparation (Administrator)**

Prior to submitting a Project Initiation Form, the Administrator (with help from other Project Team members as necessary) needs to complete the pre-screening necessary to ensure the project being proposed is reasonable and viable, and that all requirements have been met. In addition, the new IJDC Project Pre-screening Guidelines will require that all of the funding agencies' requirements be completed prior to submitting the Project Initiation. This policy is to ensure that all necessary and required paperwork is in place and only projects that have merit are being submitted.

The Project Dashboard on the WV IJDC website [\(www.wvinfrastructure.com\)](file:///F:/WV/www.wvinfrastructure.com) has tools and resources available to help with the pre-screening process including:

- Collected data from current and past projects, which can be used as a reference for any current projects being considered
- **E** Access to GIS Applications, which include maps, locations of existing and proposed water and sewer plants, committed projects, projects to be bid, etc.
- Copies of IJDC Policies and Guidelines, which provide details about the requirements
- **EXTERGHT Links to the Public Service Commission and the US Census Bureau so you can** quickly and easily access data needed to complete forms
- Overview of Performance Results, which can be used when considering potential Project Team members

See pages [8-](#page-11-0)[19](#page-22-0) for information on how to access the Project Dashboard and the related tools and resources.

**Project Team Identification/Training (Administrators, Engineers, Accountants, Legal Counsels)** Anyone wishing to be on a team for a project that is being submitted through IJDC must complete training and receive certification. To read about the online, self-paced training from the website, click on Getting Started under the Project Center Menu. To access the training directly, click here:

[http://www.wvinfrastructure.com/online\\_training/training/index.html.](http://www.wvinfrastructure.com/online_training/training/index.html)

It is also recommended that you review the Performance Results tab on the Project Dashboard under Tools prior to selecting your Project Team. The Performance Results can provide you with insight on how project team members performed on past projects.

## **Project Initiation Form (Administrator)**

The Administrator will need to complete the Project Initiation Form to identify the Project Team and list the project basics (e.g., Country, Project Description, Project Area, Project Type, etc.). The Project Initiation Form also includes a section for applying for pre-application funding assistance.

#### **Pre-application Funding Assistance (PFA)**

Pre-application funding assistance (PFA) is available if the requirements of preparing the pre-application form create an undue hardship on the Sponsor. Go to the IJDC Policy and Guidelines section under the Tools tab to view more information regarding PFA requests.

The PFA is applied for on the Project Initiation Form and requires that the applicant list the related costs, attach associated executed agreements for line items showing a dollar amount, and attach a brief description of why the costs create an undue hardship on the Sponsor. Applicants can request funding for up to 50% of the total cost amount or \$5,000, which ever is greater.

#### **Steps for Completing the Project Initiation Form**

- 1. Go t[o www.wvinfrastructure.com](http://www.wvinfrastructure.com/) and log in to the website to view the Project Dashboard home page. See page 7 for instructions on how to log in to the website.
- 2. Download and install Formatta Filler. See page [71](#page-74-0) for tips on using Formatta Filler.
- 3. Click on the Project Initiation Form link on the Project Dashboard to open a blank form.

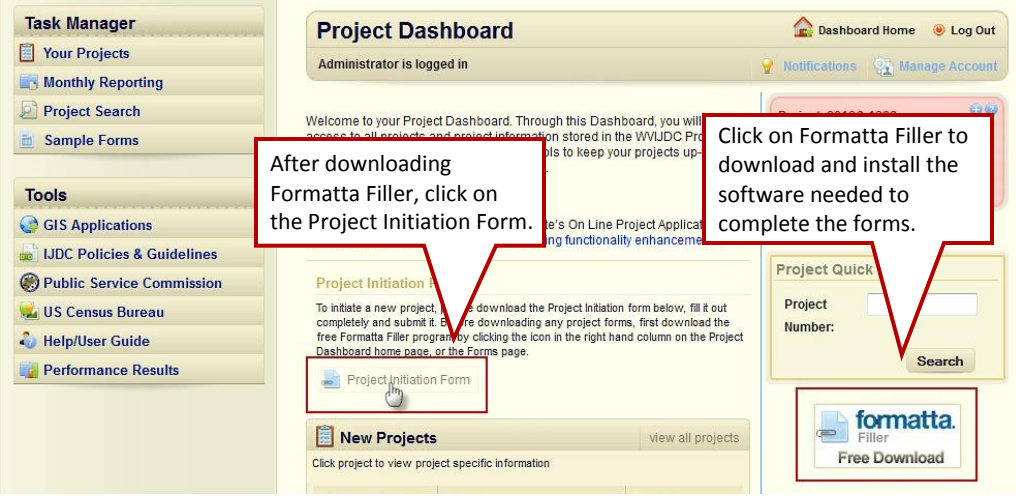

- 4. Complete the Project Initiation Form. This form can be downloaded and saved to your computer for completion at a later date.
- 5. After completing the Project Initiation Form click the Save & Submit button. A Save As dialog box will be displayed allowing you to save a copy of the completed form to your computer and another copy is automatically submitted to the IJDC for review. A message indicating that the "form was sent successfully" will be displayed. Incomplete forms and/or missing attachments will be flagged by the system and a pop-up message will appear indicating what information is needed to continue.
- 6. The project is assigned a Project Number and the Project Status on the Project Dashboard will updated to: Initiation Form Submitted.

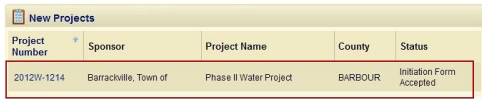

7. After IJDC reviews the form, an email is sent to the Project Team notifying them that the Project Initiation form has been accepted and that they can proceed to the next phase of the process.

> **To ensure you receive the emails sent by the IJDC related to your project status, add [imageadmin@wvwda.org](mailto:imageadmin@wvwda.org) to the safe sender list or address book to prevent it from potentially being filtered as junk mail or spam.**

#### **Sample Project Initiation Form**

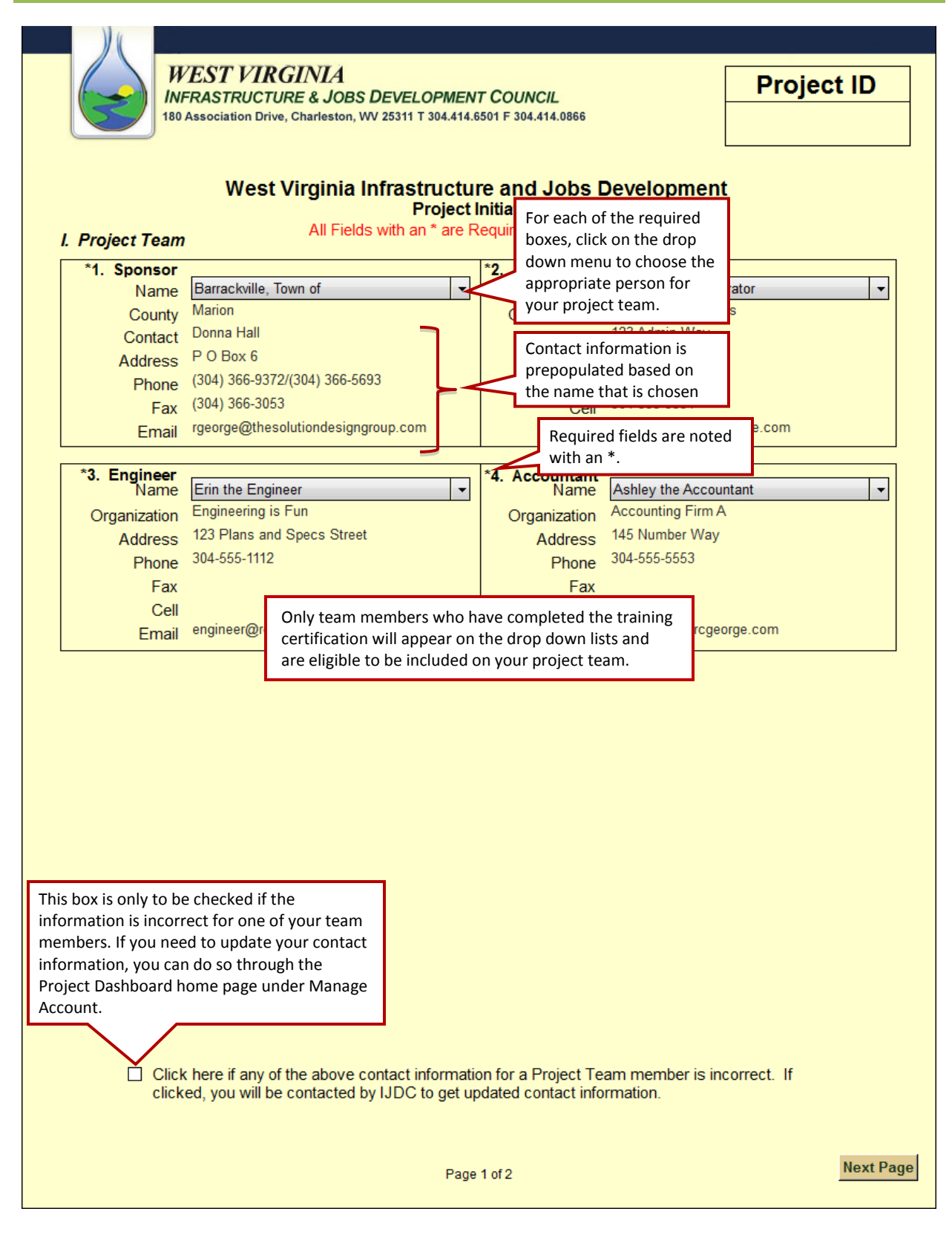

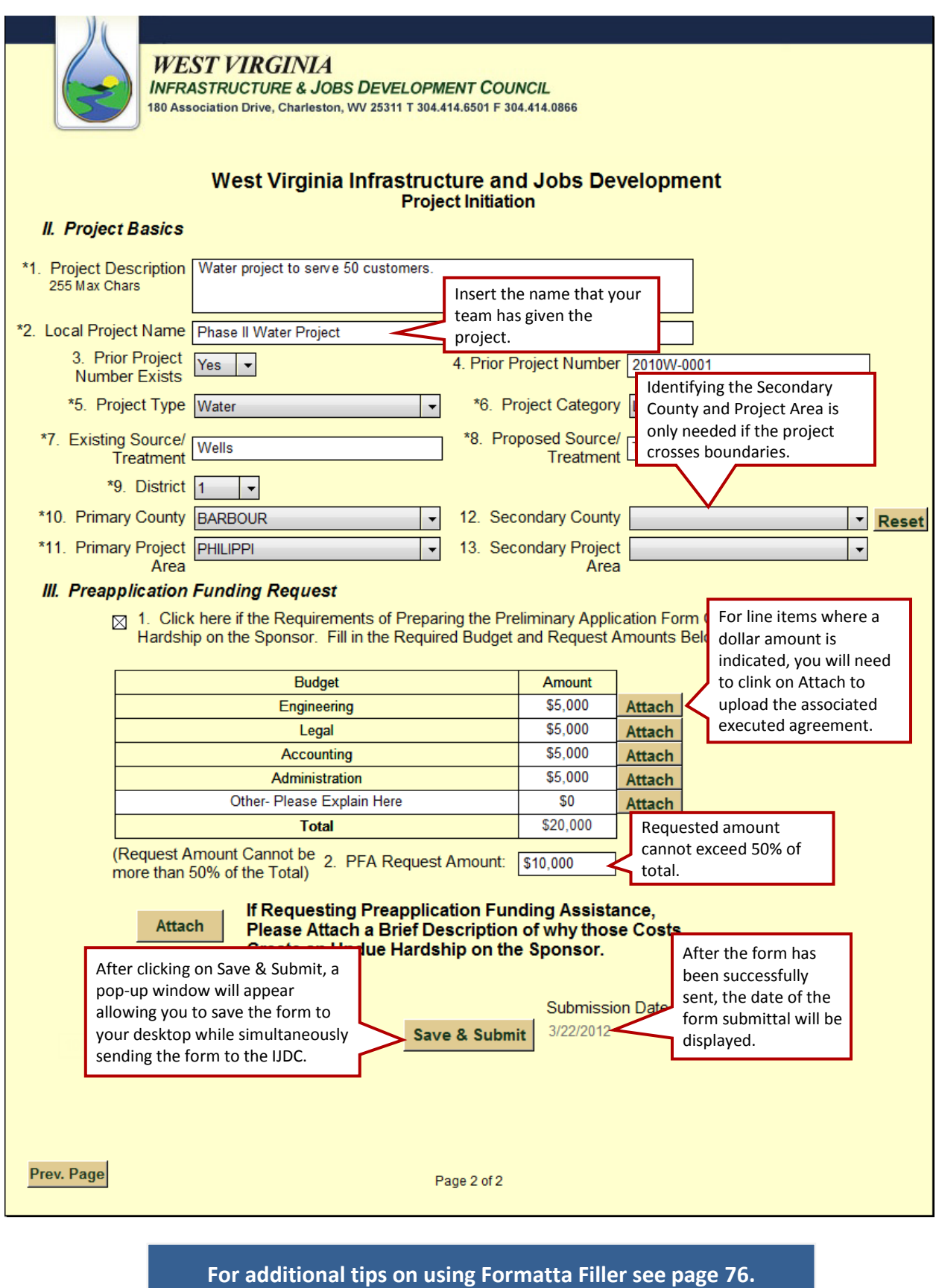

# **Preliminary Application Submittal and Approval**

# **Three-Part Preliminary Application (Administrator, Engineer, and Accountant)**

Once the IJDC Director has accepted the Project Initiation Form, the online system will automatically generate a Project Number and a link to the Preliminary Application will be placed within the project detail page on the Administrator, Engineer, and Accountant's Project Dashboard. Team members will only see and have access to the form for which they are responsible.

The Project Team will have 6 months to complete and submit the 3-part application, including the required attachments. If the application is not completed within the 6 month time frame, the Project Team will need to start over with a new Project Initiation Form being submitted in order to generate a new Project Number.

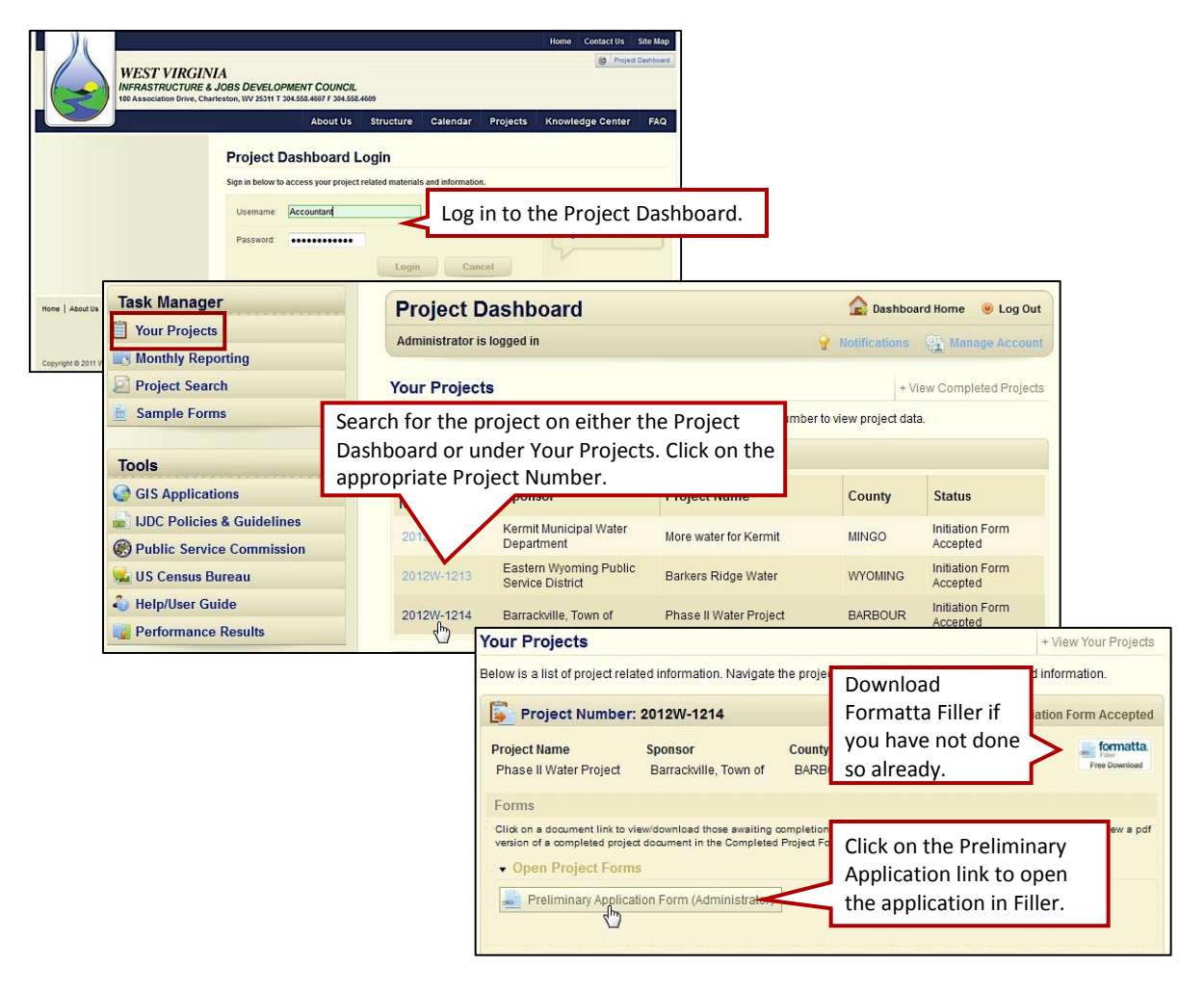

#### **Accessing the Preliminary Application**

#### **Steps for Completing the Preliminary Application Form (Administrator)**

- 1. Go t[o www.wvinfrastructure.com](http://www.wvinfrastructure.com/) and log into the website to view the Project Dashboard home page.
- 2. Conduct a Project Quick Search from the home page or search for the appropriate project within the Your Projects tab.
- 3. Click on the Preliminary Application Form (Administrator) link to open a blank form.
- 4. Complete the Preliminary Application Form (Administrator). This form can also be downloaded and saved to your computer for completion at a later date.
- 5. After completing the form, click the Save & Submit button. A Save As dialog box will be displayed, allowing you to save a copy of the completed form to your computer and another copy is automatically submitted to the IJDC. A message indicating that the "form was sent successfully" will be displayed. Incomplete forms and/or missing attachments will be flagged by the system and a pop-up message will appear indicating what information is needed to continue.
- 6. After receiving all three parts of the Preliminary Application (Administrator, Engineer, and Accountant forms), the IJDC staff will review the forms for completeness. Incomplete applications will be rejected and a letter will be sent via email notifying the appropriate team member(s) of the reason(s) for the rejection and a list of documents that need to be re-submitted. A link will be included in the email for uploading the correct file(s).
- 7. A Project Manager (PM) is assigned to the project. The PM reviews the project schedule and either approves or works with the Engineer to make adjustments.
- 8. After the schedule is approved, the IJDC Technical Review Committee reviews the project and determines feasibility.
- 9. Projects that are considered technically feasible are forwarded to the IJDC Funding Committee and the Project Team is notified. A project notification indicating that the application is Under Council Review will be posted on the Project Dashboards of all Team Members. Project Teams will also be notified if the recommendation is for the application to be tabled or returned due to technical issues.
- 10. IJDC Funding Committee reviews the application and recommends appropriate funding option(s).

# **Sample: Preliminary Application Form (Administrator)**

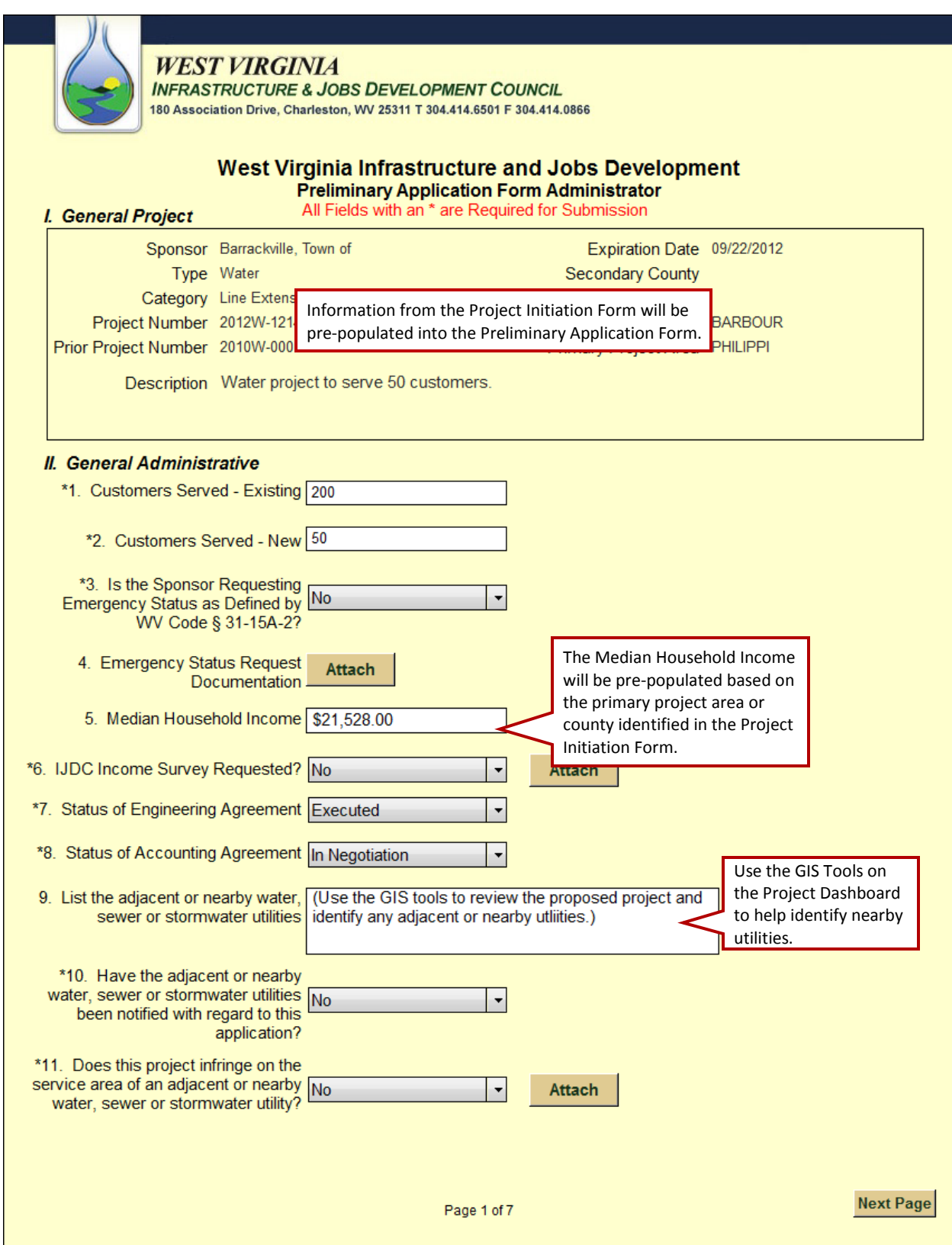

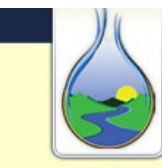

WEST VIRGINIA<br>INFRASTRUCTURE & JOBS DEVELOPMENT COUNCIL 180 Association Drive, Charleston, WV 25311 T 304.414.6501 F 304.414.0866

# West Virginia Infrastructure and Jobs Development<br>Preliminary Application Form Administrator

#### II. General Administrative (cont.)

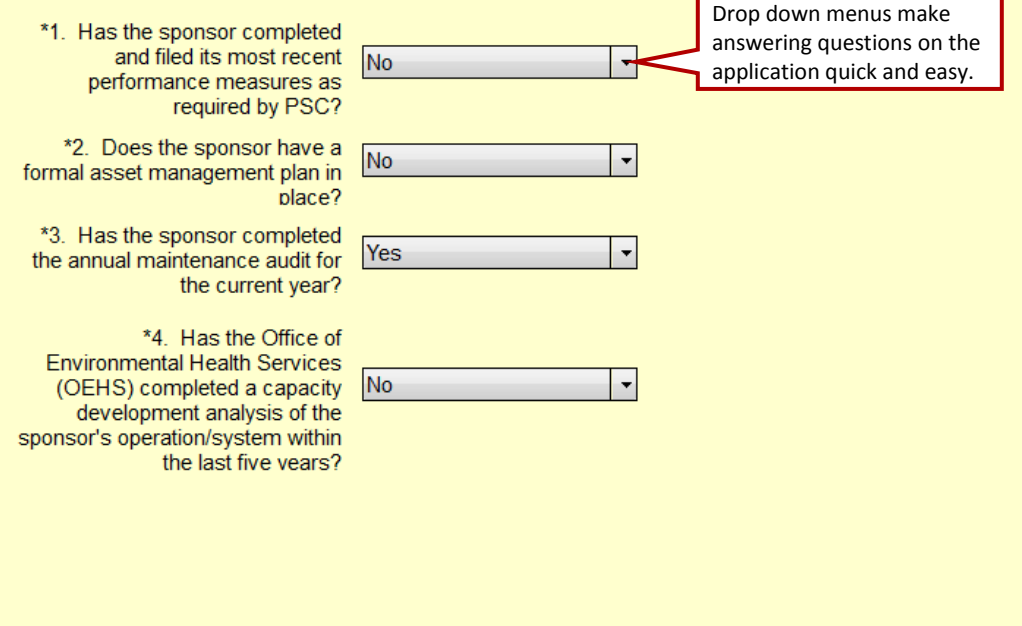

Prev. Page

Page 2 of 7

**Next Page** 

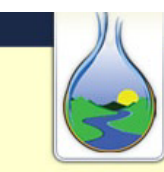

WEST VIRGINIA<br>INFRASTRUCTURE & JOBS DEVELOPMENT COUNCIL 180 Association Drive, Charleston, WV 25311 T 304.414.6501 F 304.414.0866

Complete the budget using the numbers from your executed agreements.

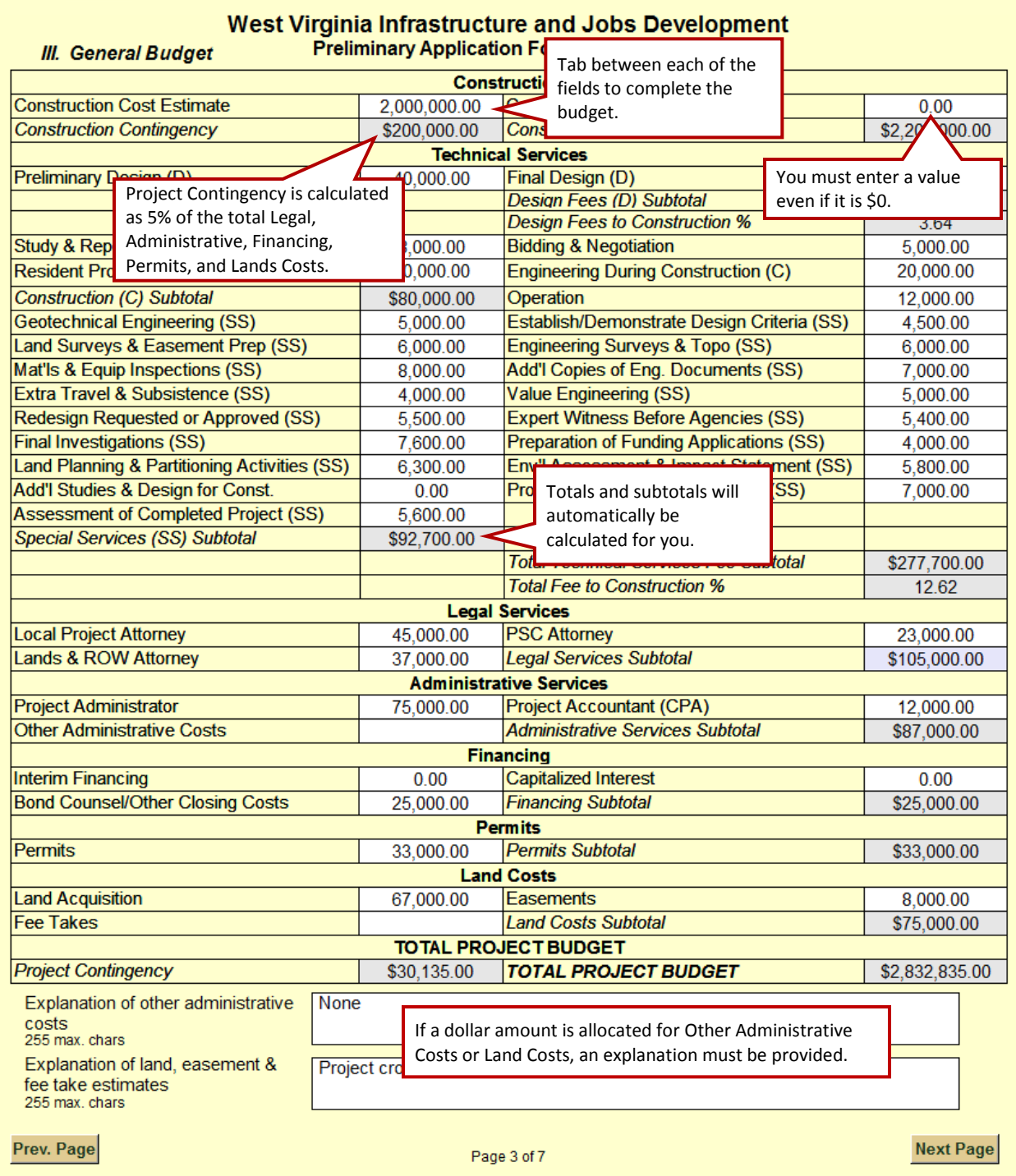

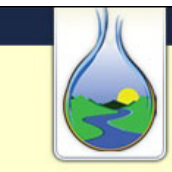

#### **WEST VIRGINIA**

**INFRASTRUCTURE & JOBS DEVELOPMENT COUNCIL** 180 Association Drive, Charleston, WV 25311 T 304.414.6501 F 304.414.0866

If you have a letter of commitment from any funding source, use the drop down menu to choose the source, then complete the information in the boxes, and attach a copy of

# West Virginia Infrastructure and Jobs the letter.<br>Preliminary Application Form Administrator

#### **N. Project Funding Information**

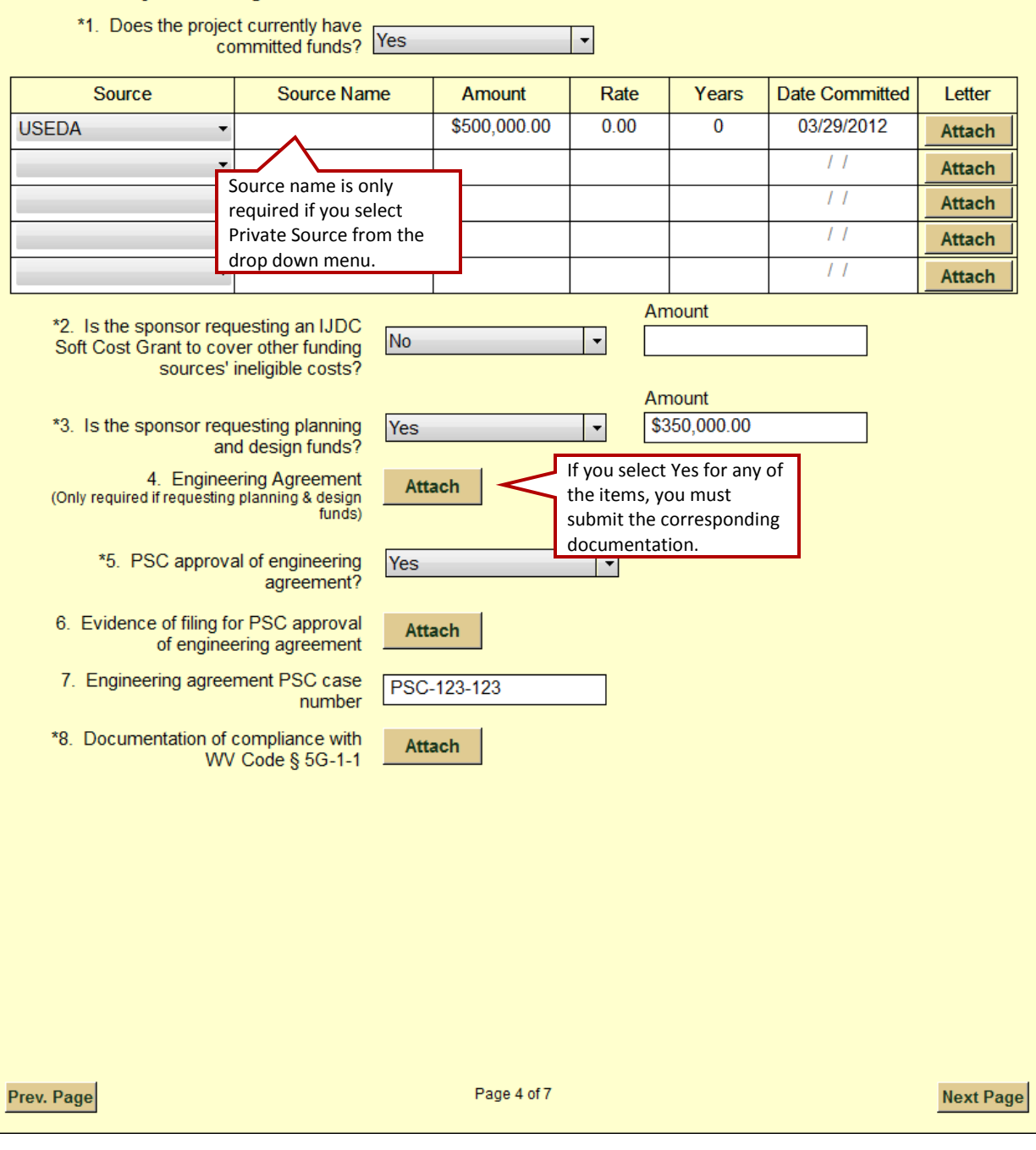

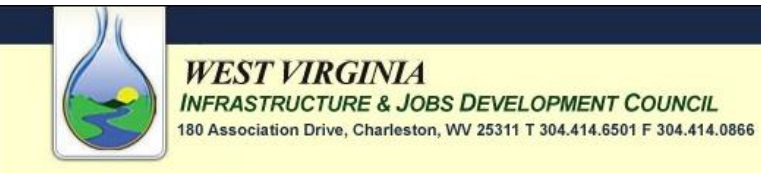

West Virginia Infrastructure and Jobs Development<br>Preliminary Application Form Administrator

#### V. Job Creation

**WEST VIRGINIA** 

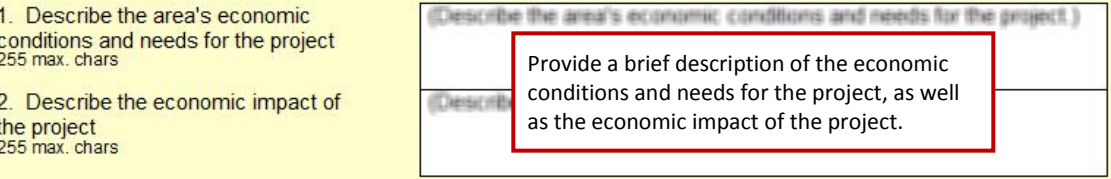

No produce the second service of the series of the series of the series of the series of the series of the series of the series of the series of the series of the series of the series of the series of the series of the ser

\*3. Will there be permanent jobs created by this project?

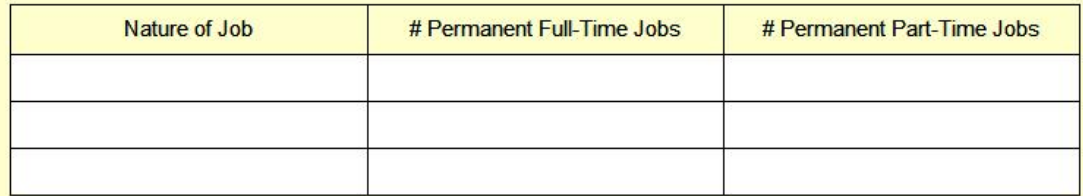

 $\vert \cdot \vert$ 

Prev. Page

Page 5 of 7

**Next Page**
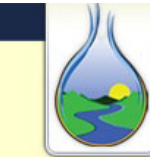

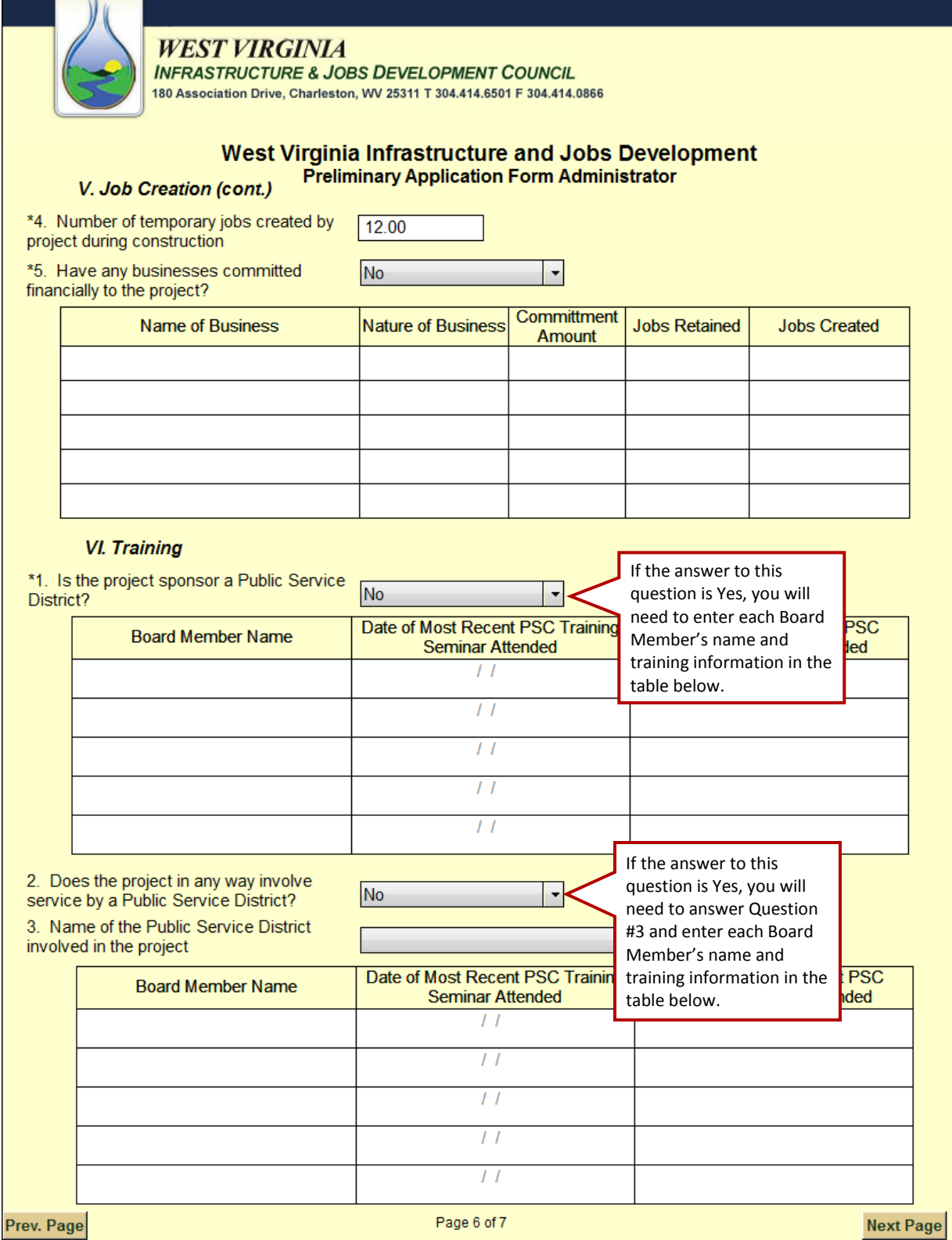

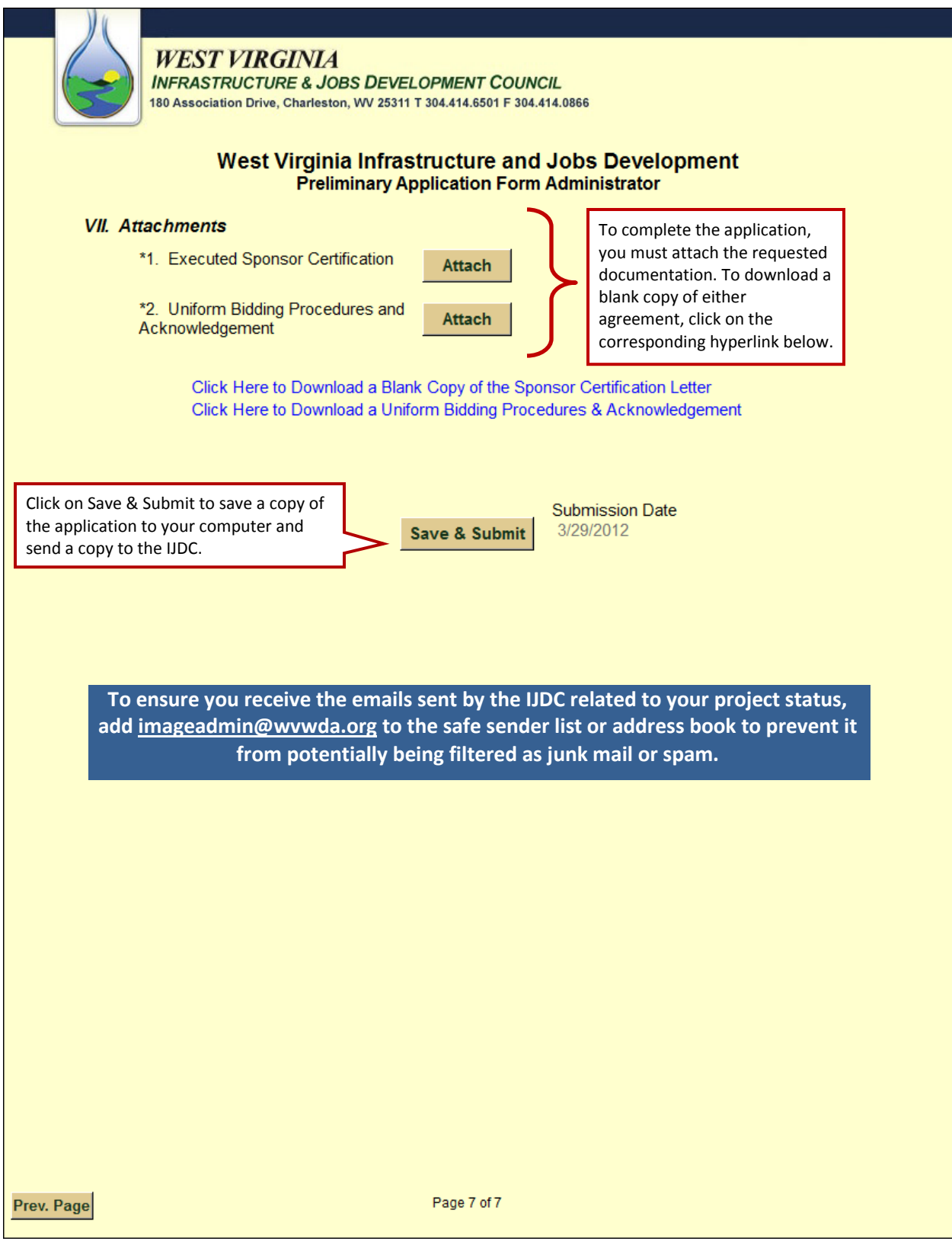

### **Steps for Completing the Preliminary Application Form (Engineer)**

- 1. Go t[o www.wvinfrastructure.com](http://www.wvinfrastructure.com/) and log into the website to view the Project Dashboard home page. See page [7](#page-10-0) for instructions on how to log in to the website.
- 2. Download and install Formatta Filler if you have not already done so already. See page 71 for tips on using Formatta Filler.
- 3. Conduct a Project Quick Search from the home page or search for the appropriate project within the Your Projects tab.
- 4. Click on the Preliminary Application Form (Engineer) link to open a blank form.
- 5. Complete the Preliminary Application Form (Engineer). This form can also be downloaded and saved to your computer for completion at a later date.
- 6. After completing the form, click the Save & Submit button. A Save As dialog box will be displayed allowing you to save a copy of the completed form to your computer and another copy is automatically submitted to the IJDC. A message indicating that the "form was sent successfully" will be displayed. Incomplete forms and/or missing attachments will be flagged by the system and a pop-up message will appear indicating what information is needed to continue.
- 7. After receiving all three parts of the Preliminary Application (Administrator, Engineer, and Accountant forms), the IJDC staff will review the forms for completeness. Incomplete applications will be rejected and a letter will be sent via email notifying the appropriate team member(s) of the reason(s) for the rejection and a list of documents that need to be re-submitted. A link will be included in the email for uploading the correct file(s).
- 8. A Project Manager (PM) is assigned to the project. The PM reviews the project schedule and either approves or works with the Engineer to make adjustments.
- 9. After the schedule is approved, the IJDC Technical Review Committee reviews the project and determines feasibility.
- 10. Projects that are considered technically feasible are forwarded to the IJDC Funding Committee and the Project Team is notified. A project notification indicating that the application is Under Council Review will be posted on the Project Dashboards of all Team Members. Project Teams will also be notified if the recommendation is for the application to be tabled or returned due to technical issues.
- 11. IJDC Funding Committee reviews the application and recommends appropriate funding option(s).

### **Sample: Preliminary Application Form (Engineer)**

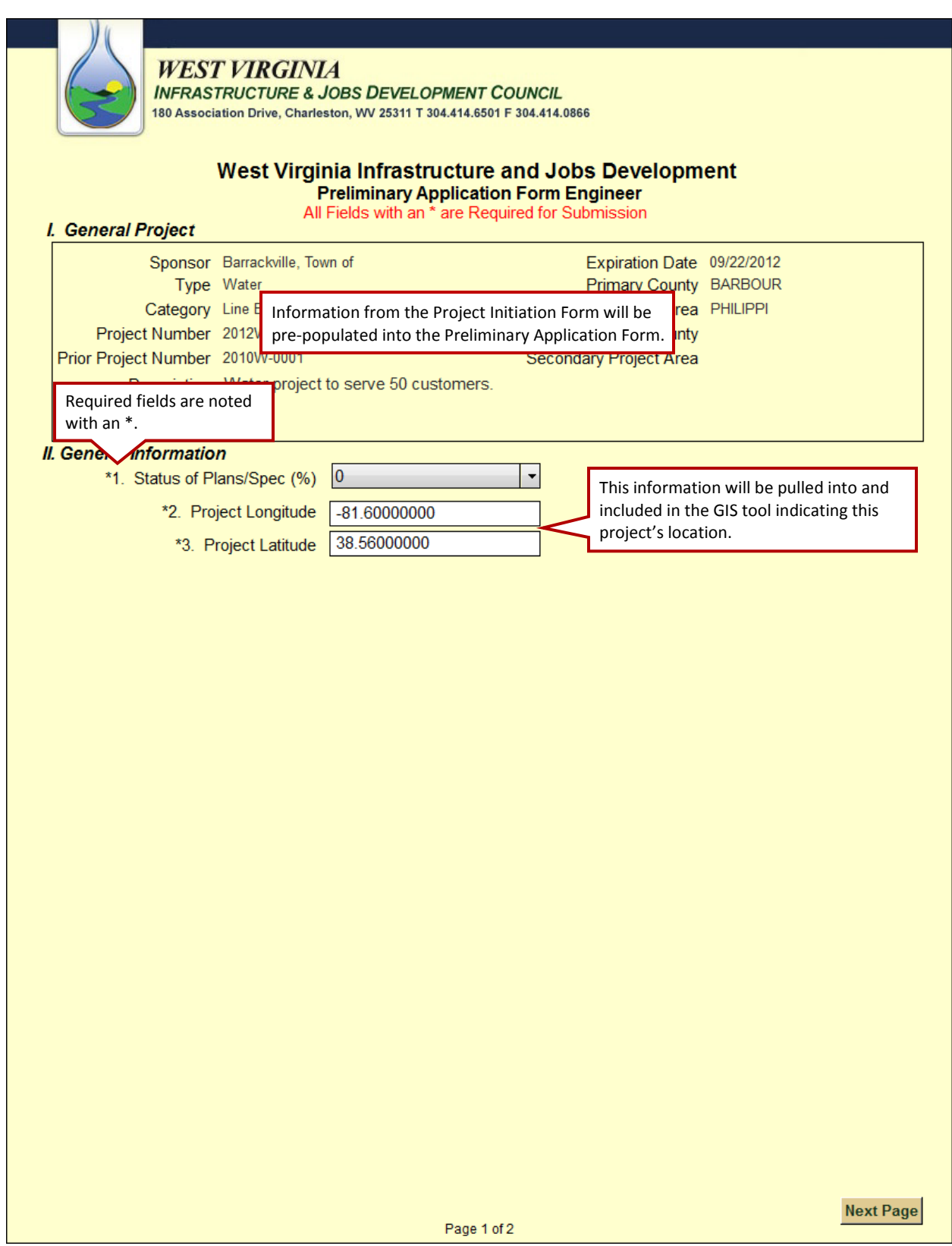

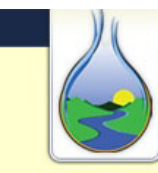

**WEST VIRGINIA**<br>INFRASTRUCTURE & JOBS DEVELOPMENT COUNCIL 180 Association Drive, Charleston, WV 25311 T 304.414.6501 F 304.414.0866

## West Virginia Infrastructure and Jobs Development<br>Preliminary Application Form Engineer

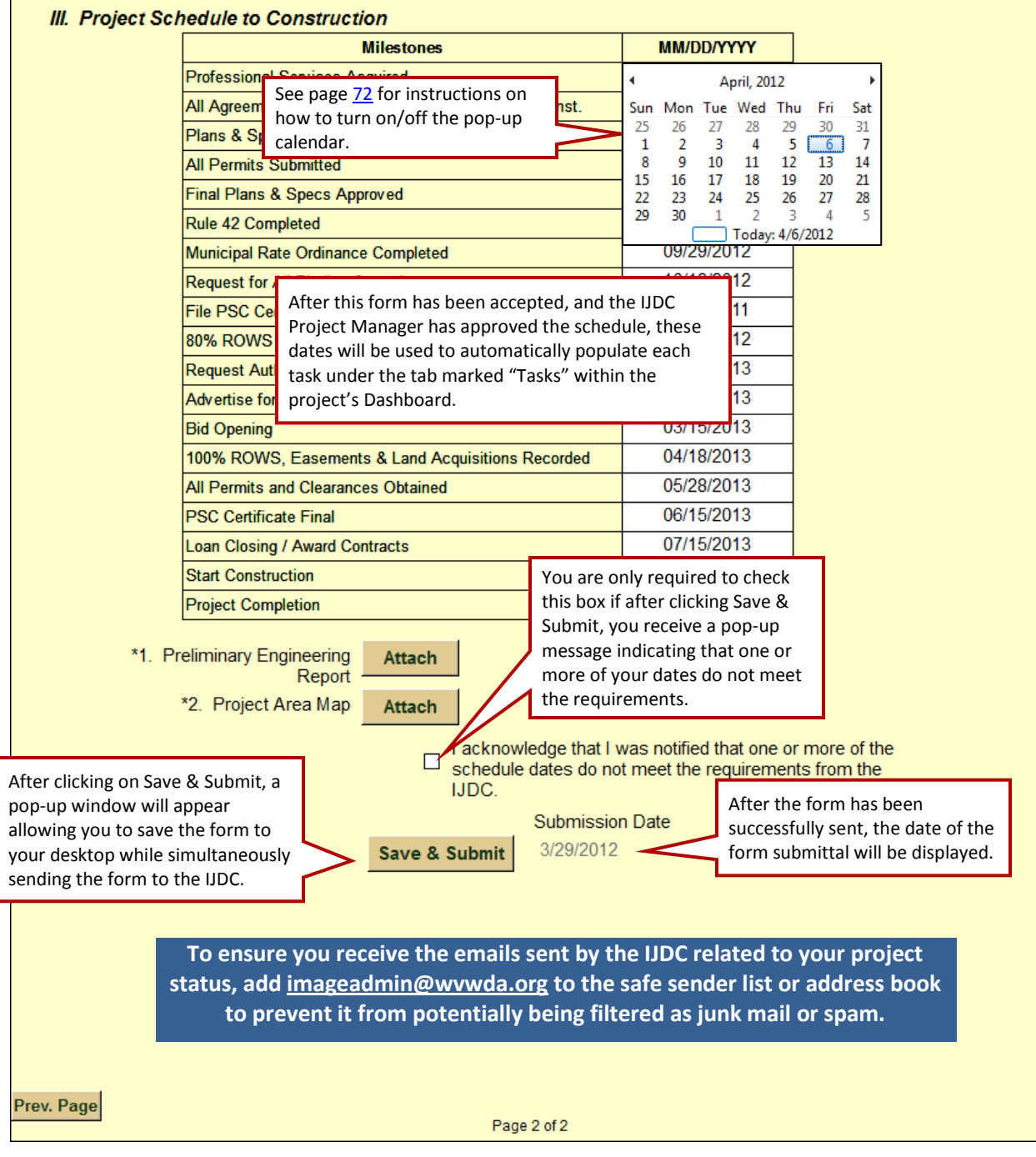

### **Steps for Completing the Preliminary Application Form (Accountant)**

- 1. Go t[o www.wvinfrastructure.com](http://www.wvinfrastructure.com/) and log into the website to view the Project Dashboard home page. See page 7 for instructions on how to log in to the website.
- 2. Download and install Formatta Filler if you have not already done so already. See page 71 for tips on using Formatta Filler.
- 3. Conduct a Project Quick Search from the home page or search for the appropriate project within the Your Projects tab.
- 4. Click on the Preliminary Application Form (Accountant) link to open a blank form.
- 5. Complete the Preliminary Application Form (Accountant). This form can also be downloaded and saved to your computer for completion at a later date.
- 6. After completing the form, click the Save & Submit button. A Save As dialog box will be displayed allowing you to save a copy of the completed form to your computer and another copy is automatically submitted to the IJDC. A message indicating that the "form was sent successfully" will be displayed. Incomplete forms and/or missing attachments will be flagged by the system and a pop-up message will appear indicating what information is needed to continue.
- 7. After receiving all three parts of the Preliminary Application (Administrator, Engineer, and Accountant forms), the IJDC staff will review the forms for completeness. Incomplete applications will be rejected and a letter will be sent via email notifying the appropriate team member(s) of the reason(s) for the rejection and a list of documents that need to be re-submitted. A link will be included in the email for uploading the correct file(s).
- 8. A Project Manager (PM) is assigned to the project. The PM reviews the project schedule and either approves or works with the Engineer to make adjustments.
- 9. After the schedule is approved, the IJDC Technical Review Committee reviews the project and determines feasibility.
- 10. Projects that are considered technically feasible are forwarded to the IJDC Funding Committee and the Project Team is notified. A project notification indicating that the application is Under Council Review will be posted on the Project Dashboards of all Team Members. Project Teams will also be notified if the recommendation is for the application to be tabled or returned due to technical issues.
- 11. IJDC Funding Committee reviews the application and recommends appropriate funding option(s).

### **Sample: Preliminary Application Form (Accountant)**

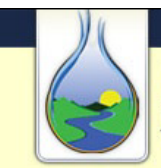

### **WEST VIRGINIA**

**INFRASTRUCTURE & JOBS DEVELOPMENT COUNCIL** 180 Association Drive, Charleston, WV 25311 T 304.414.6501 F 304.414.0866

## West Virginia Infrastructure and Jobs Development<br>Preliminary Application Form Accountant

All Fields with an \* are Required for Submission

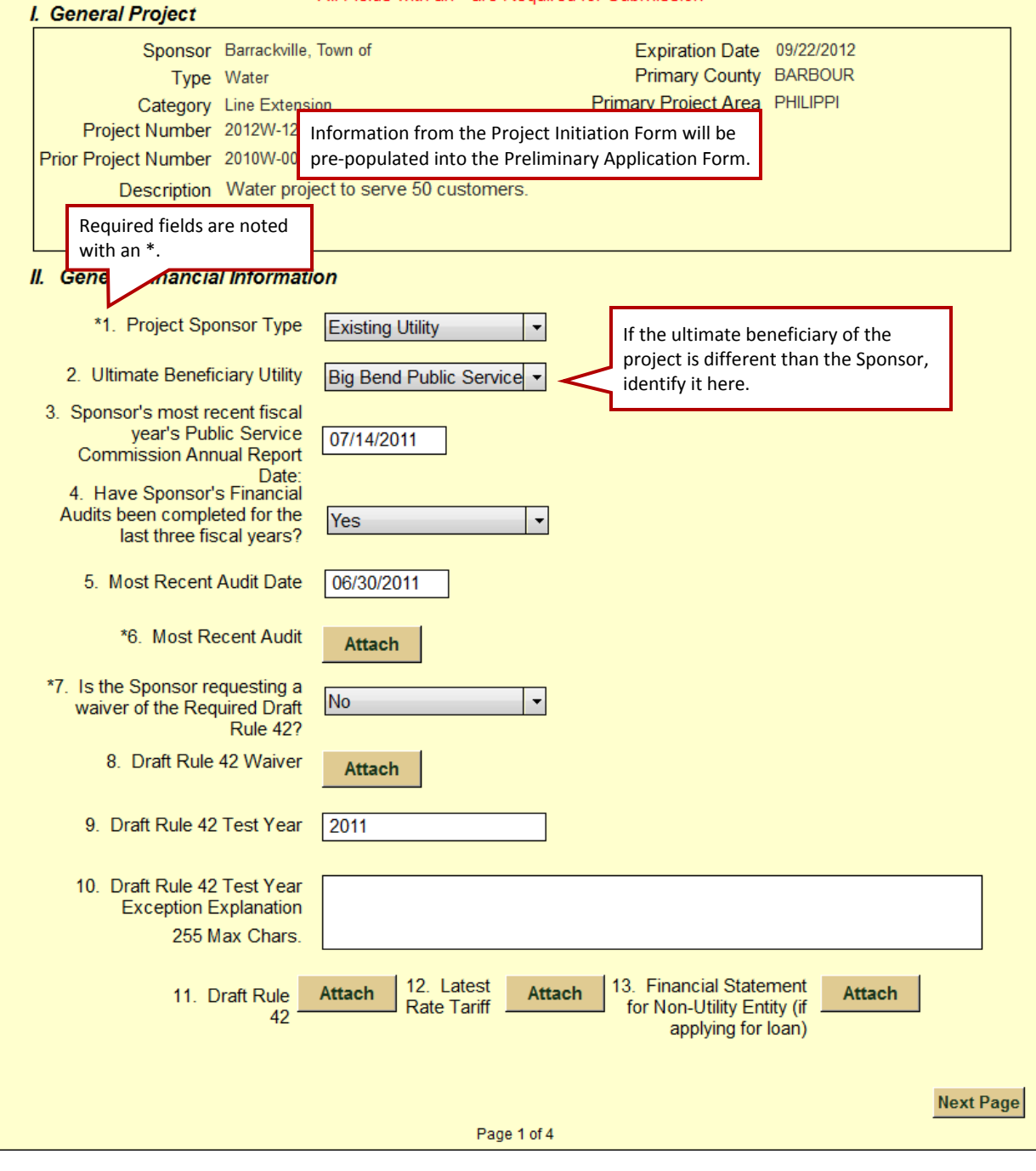

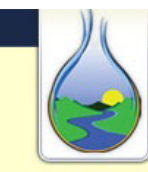

### **WEST VIRGINIA**

**INFRASTRUCTURE & JOBS DEVELOPMENT COUNCIL** 180 Association Drive, Charleston, WV 25311 T 304.414.6501 F 304.414.0866

# West Virginia Infrastructure and Jobs Development<br>Preliminary Application Form Accountant<br>III. Bond and Debt Information

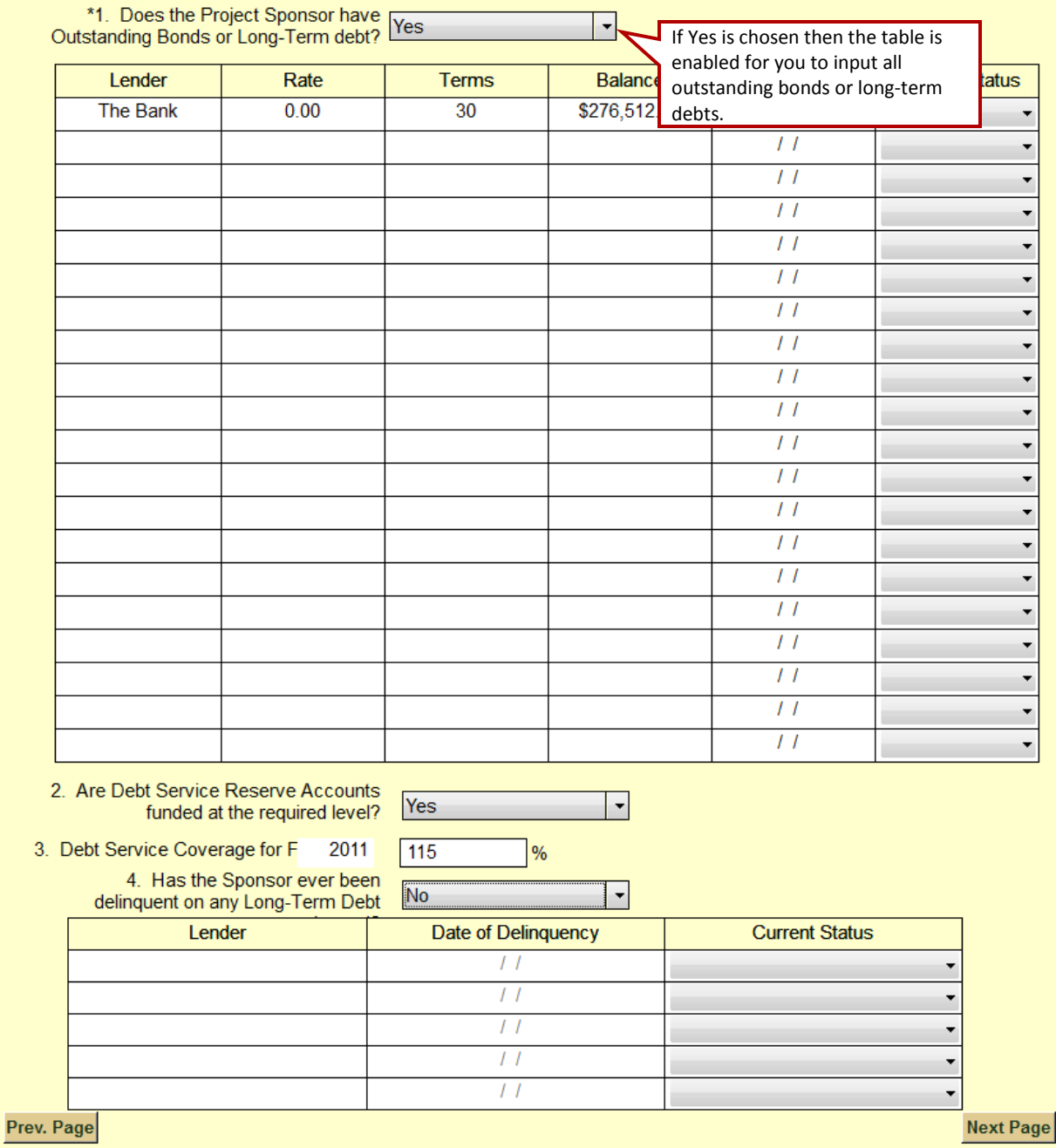

Page 2 of 4

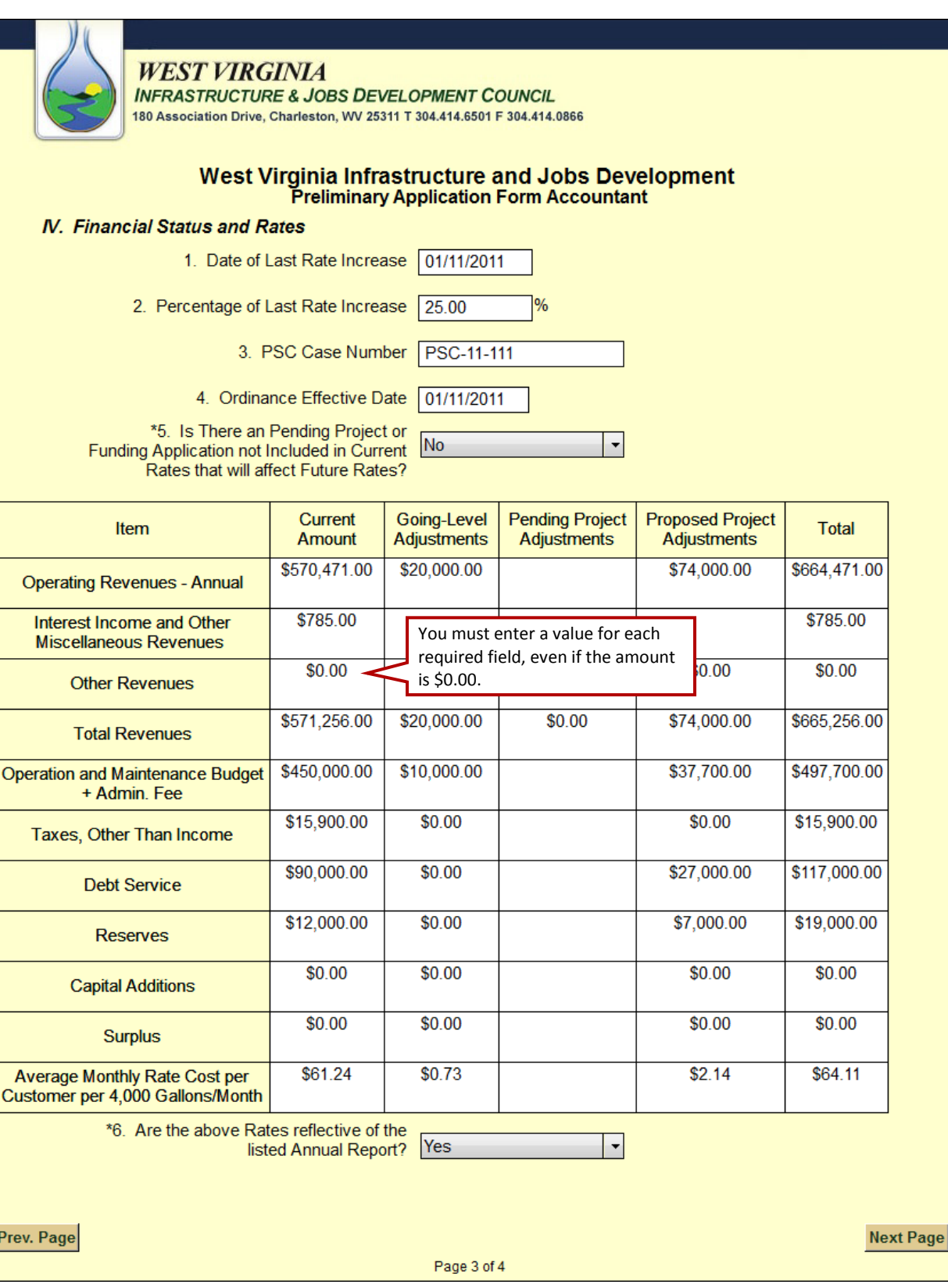

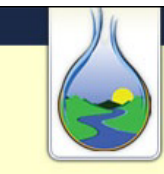

### **WEST VIRGINIA**

**INFRASTRUCTURE & JOBS DEVELOPMENT COUNCIL** 

180 Association Drive, Charleston, WV 25311 T 304.414.6501 F 304.414.0866

### West Virginia Infrastructure and Jobs Development **Preliminary Application Form Accountant**

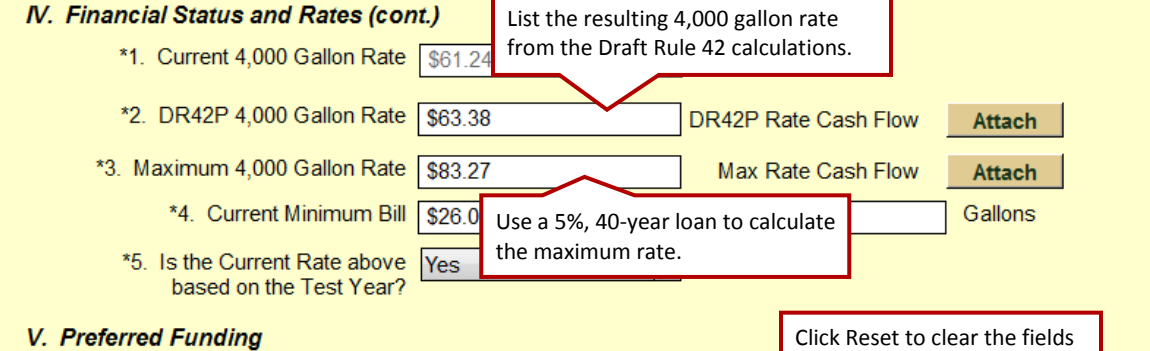

below.

\*1. Please list the proposed Draft Rule 42 funding package Reset-

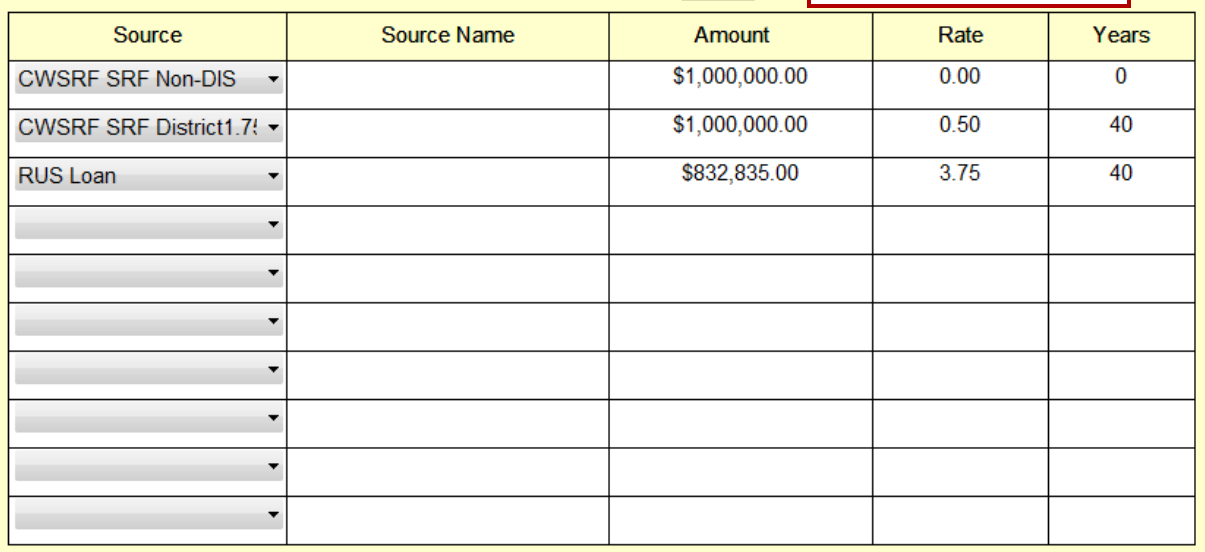

**To ensure you receive the emails sent by the IJDC related to your project status, ad[d imageadmin@wvwda.org](mailto:imageadmin@wvwda.org) to the safe sender list or address book to prevent it from potentially being filtered as junk mail or spam.**

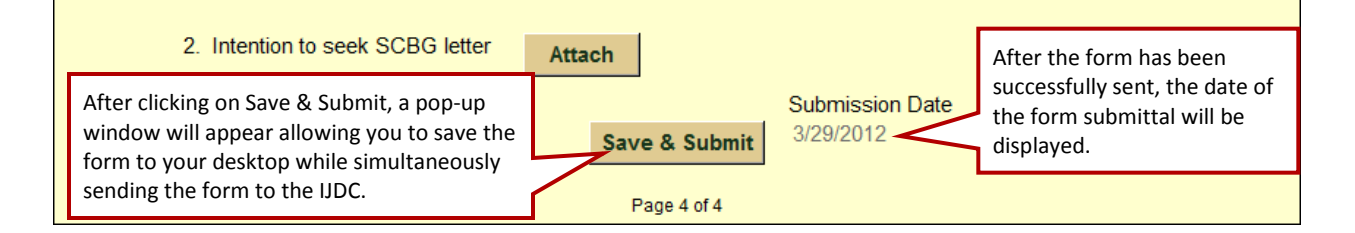

### **Project Tracking & Schedule Updates**

### **Monthly Reporting (Administrator, Engineer, Accountant, Legal Counsel)**

Monthly Reporting is a new quick and easy process that begins once you have an approved Preliminary Application and continues until the project completion. This report is required every month for any member of the team that has outstanding tasks related to an active project. If a team member does not have any outstanding tasks for the current month, then the project will not appear within their Monthly Reporting tab.

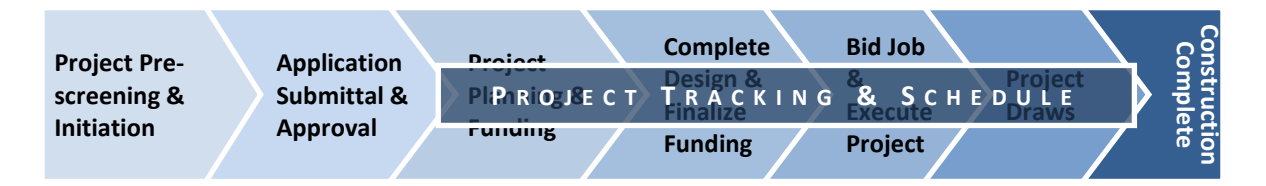

Monthly Reporting provides valuable information for both the IJDC and the Project Team. The IJDC will be able to look at monthly reports across all projects and analyze where bottlenecks are occurring in the process. They can then use this information to help identify ways to help alleviate issues in the future. The information provided will also help the IJDC better manage cash flow and investments, because monies will be invested against realistically identified project milestones. In addition, the information from Monthly Reporting will be trackable within the Performance Results tab. This will provide project team members the ability to run reports on team and individual performance.

Every project team member has their own set of tasks based on their responsibilities, therefore all team members, including the Administrator, Engineer, Accountant, and Legal Counsel(s), will need to perform Monthly Reporting. The initial date assigned to each task is based on the original milestone calendar that the Engineer created in the Preliminary Application Form, but this can be adjusted once you are at the Monthly Reporting screen.

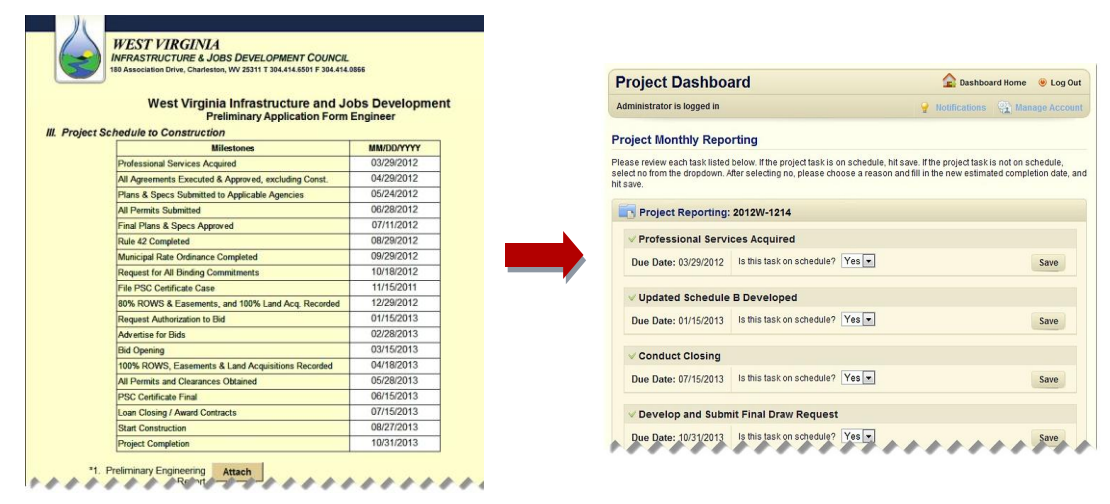

### **Steps for Completing Monthly Tracking**

- 1. Go to [www.wvinfrastructure.com](http://www.wvinfrastructure.com/) and log into the website to view the Project Dashboard home page. See page 7 for instructions on how to log in to the website.
- 2. Click on the Monthly Reporting tab under the Task Manager. The Monthly Reporting tab will not be visible if you do not have any projects that have outstanding tasks.
- 3. Choose the project you want to report on and click on the Project Number to see the list of current tasks associated with the project. If you have already completed the report for the month, or if there are no outstanding tasks related to a particular project, then the project will not be listed.

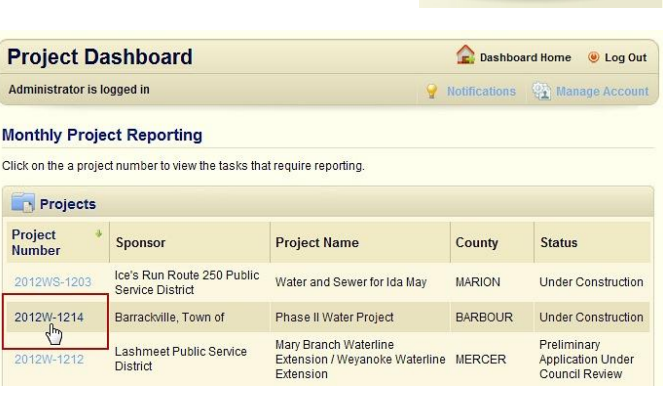

**Task Manager Your Projects** Monthly Reporting<br> **D** Project Search Project Search **Sample Forms** 

4. For each task in the list, choose either Yes or No. If the project task is on schedule, click Save. If the project task is not on schedule, choose No from the drop down menu, then select a reason from the Choose Reason drop down menu\*, enter the new anticipated completion date, and click Save. Repeat until all tasks have been updated and/or saved.

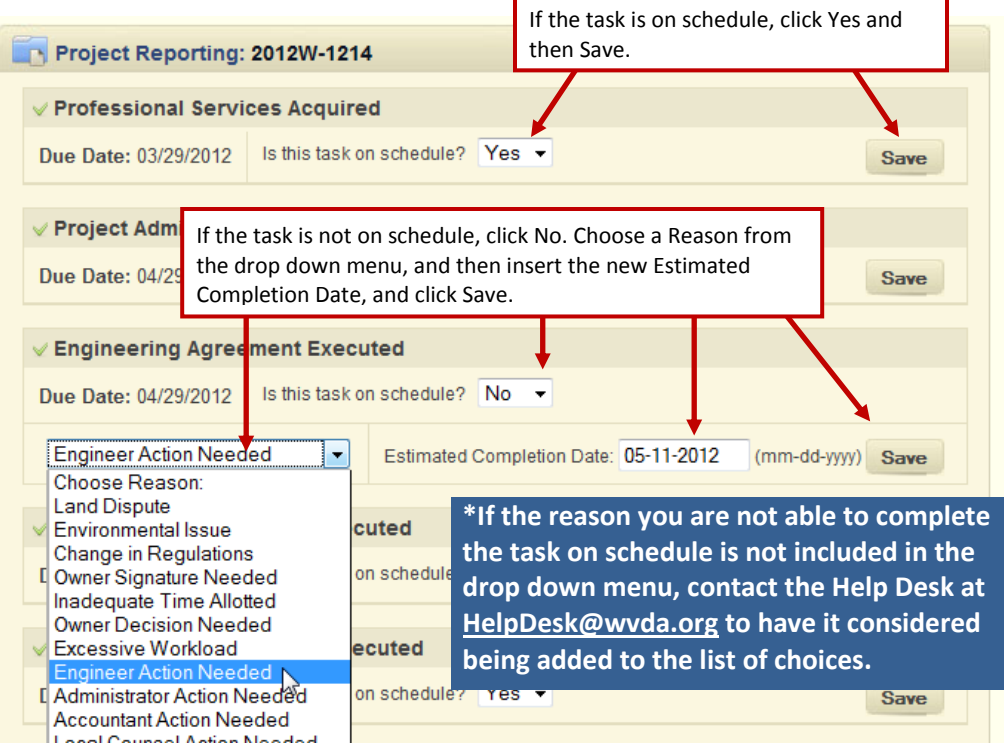

5. Once the Monthly Reporting is complete and any requested date changes approved the task status will be updated under Your Projects > Project Number > Tasks.

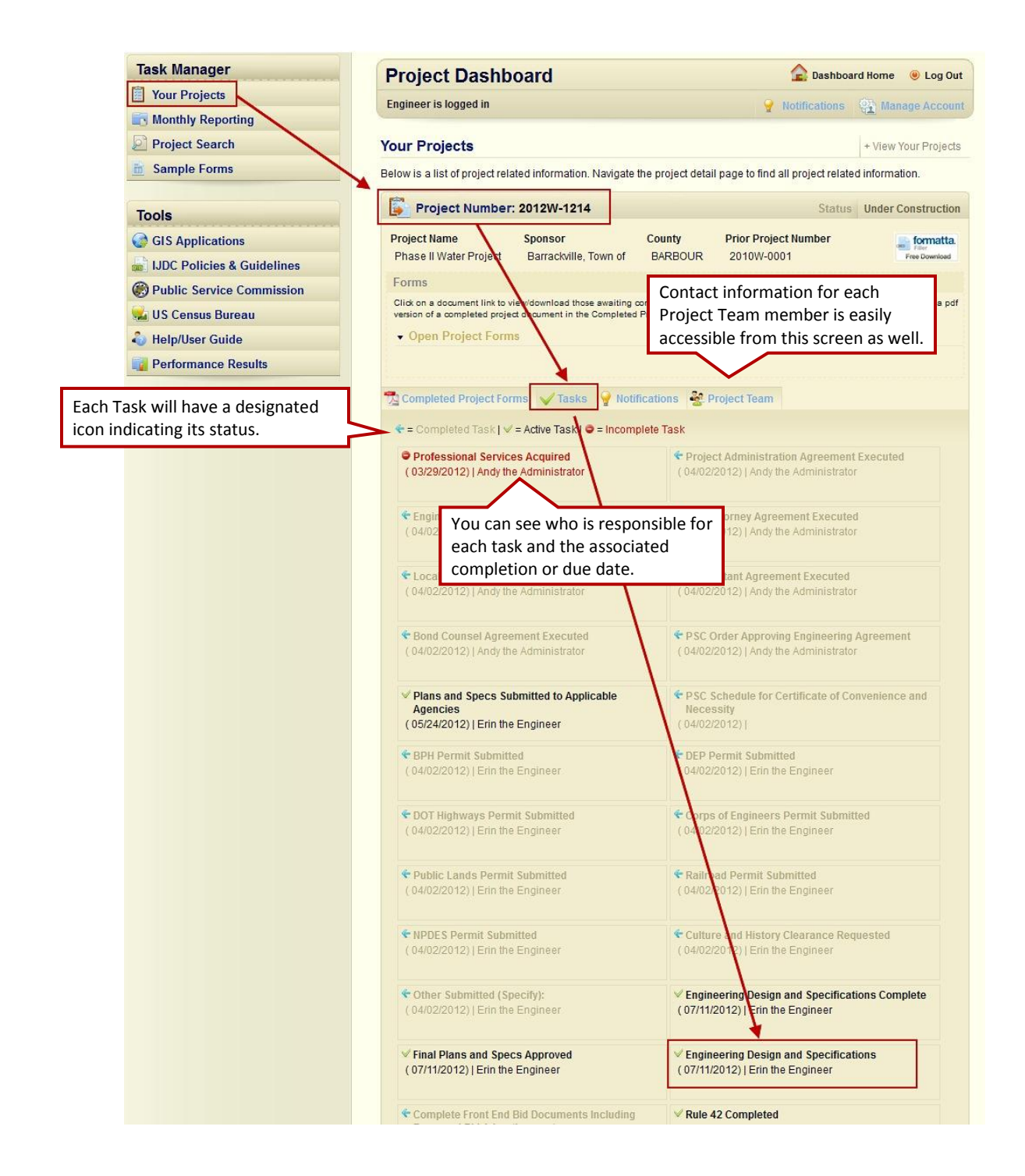

### **Project Planning and Funding**

### **Funding Recommendation Decision Form (Administrator)**

Included in the Administrator's copy of the Preliminary Application approval email sent by the IJDC is a Funding Recommendation letter and a link to the Funding Recommendation Decision Form.

**Steps for Completing the Funding Recommendation Decision Form** 

1. Click on the link included with the Funding Recommendation letter to open the Funding Recommendation Decision Form.

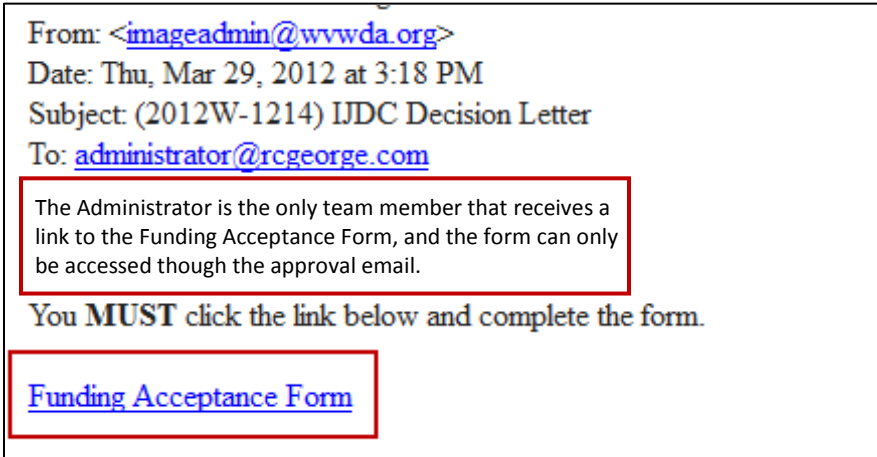

- 2. Review the information on the Funding Recommendation Decision Form.
- 3. Before clicking Accept or Reject, go to page 2 and select the Project Attorneys from each of the drop down menus.
- 4. Click on Prev. Page to return to page 1 of the form.
- 5. Click on Accept or Reject to complete the form:

**Accept** – If you choose to Accept the IJDC's funding recommendation, no further action is needed and you can proceed to the next phase in the process.

**Reject** – If you choose to reject the IJDC's funding recommendation, you will get a pop-up asking if you are sure you want to Reject the recommendation. If you click on Yes the Project Number will be terminated. If you decide to move forward in the future, you will need to start over by submitting a new Project Initiation Form.

### **Sample: Funding Recommendation Decision Form**

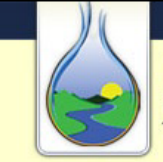

#### **WEST VIRGINIA**

**INFRASTRUCTURE & JOBS DEVELOPMENT COUNCIL**<br>180 Association Drive, Charleston, WV 25311 T 304.414.6501 F 304.414.0866

### West Virginia Infrastructure and Jobs Development<br>Funding Recommendation Decision Form

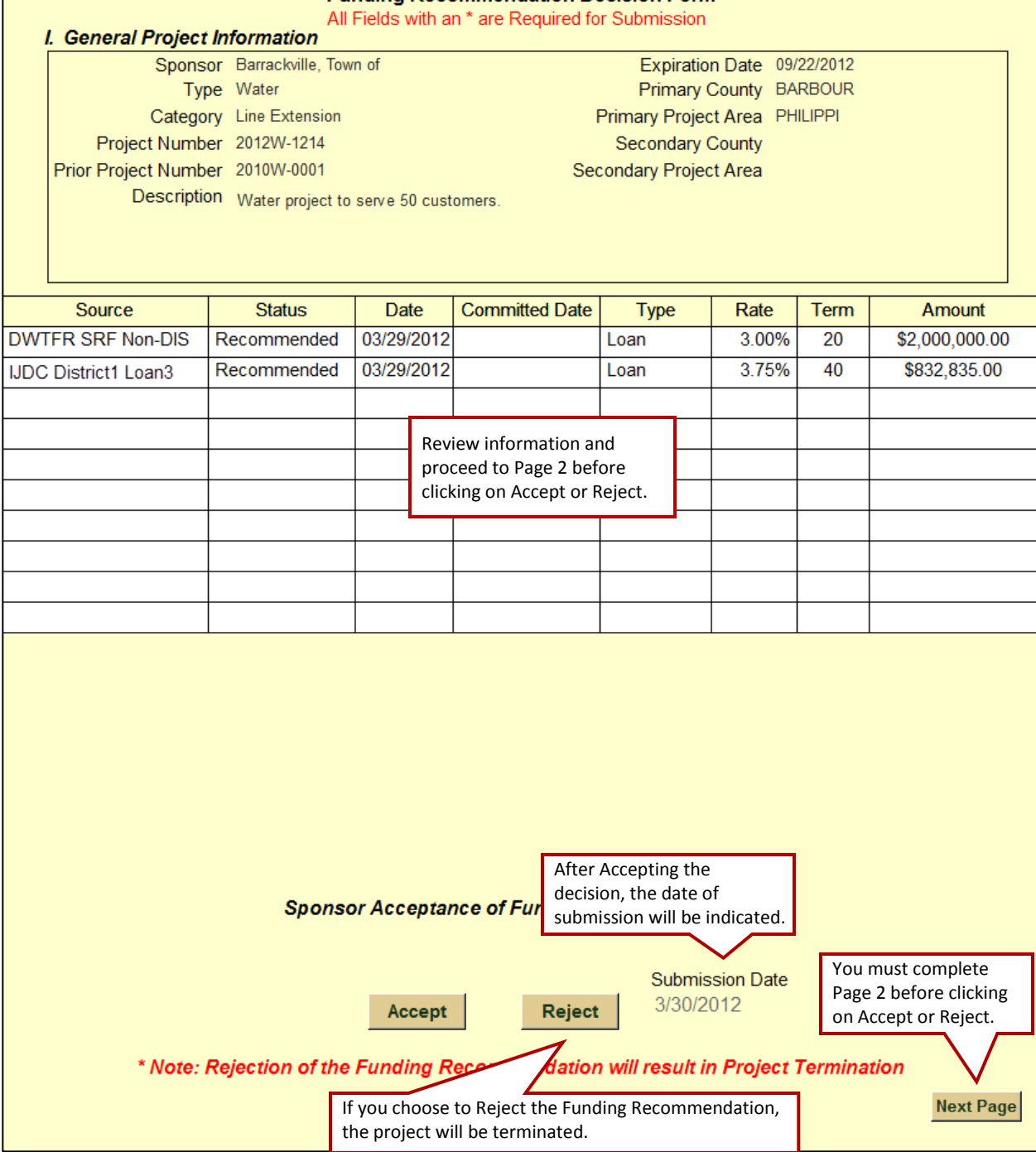

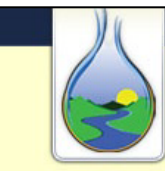

#### **INFRASTRUCTURE & JOBS DEVELOPMENT COUNCIL** 180 Association Drive, Charleston, WV 25311 T 304.414.6501 F 304.414.0866

**WEST VIRGINIA** 

### West Virginia Infrastructure and Jobs Development<br>|Funding Recommendation Decision Form

### Denings Attn

Click on the drop down menu to choose the appropriate Counsel.

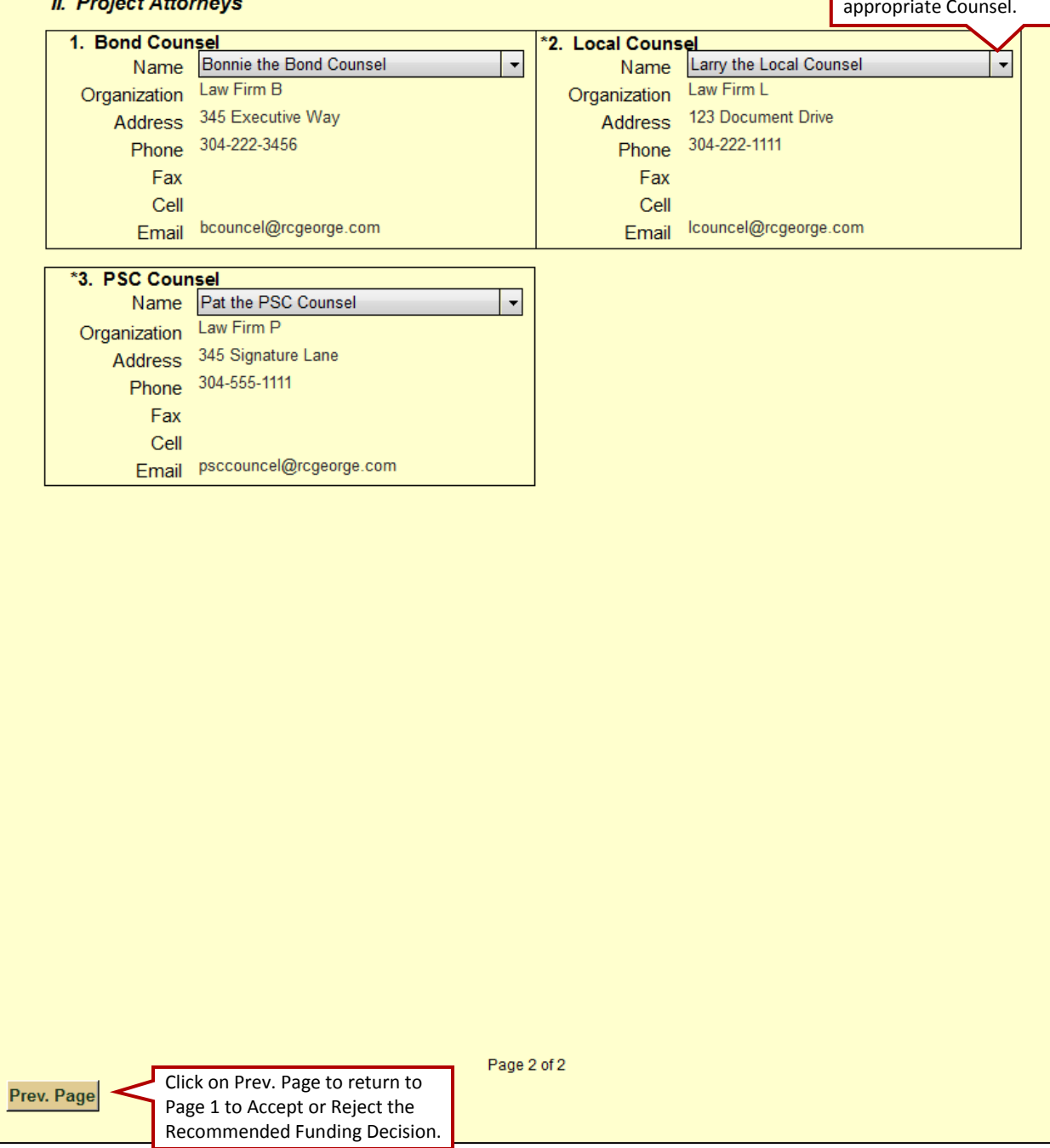

### **Revised Application Form (Administrator)**

The Revised Application is currently not available. Once it is available the User Guide and training will be updated with instructions for completing the form.

### **Complete Design and Finalize Funding**

The next step in the process is to complete the Binding Commitment Pre-Bid Schedule B and the Binding Commitment Request. Both can be worked on at the same time. However, you will need to complete the Binding Commitment Pre-Bid Schedule B prior to submitting the Binding Commitment Request.

### **Binding Commitment Pre-Bid Schedule B (Administrator)**

The Binding Commitment Pre-Bid Schedule B is what the Administrator fills out to document the budget.

**Steps for Completing the Binding Commitment Pre-Bid Schedule B**

- 1. Login to the system and go to the Project Dashboard home page.
- 2. Conduct a Quick Search for the appropriate project on the Project Dashboard home page or search within the Your Projects tab.
- 3. Click on the appropriate Project Number to open the Project page.
- 4. Click on the Binding Commitment Pre-Bid Schedule B.

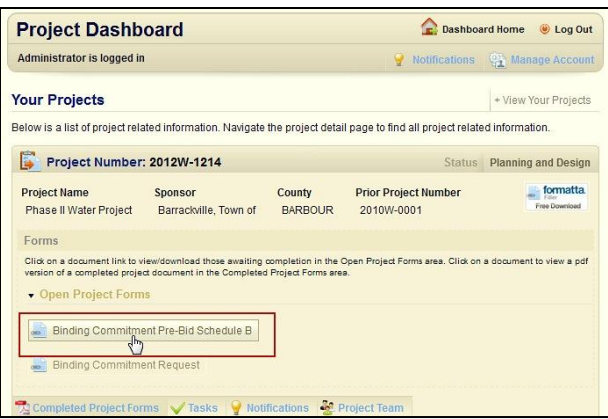

5. Revise the Budget Setup, as needed using the available icons, and add the Funding Sources. See next page for details on Editing Line Items and adding Funding Sources.

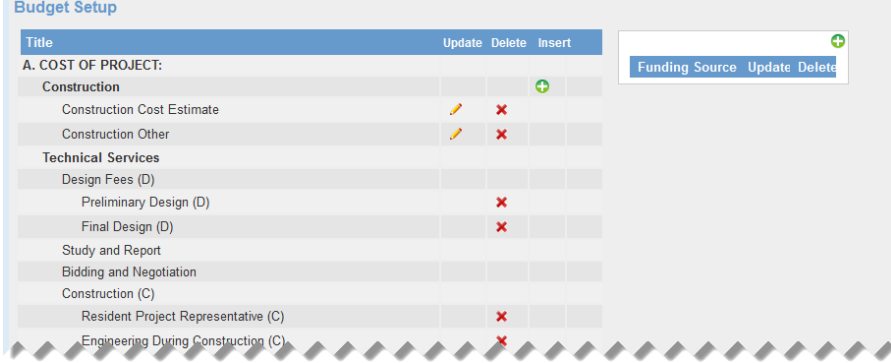

### **Editing Line Items in Budget Setup**

a.) To **add a line item**, click on the Insert icon on the row of the major heading. Type in the Title of the new item and click Confirm. The new item will now appear in the budget.

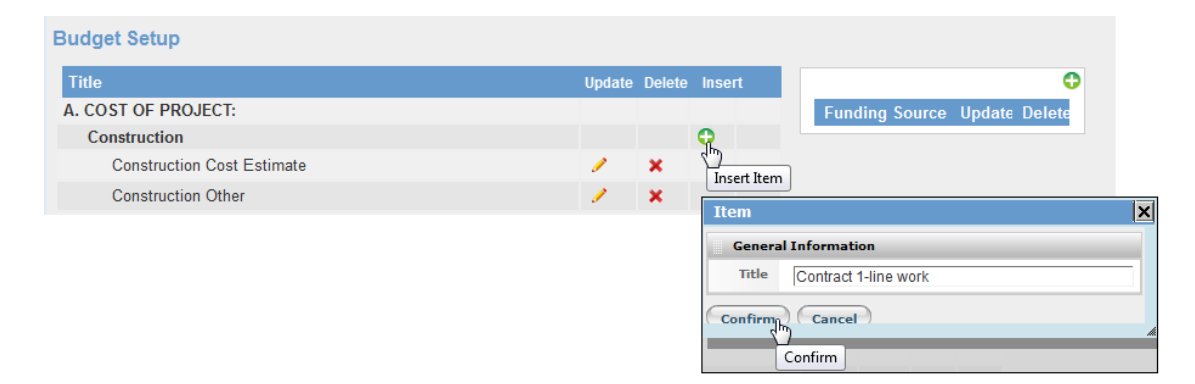

b.) To **change the name of an item**, click on the Update icon of the line item you want to change. Type in the new Title and click Confirm.

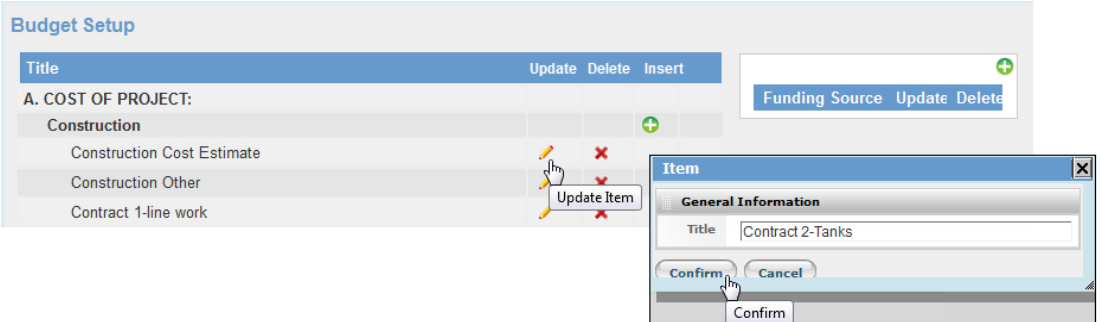

c.) To **delete a line item**, click on the Delete icon of the line you want to remove. Click Yes to confirm.

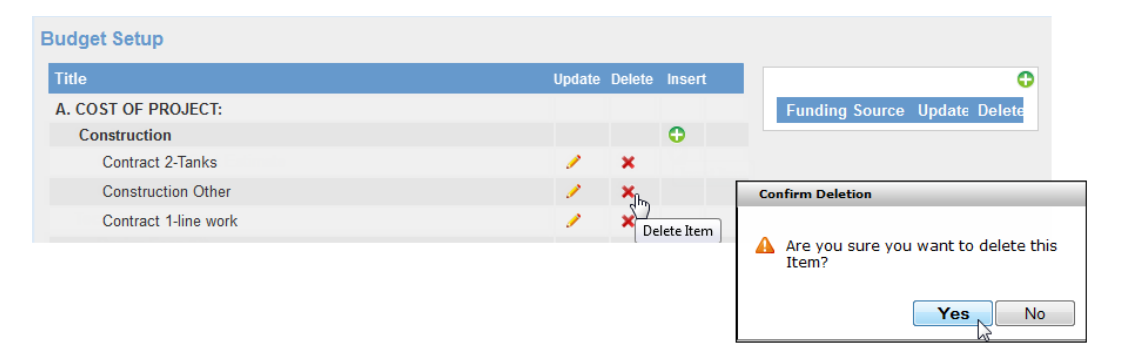

d.) To **add Funding Sources**, click on the Insert icon within the Funding Source box. Select the funding source(s) for the project from the drop down menus. Click Confirm.

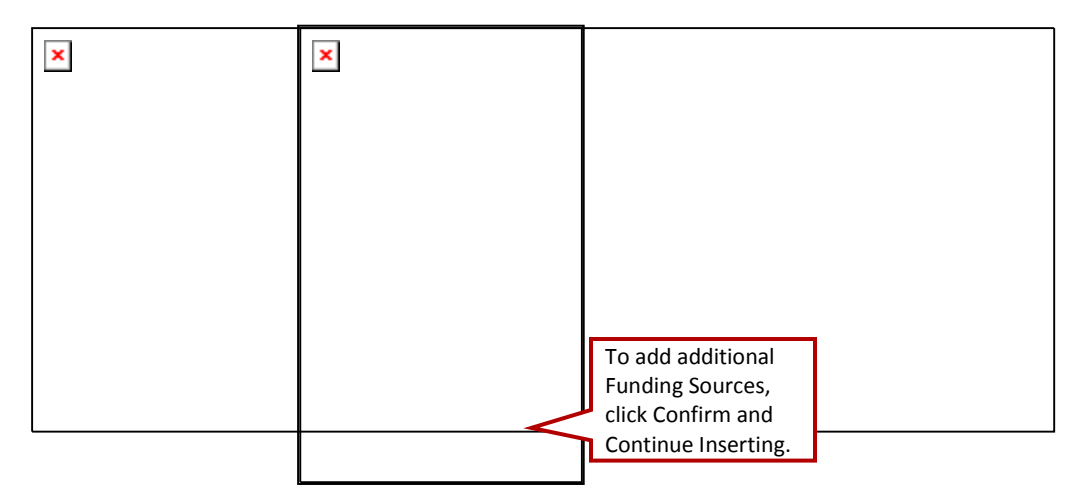

6. Click on Go to Budget to make the necessary adjustments to the budget line items.

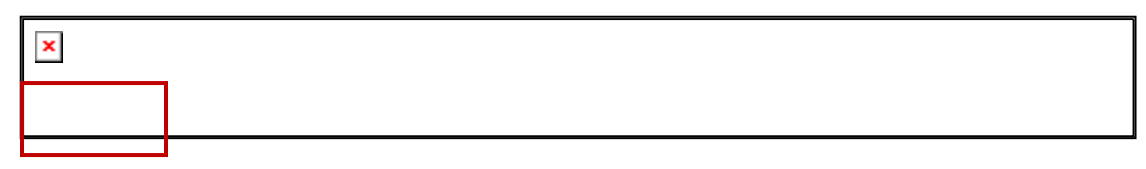

7. Update the budget items as needed and click on Submit.

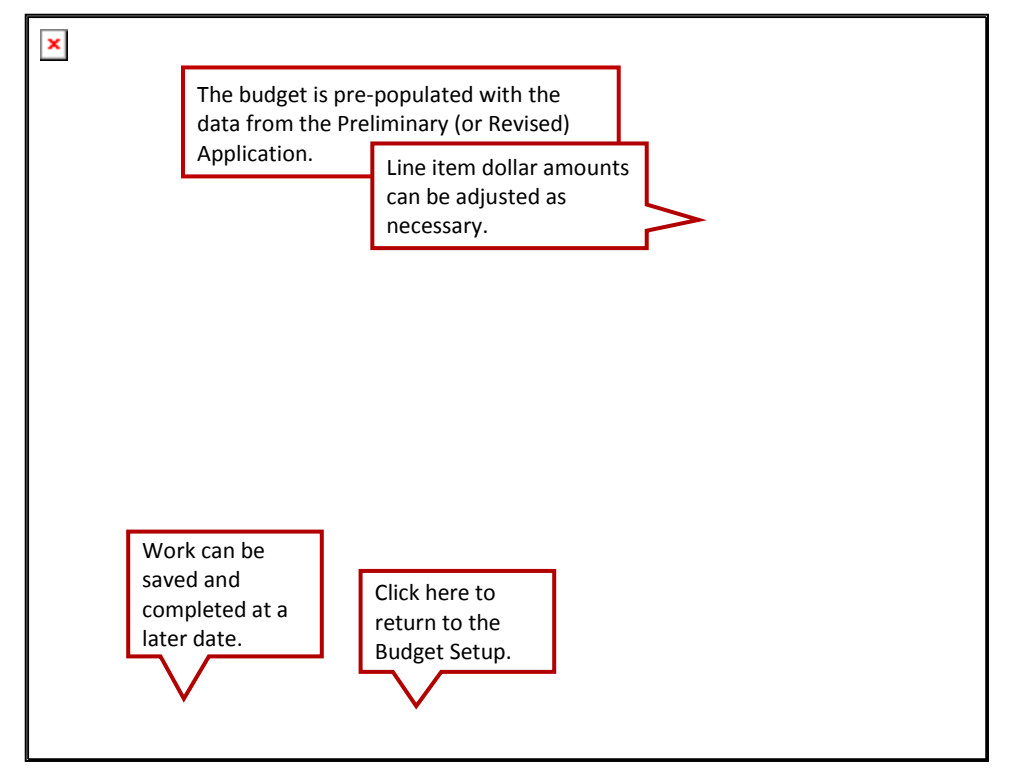

8. After the budget has been successfully submitted a new icon will appear at the bottom of the screen allowing you to view and save a copy of the budget report. A copy is also placed under your Completed Project Forms tab within the system.

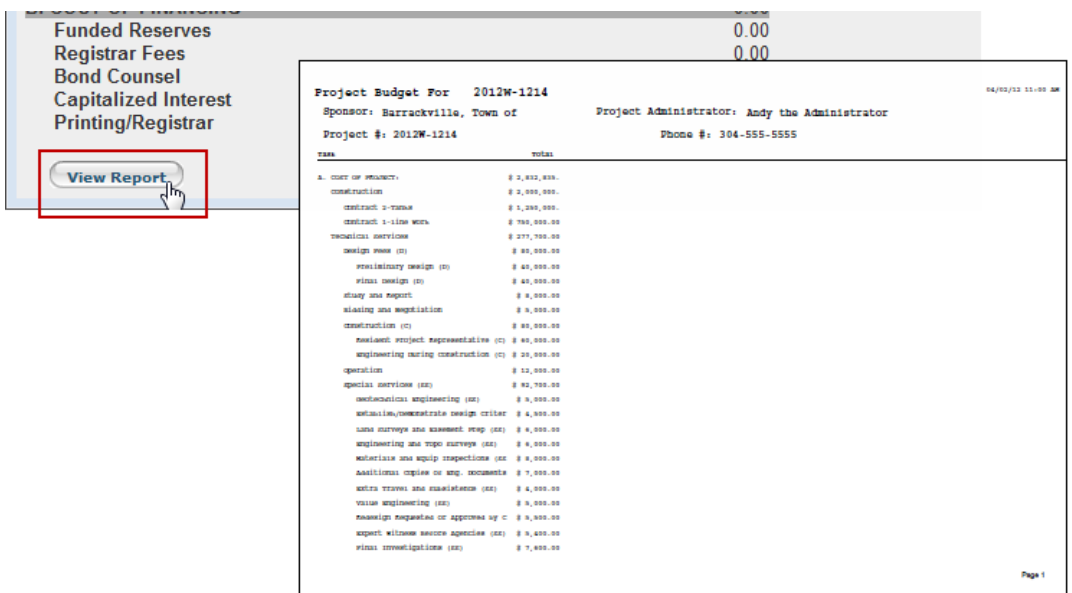

### **Binding Commitment Request (Administrator)**

The Binding Commitment Request allows the Administrator to quickly and easily attach necessary documents as they are received.

**Steps for Completing the Binding Commitment Request (Checklist)**

- 1. Login to the system and go to the Project Dashboard home page.
- 2. Conduct a Quick Search for the appropriate project on the Project Dashboard home page or search within the Your Projects tab.
- 3. Click on the appropriate Project Number to open the project page.
- 4. Click on the Binding Commitment Request.

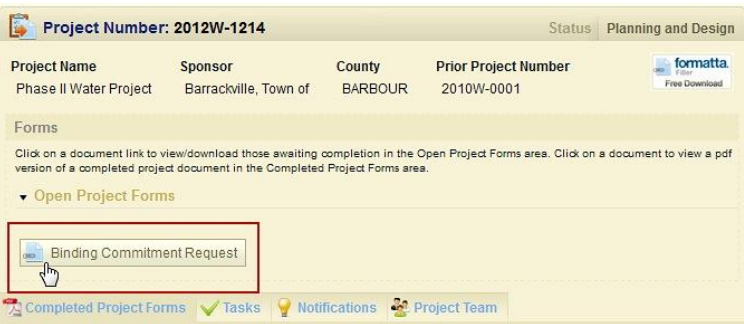

5. Attach each of the required documents. Choose Yes from the drop down menu. (If a document is not applicable for this project, choose NA from the drop down menu.) Click Browse to select the document for uploading. Click Save.

> **You must click Save after uploading each document or marking it NA.**

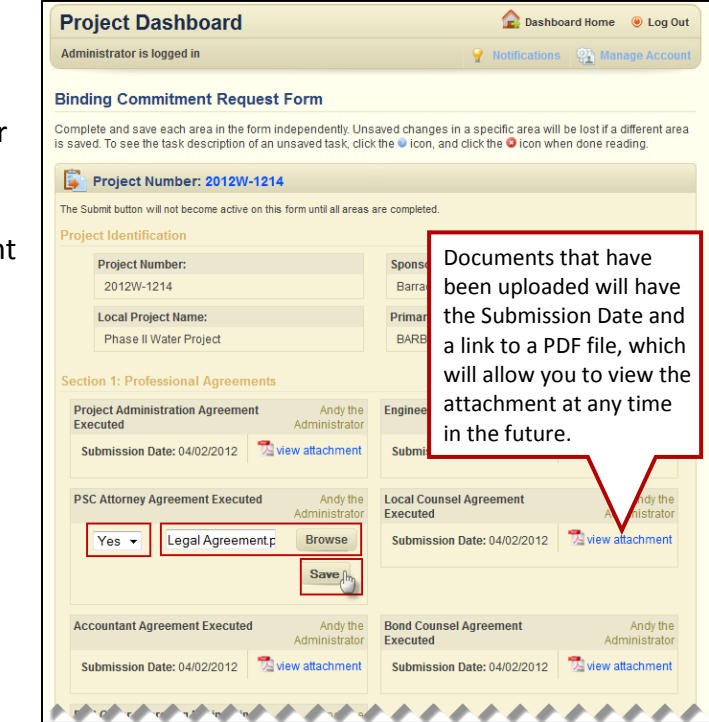

6. After uploading and saving the document, the Task gets marked as completed under the Tasks tab and is removed from your Monthly Reporting.

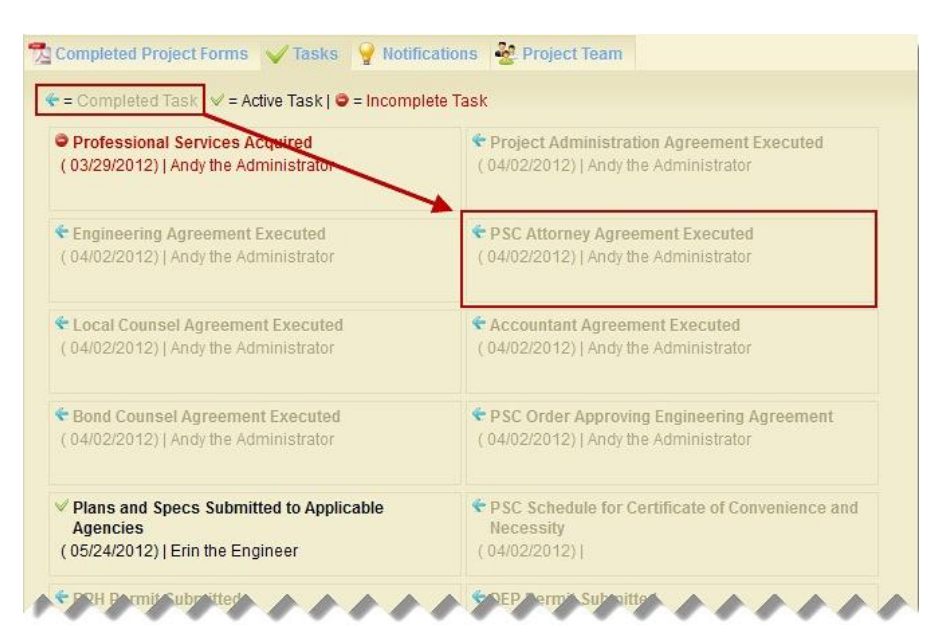

7. The final step in completing the Binding Commitment Request is to click Submit. The Submit button will only be enabled after all of the required documents have been uploaded.

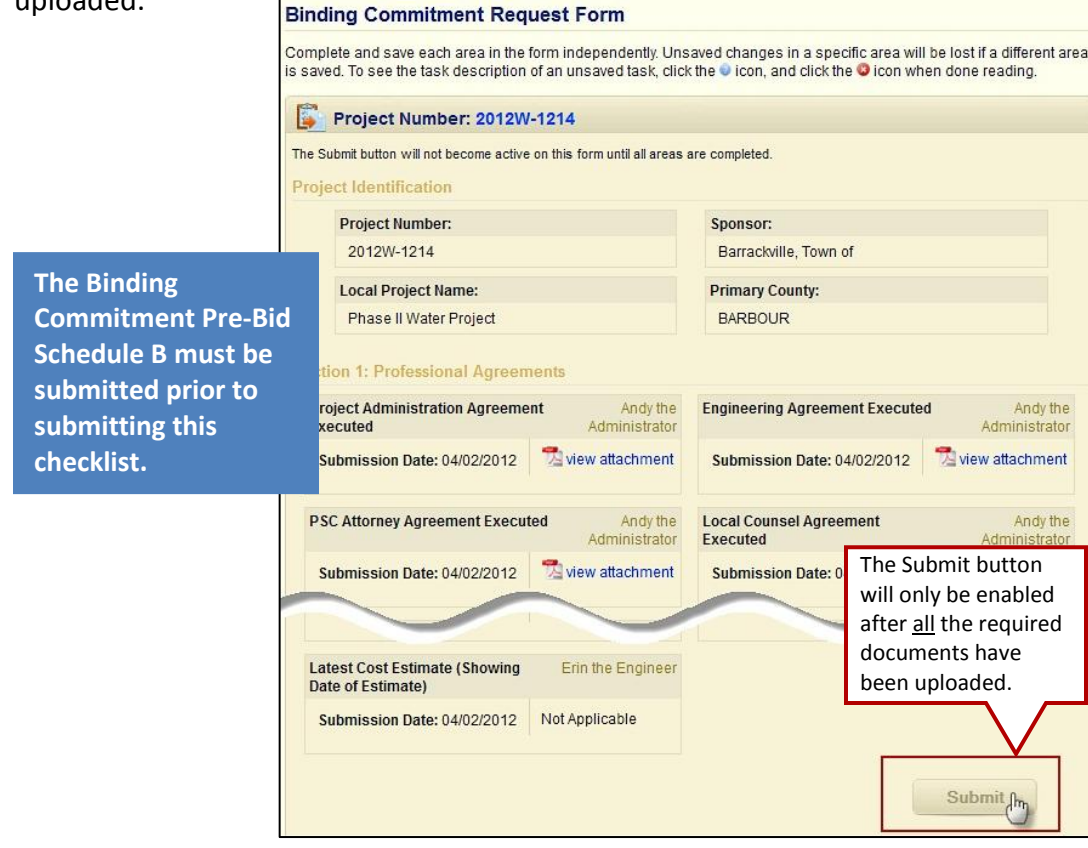

### **Bid Job and Execute Project**

The next step in the process is to complete the necessary forms to request authorization to bid.

### **Bid Authorization Pre-Bid Schedule B (Administrator)**

The Bid Authorization Pre-Bid Schedule B must be completed prior to the Engineer submitting the Bid Authorization Request.

**Steps for Completing the Bid Authorization Pre-Bid Schedule B**

- 1. Login to the system and go to the Project Dashboard home page.
- 2. Conduct a Quick Search for the appropriate project on the Project Dashboard home page or search within the Your Projects tab.
- 3. Click on the appropriate Project Number to open the project page.
- 4. Click on the Bid Authorization Pre-Bid Schedule B.

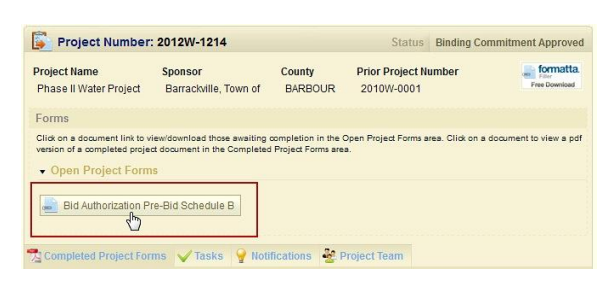

5. Make any necessary changes to the Budget Setup. Click Go To Budget.

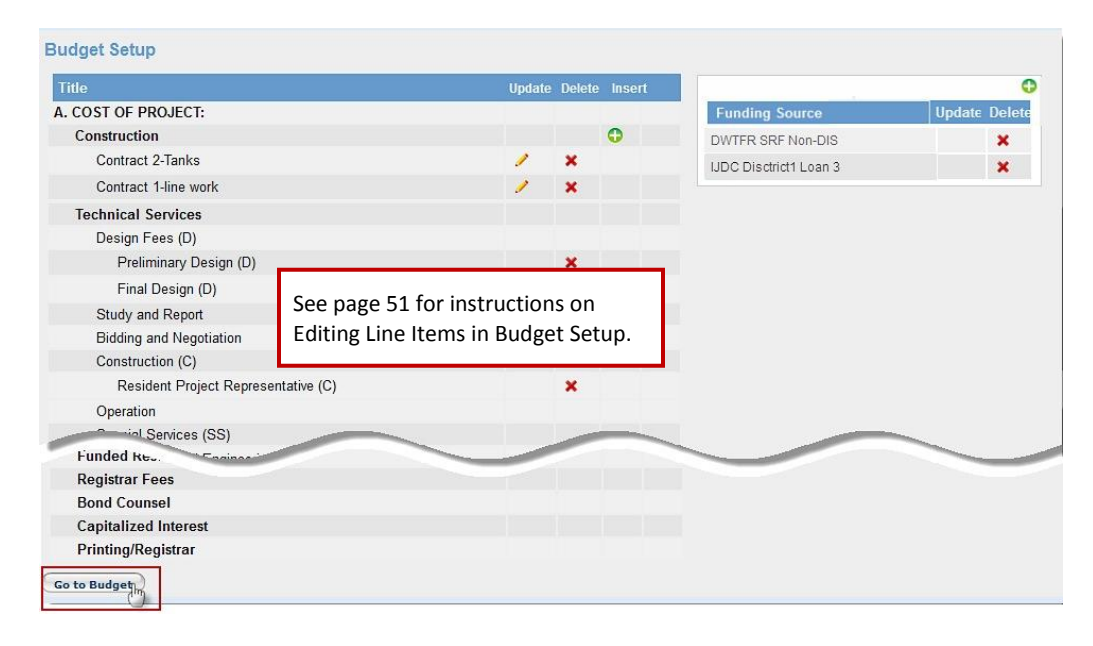

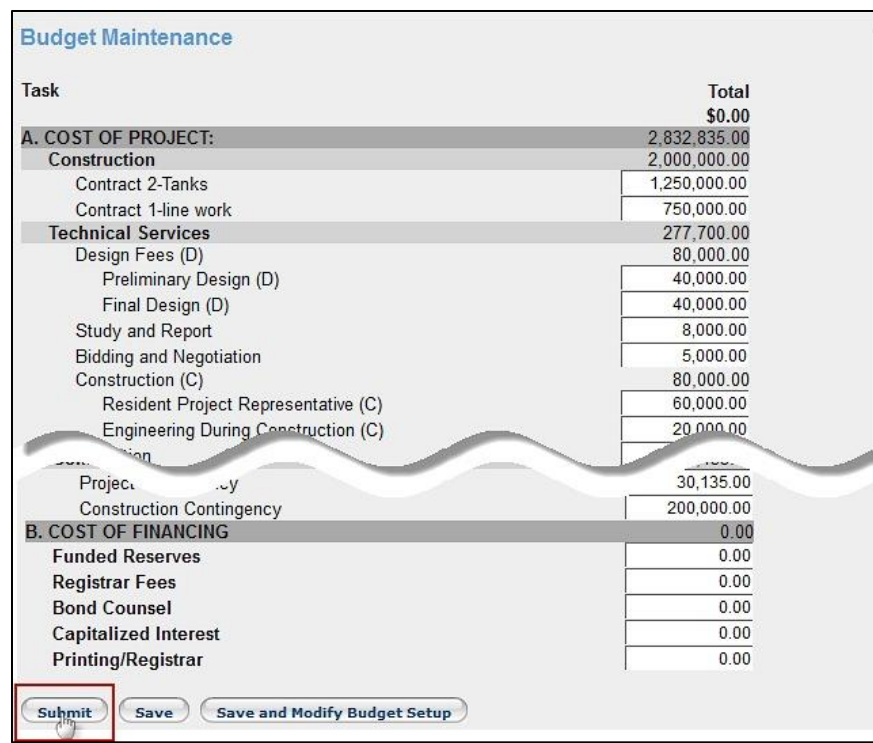

6. Update the budget items, as needed, and click on Submit.

7. After the budget has been successfully submitted a new icon will appear at the bottom of the screen allowing you to View Report. Once opened, you can also save a copy of the report for your files. A copy is also placed under your Completed Project Forms tab within the system.

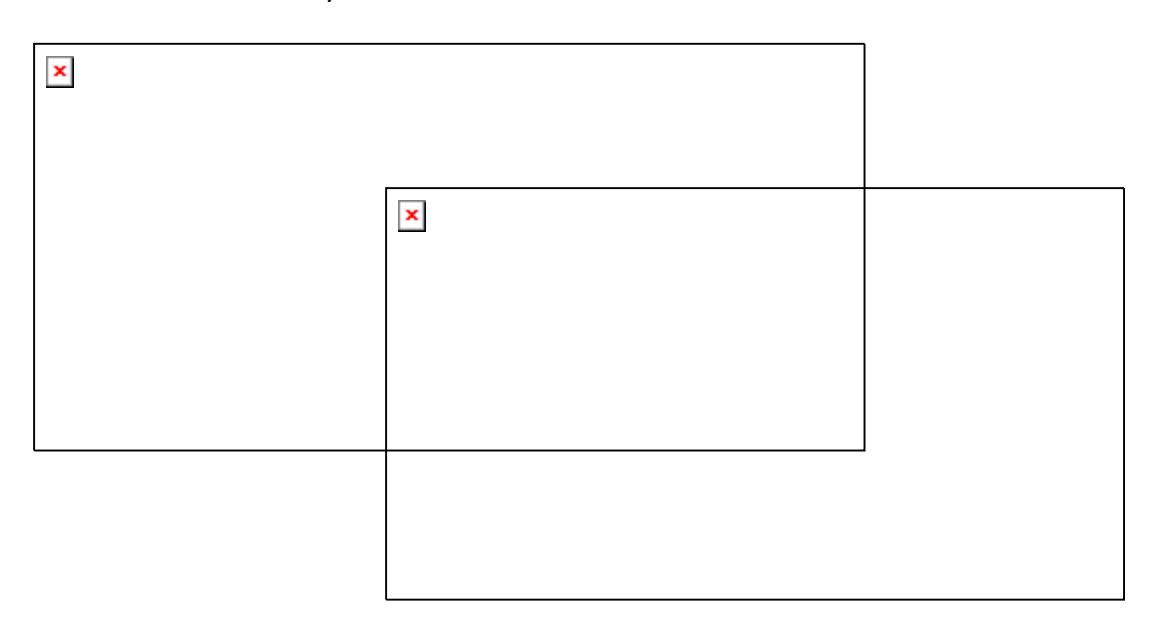

### **Bid Authorization Request (Engineer)**

The Bid Authorization Request allows the Engineer to quickly and easily attach necessary documents as they are received.

**Steps for Completing the Bid Authorization Request (Checklist)**

- 1. Login to the system and go to the Project Dashboard home page.
- 2. Conduct a Quick Search for the appropriate project on the Project Dashboard home page or search within the Your Projects tab.
- 3. Click on the appropriate Project Number to open the Project page.
- 4. Click on Bid Authorization Request.

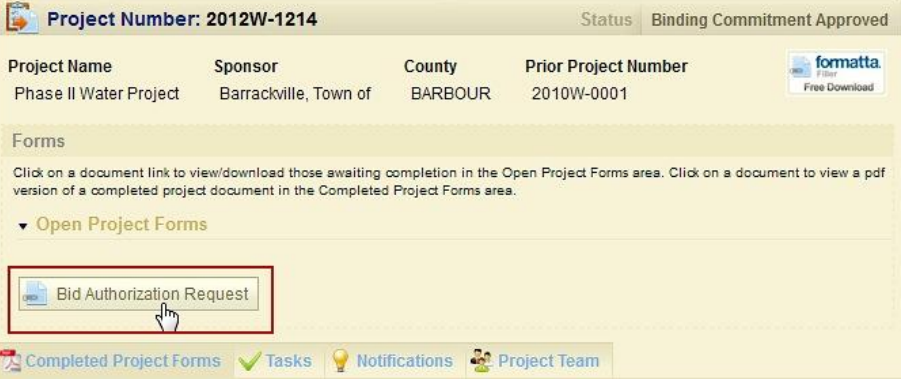

5. Attach each of the required documents. Choose Yes from the drop down menu. (If a document is not applicable for this project, choose NA from the drop down menu.) Click Browse to select the document for uploading. Click Save.

> **You must click Save after uploading each document or marking it NA.**

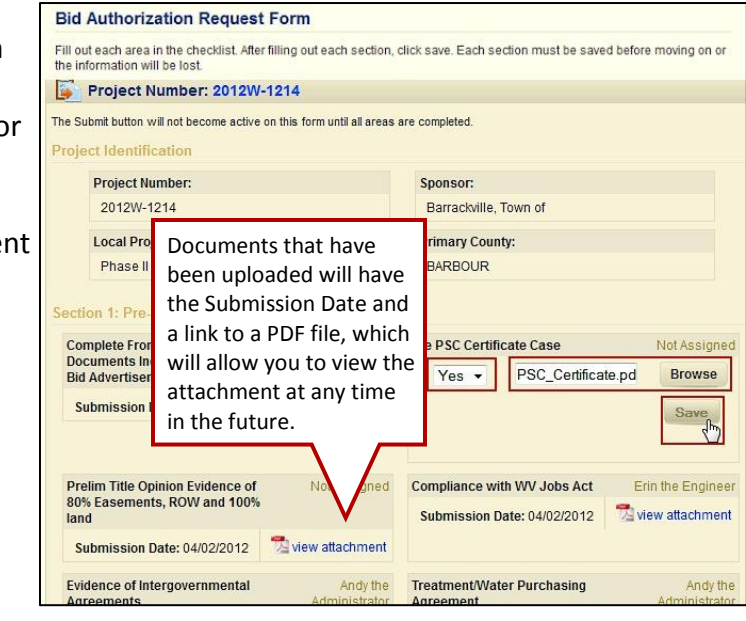

6. After uploading and saving the document, the Task gets marked as completed under the Tasks tab and is removed from your Monthly Reporting.

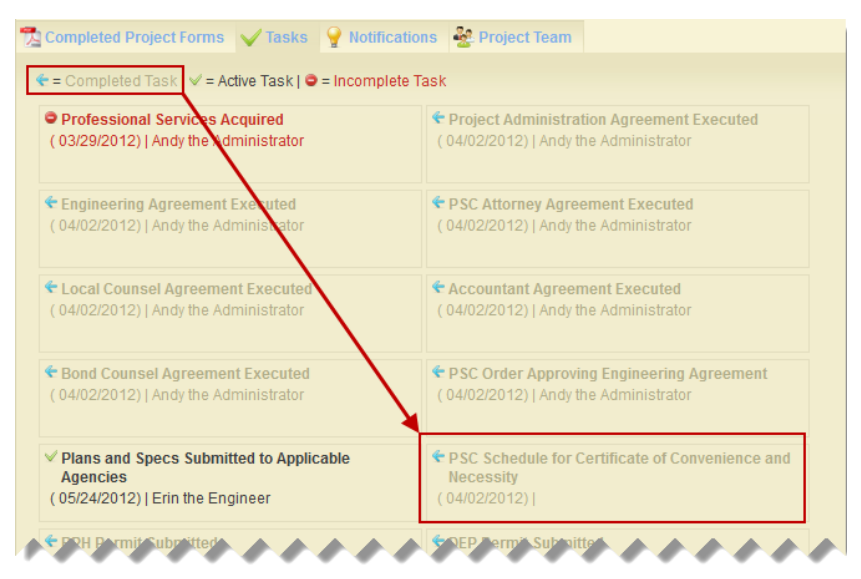

7. The final step in completing the Bid Authorization Request is to click Submit. The Submit button will only be enabled after all of the required documents have been uploaded.

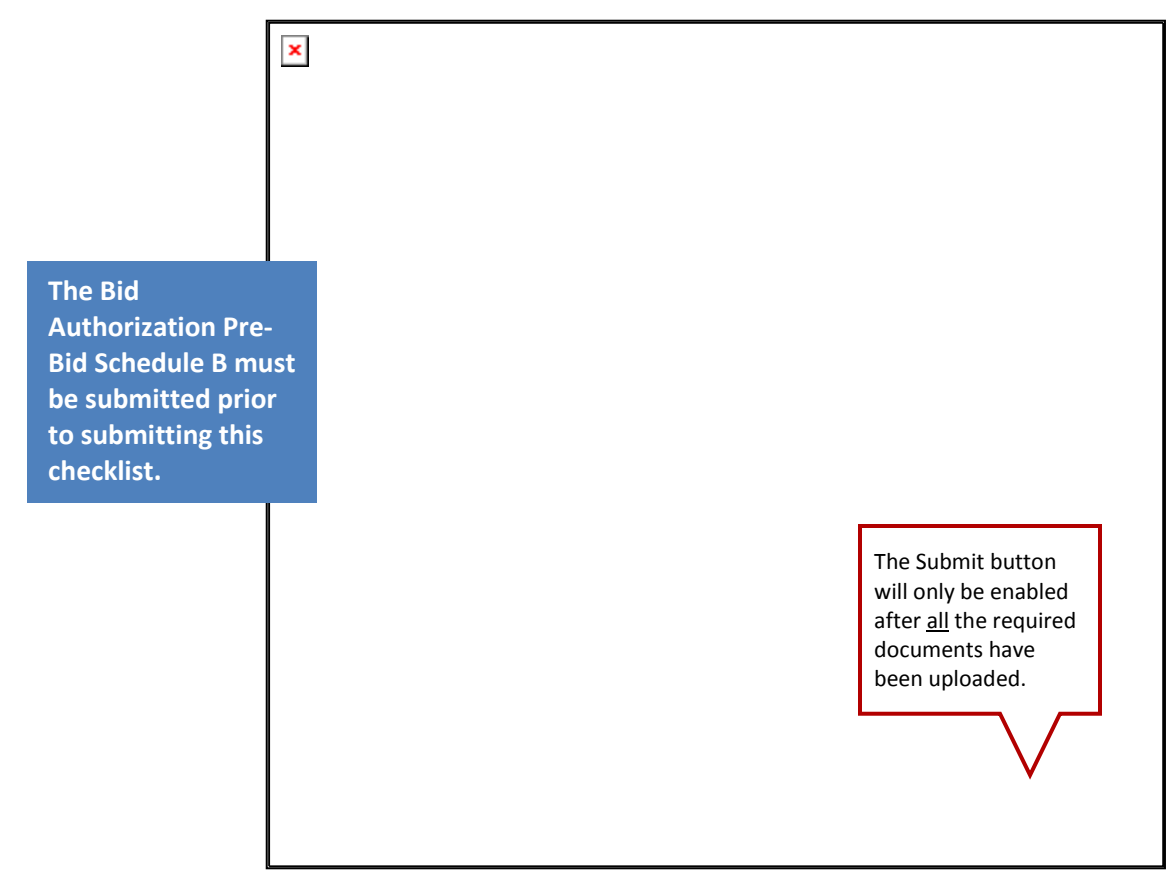

### **Bid Underrun or Overrun Request (Administrator)**

This is an optional step in the process and only required if the lowest bidder comes in either under or over what was budgeted. This form must be approved by the IJDC Council before a contract can be awarded to the lowest bidder.

**Steps for Completing the Bid Underrun or Overrun Request (Optional)**

- 1. Login to the system and go to the Project Dashboard home page.
- 2. Conduct a Quick Search for the appropriate project on the Project Dashboard home page or within the Your Projects tab.
- 3. Click on the appropriate Project Number to open the Project page.
- 4. Click on Bid Underrun or Overrun Request.

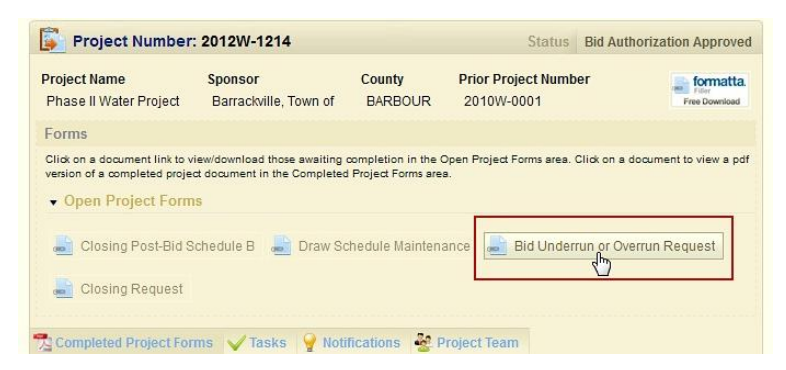

5. Complete the Budget Change Request form by selecting whether it is an Underrun or Overrun. Provide a description and attach documentation related to the request. Click Continue.

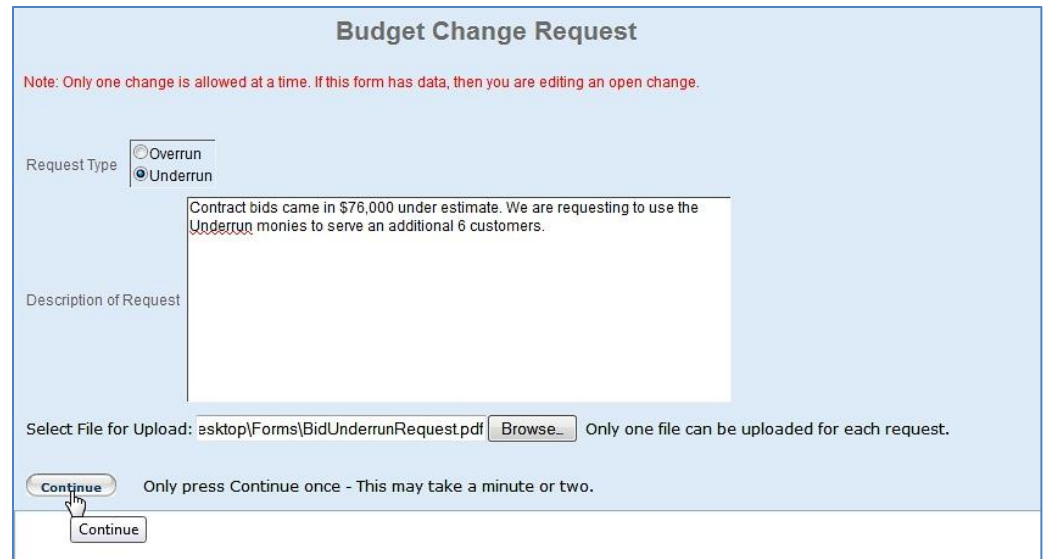

6. Make adjustments to the Budget Change Processing page that reflect the pending request.

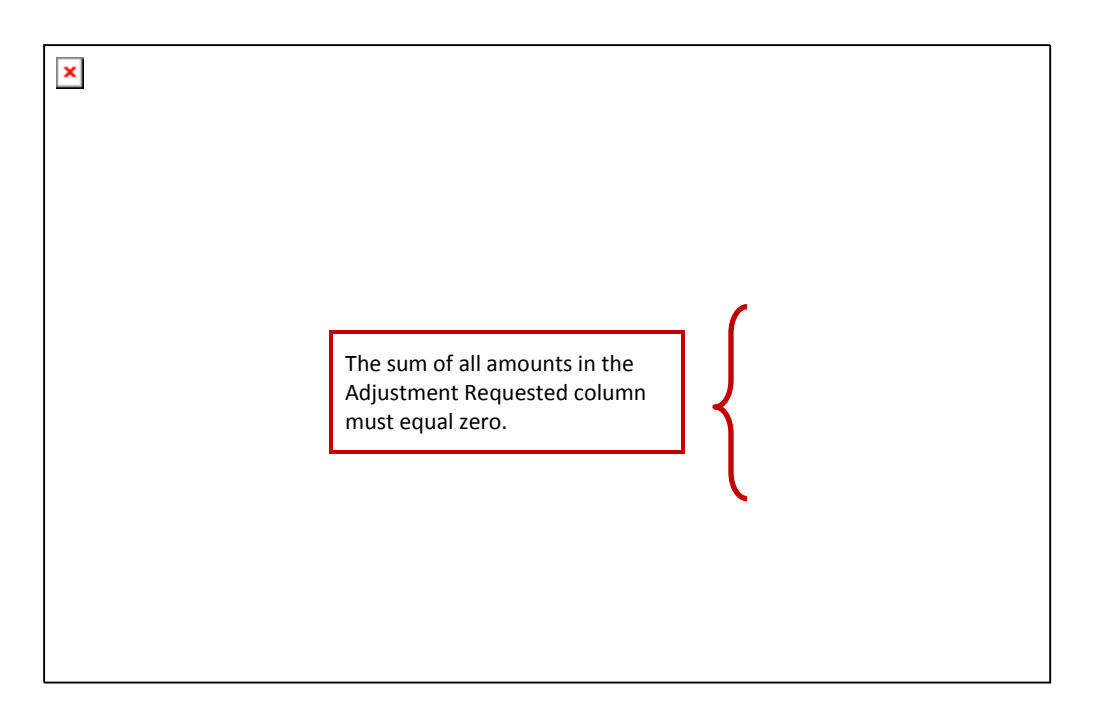

7. After all the necessary changes have been made, click Submit at the bottom of the Budget Maintenance screen.

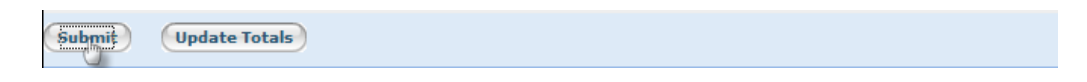

### **Closing Post-Bid Schedule B (Administrator)**

The next step in the process is to complete the Closing Post-Bid Schedule B.

**Steps for Completing the Closing Post-Bid Schedule B**

- 1. Login to the system and go to the Project Dashboard home page.
- 2. Conduct a Quick Search for the appropriate project on the Project Dashboard home page or search within the Your Projects tab.
- 3. Click on the appropriate Project Number to open the Project page.
- 4. Click on the Closing Post-Bid Schedule B.

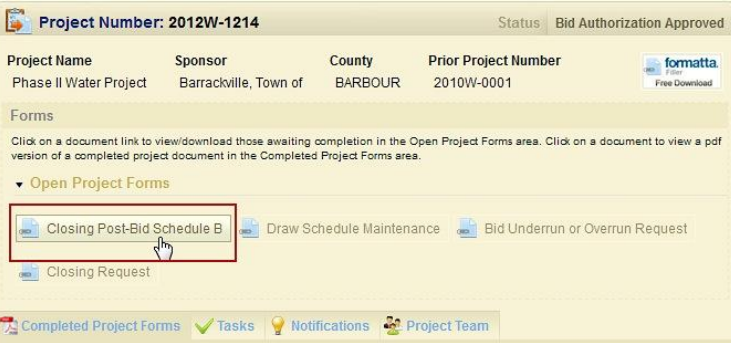

5. Make adjustments to the Budget Setup Page that reflect the final budget requested..

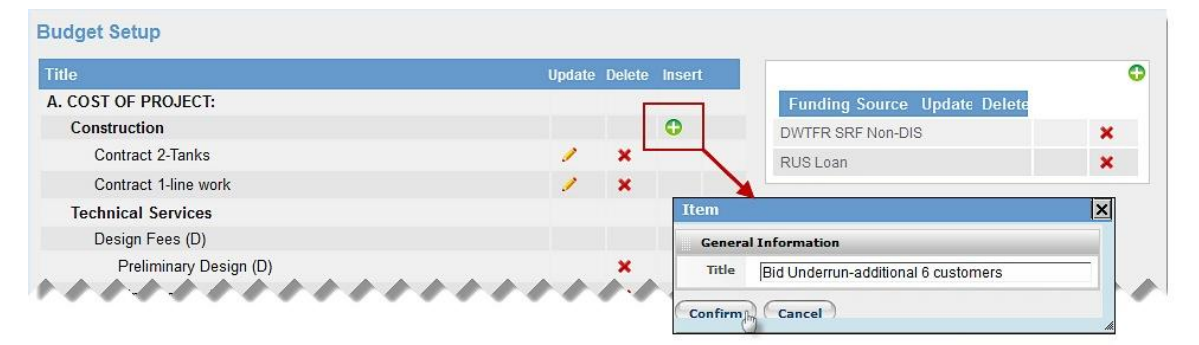

6. Click on Go To Budget at the bottom of the screen.

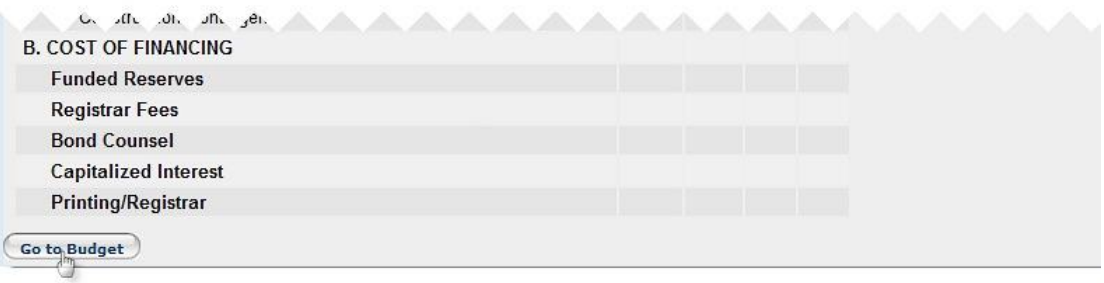

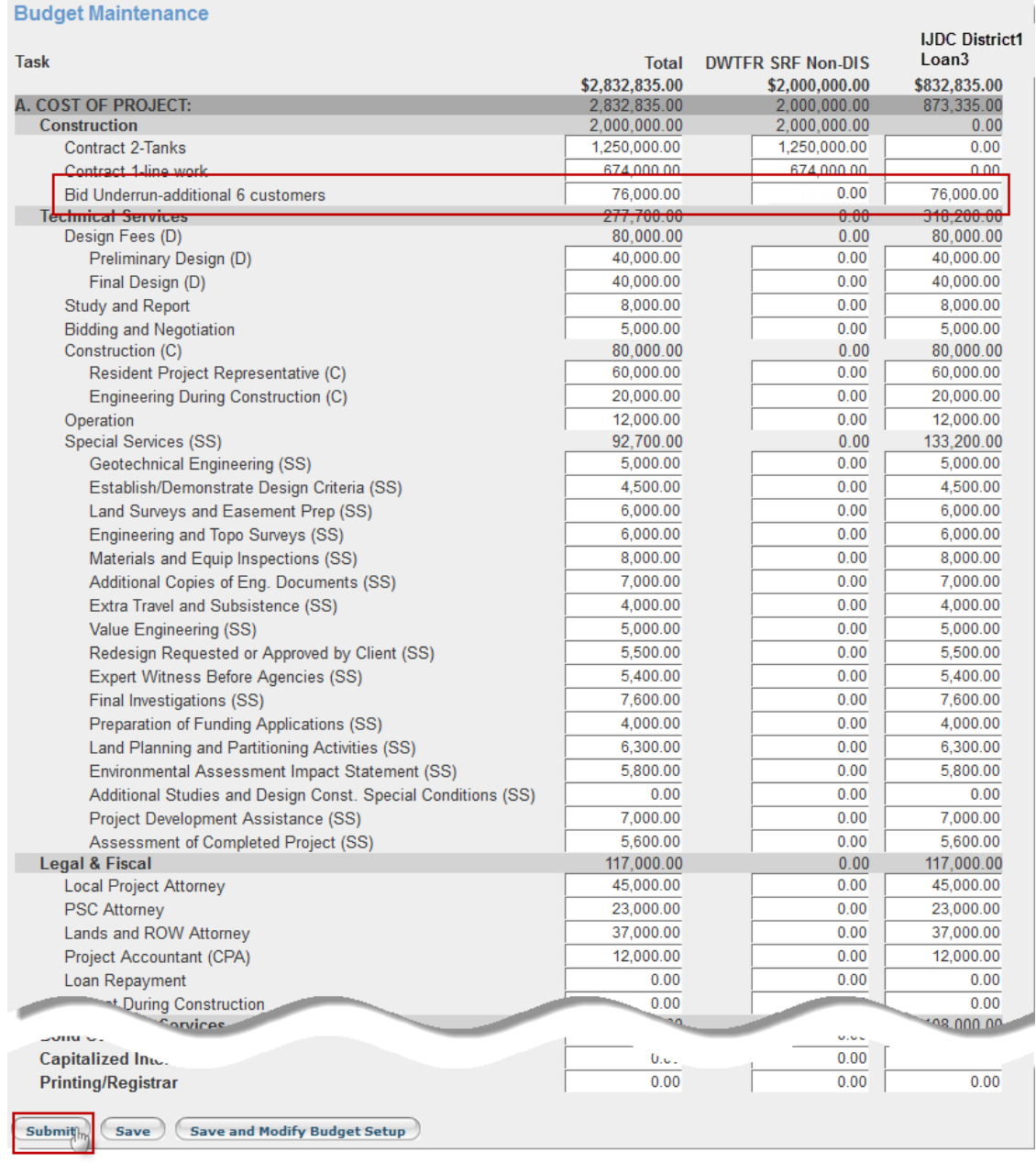

7. Make any necessary changes to the Budget Maintenance, then click Submit.

### **Draw Schedule Maintenance (Administrator)**

The Administrator completes the Draw Schedule Maintenance Form to notify the IJDC of the expected draw amounts over time per funding source. This link will remain available on the Project Detail page so you can update the draw schedule monthly. A reminder will appear on the Project Dashboard when it is time to update and submit this form.

**Steps for Completing the Draw Schedule Maintenance**

- 1. Login to the system and go to the Project Dashboard home page.
- 2. Conduct a Quick Search for the appropriate project on the Project Dashboard home page or search within the Your Projects tab.
- 3. Click on the appropriate Project Number to open the Project page.
- 4. Click on Draw Schedule Maintenance to open.

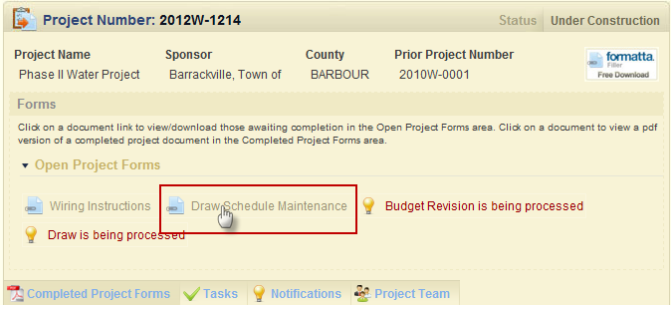

5. Input the expected draw amounts for each of the Funding Sources and dates. Click Submit.

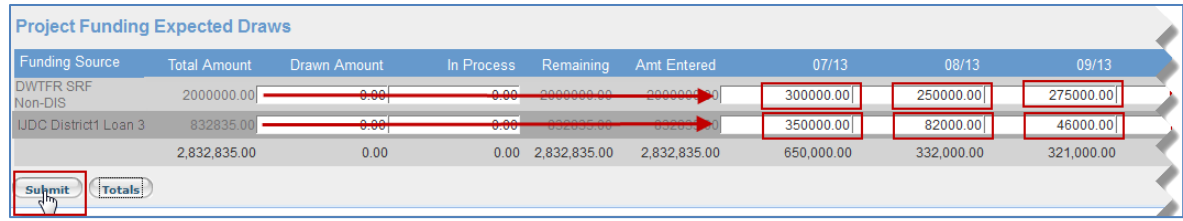

### **Wiring Instructions Form (Administrator)**

The Administrator completes the Wiring Instructions Form to ensure that the IJDC has all the relevant bank information for sending payments. This link will remain available on the Project Detail page should you need to make changes at a later date.

**Steps for Completing the Wiring Instructions Form**

- 1. Login to the system and go to the Project Dashboard home page.
- 2. Conduct a Quick Search for the appropriate project on the Project Dashboard home page or search within the Your Projects tab.
- 3. Click on the appropriate Project Number to open the Project page.
- 4. Click on the Wiring Instructions.

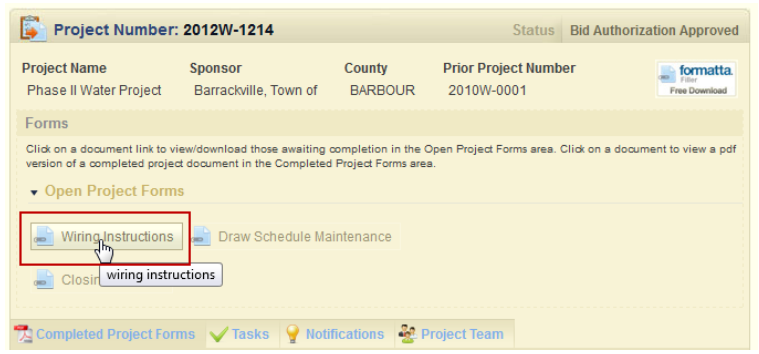

### 5. Complete the form and click Save.

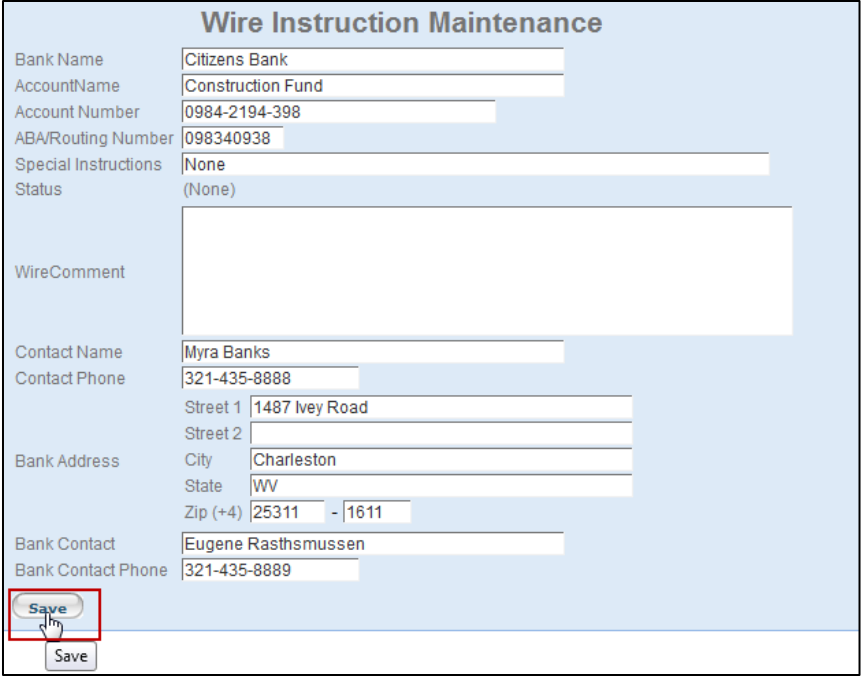

### **Closing Request (Administrator)**

The Administrator will need to complete the Closing Request checklist to ensure all documents are submitted prior to closing. The Closing Post-Bid Schedule B, Draw Schedule Maintenance, and the Wiring Instructions Form must be completed prior to submitting the Closing Request.

### **Steps for Completing the Closing Request (Checklist)**

- 1. Login to the system and go to the Project Dashboard home page.
- 2. Conduct a Quick Search for the appropriate project on the Project Dashboard home page or within the Your Projects tab.
- 3. Click on the appropriate Project Number to open the Project page.
- 4. Click on Closing Request.

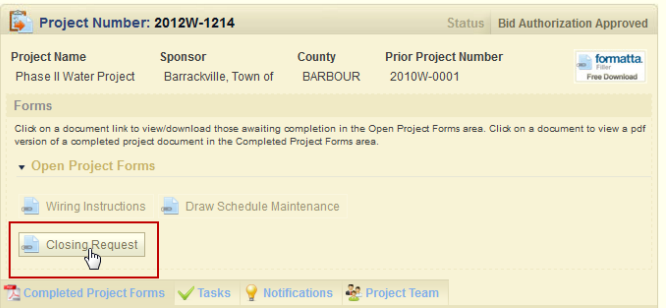

5. Attach each of the required documents. Choose Yes from the drop down menu. (If a document is not applicable for this project, choose NA from the drop down menu.) Click Browse to select the document for uploading. Click Save.

> **You must click Save after uploading each document or marking it NA.**

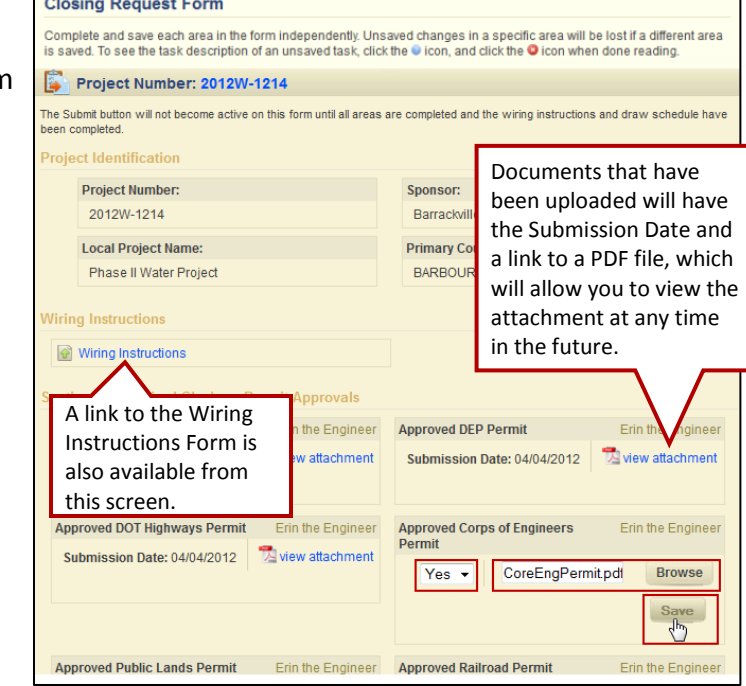

6. After uploading and saving the document, the Task gets marked as completed under the Tasks tab and is removed from your Monthly Reporting.

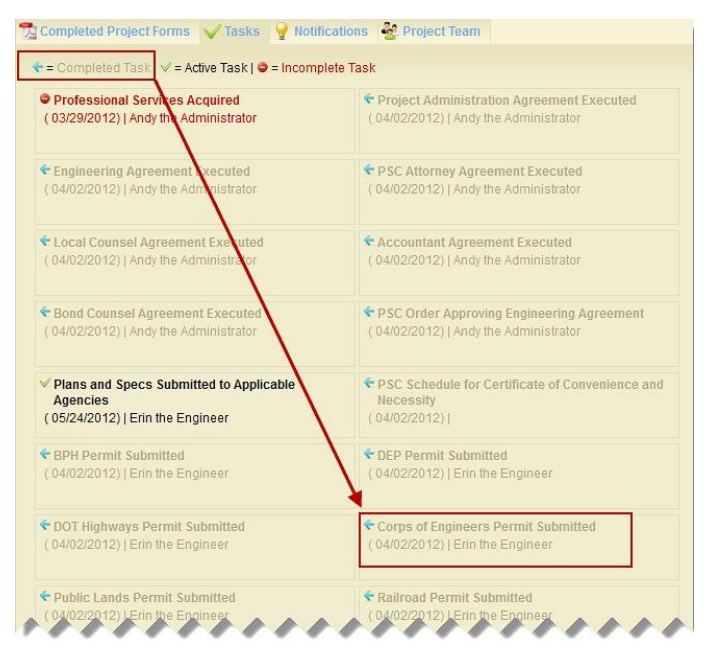

7. The final step in completing the Closing Request is to click Submit. The Submit button will only be enabled after all of the required documents have been uploaded.

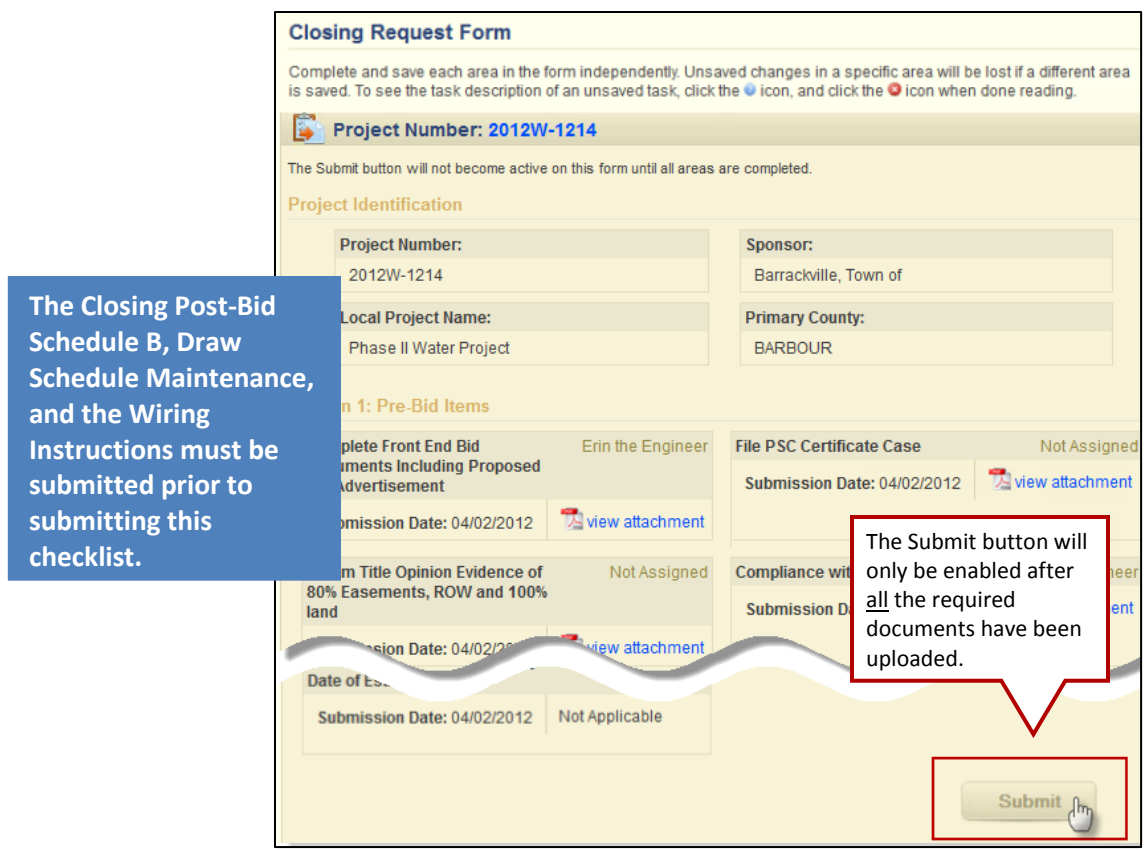

### **Project Draws**

### **Draw Request (Administrator)**

The process for submitting draw requests is quick and easy.

**Steps for Completing the Draw Request**

- 1. Login to the system and go to the Project Dashboard home page.
- 2. Conduct a Quick Search for the appropriate project on the Project Dashboard home page or within the Your Projects tab.
- 3. Click on the appropriate Project Number to open the Project page.
- 4. Click on Draw Request to open the form.
- Project Number: 2012W-1214 Project Name Sponsor County Prior Project Number<br>
Phase II Water Project Barractiville, Town of BARBOUR 2010W-0001  $formatta$ oad those awaiting completion in the Ope<br>nt in the Completed Project Forms area. Winnig Instructions (Chaw Schedule Ma Draw Request
- 5. Insert the appropriate date range, percentage of construction complete, draw resolution documentation, and related invoices.
- 6. Enter the request amounts in the appropriate fields
- 7. Click Submit.

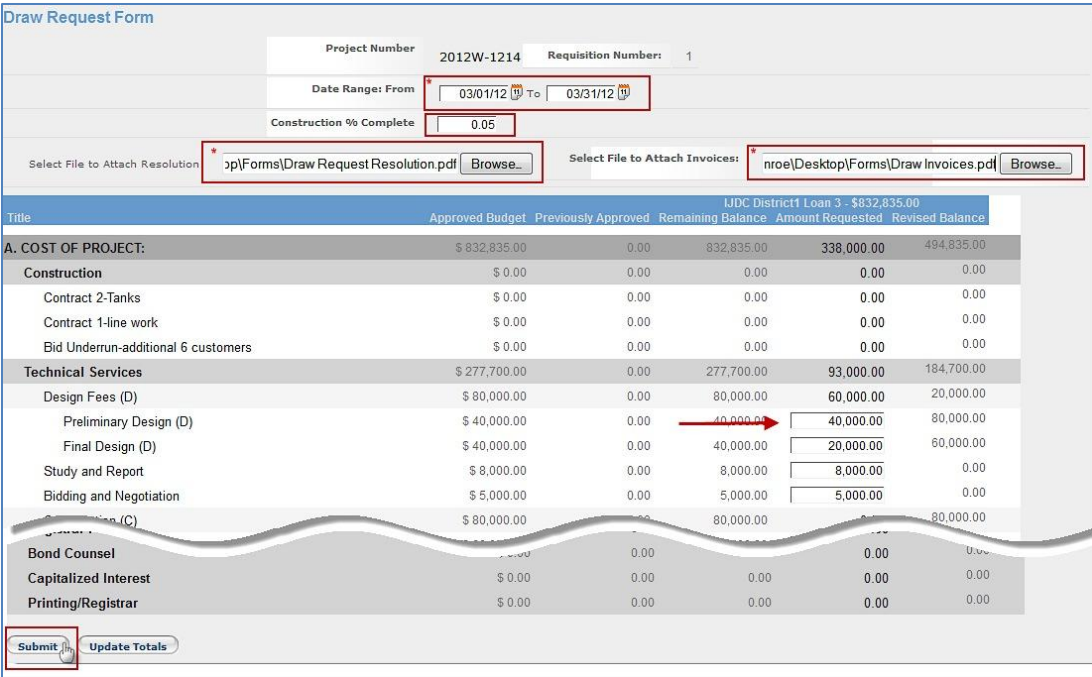
#### **Budget Revision (Administrator)**

To make any changes to the finalized budget, you will need to complete the Budget Revision Form.

#### **Steps for Completing the Budget Revision**

- 1. Login to the system and go to the Project Dashboard home page.
- 2. Conduct a Quick Search for the appropriate project on the Project Dashboard home page or within the Your Projects tab.
- 3. Click on the appropriate Project Number to open the Project page.
- 4. Click on Budget Revision to open the form.

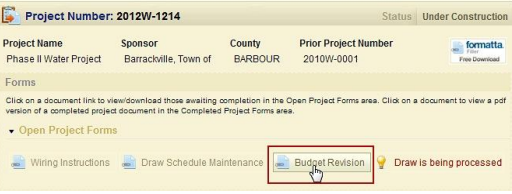

- 5. Complete the form by clicking on all of the reasons for the change that are applicable, entering your Change Order/Number and the Engineering Addendum/Number, providing a Description of the Request, and uploading the related documentation.
- 6. Click Confirm and wait for the Budget Change Processing screen to appear.

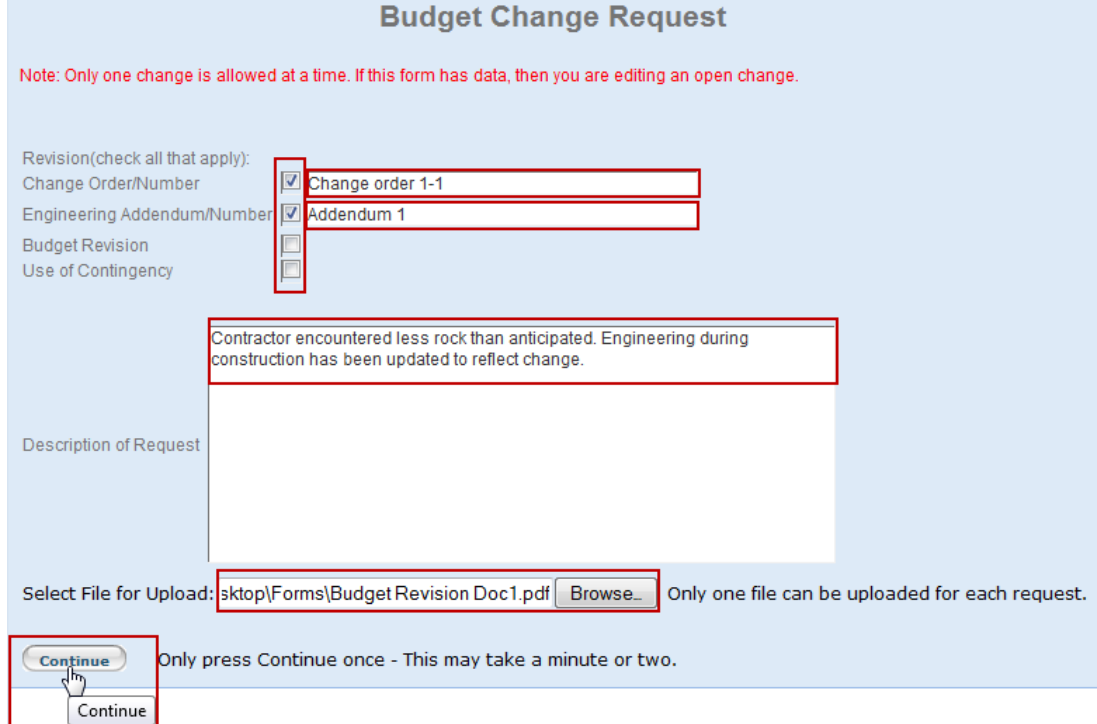

7. Update the Budget to reflect the changes you are requesting. Click on Submit.

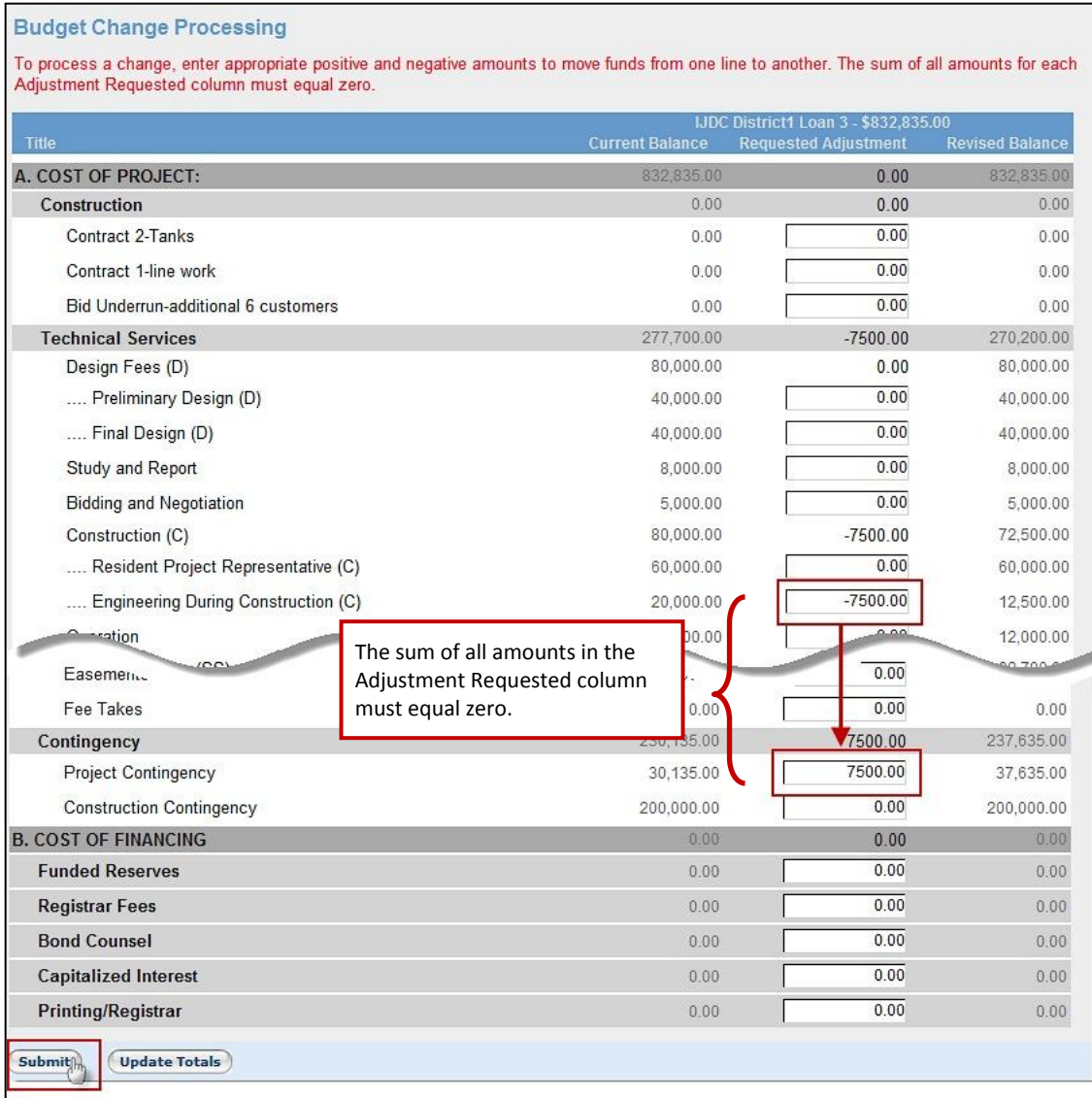

## **ENSURING SUCCESS**

### **Using Formatta Filler**

- **Attachments**
	- **PDFs only** All attachments must be saved as PDF files for uploading. See the Saving Files section of the User Guide for instructions on saving documents as PDF files.
	- Uploading After clicking on Attach, a Document Uploader pop-up will appear. The Document Type will be indicated. Click **Browse** to select the appropriate file from your computer then click on **Upload** to complete the process.
- **Missing attachments** After clicking Save & Submit, Formatta Filler will notify you via a pop-up of any missing attachments. The attachment name will be shown and you will be brought to the appropriate page on the form to correct the error. The process will be repeated each time you click Save & Submit until all required attachments are included.
- **Get Project Initiation Number** After clicking on the Project Initiation Form, a blank window may appear with the title of GetProjectInitiationNumber. This window is used by the system to generate a Project Number and does not require any action on your part. Simply close out of the window to remove it from your screen.
- **Missing information** After clicking Save & Submit, Formatta Filler will notify you via a pop-up of any missing information. The information required will be indicated and you will be brought to the appropriate page on the form to correct the error. The process will be repeated each time you click Save & Submit until all required information is included.

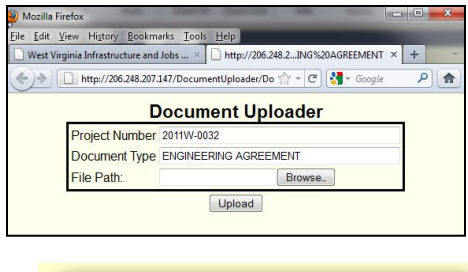

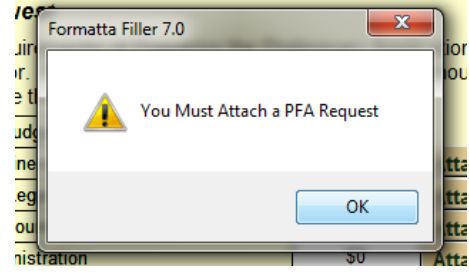

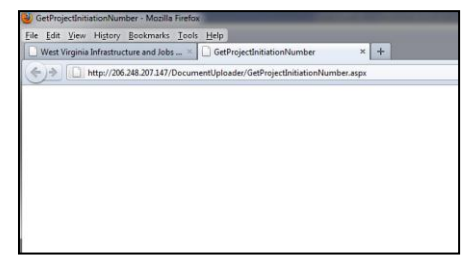

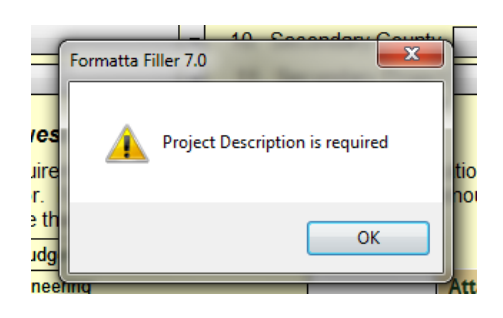

- **Required fields** On each of the forms, required fields are marked with an asterisks (\*) and with a pop-up bubble. The pop-up bubble can be turned off by going to view and un-checking Bubble Tips.
- **Saving and submitting forms** After clicking on Save & Submit, Formatta Filler will send the completed form to the IJDC and open a window that will allow you to save the form to your computer. Another pop-up window will confirm that your form was submitted.
- **Saving partially completed forms** Partially completed forms can be saved for completion at a later date by going to File and choosing Save As from the drop down menu.
- **Skipping pages**  Use the Status Bar in the lower left hand corner of the window to skip over pages. This feature is especially helpful when you have to go back to fill-in a piece of information or add an attachment and don't want to advance through every single page.
- **Tab between fields**  The most efficient way to use Formatta Filler is to tab between the fields. Formatta Filler will automatically place your cursor in the next required field based on your prior answer. If a field is not required, Formatta Filler will skip over it.
- **View features** Under the View tab you can customize various features within Formatta Filler:
	- **Tool Bar** To create more room on your screen uncheck the Tool Bar feature.
	- **Status Bar** The Status Bar can also be removed by un-checking Status Bar, but this is a helpful feature for skipping over pages.
	- **Calendar**  If you prefer to enter dates manually, you can turn off the calendar feature by going to View and un-checking Calendar from the drop down menu.
	- **Bubble Tip** Uncheck the Bubble Tips to turn off popup notifications such as "Required" fields.

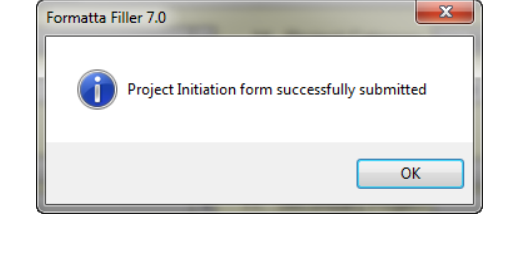

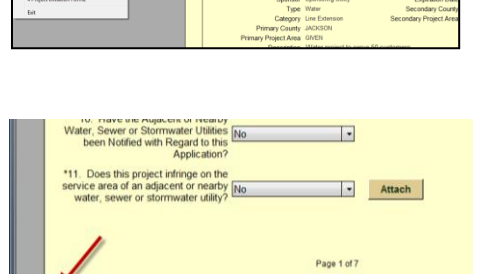

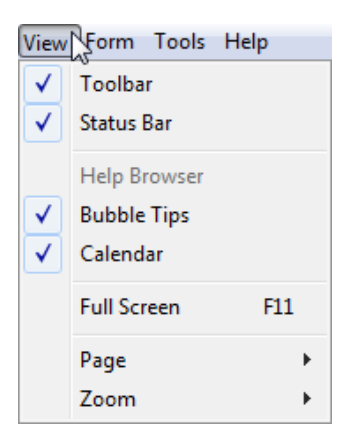

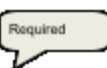

### **Resources**

- **User Guide** This User Guide contains step-by-step instructions for completing the on-line application process.
- **Project Dashboard** The Project Dashboard contains all the information and resources you need to complete the online application process including helpful links to external resources.
- **Help Desk** Contact the IJDC Help Desk for additional support:

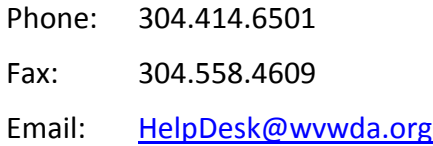

# **Saving files**

 **Naming** – Your file names do not have to match what they are called within the IJDC system, however, it is recommended when saving your files that you give them a name that provides insight into what is contained within the file and contains reference to your project to help you located the file when needed. All files are renamed to match IJDC's standard naming once they are uploaded.

To rename a document in Windows, right click on the file and choose Rename on the menu list. The file's label will be temporarily

changed to editable text. Type the new file name and click enter.

 **PDFs** – **All documents must be saved as PDFs** before being attached to any of the forms. Microsoft Office documents can be saved as PDFs by clicking on the Office Button in the upper left hand corner of the screen, then Save As, then PDF or XPS. Give the file a name and click Publish.

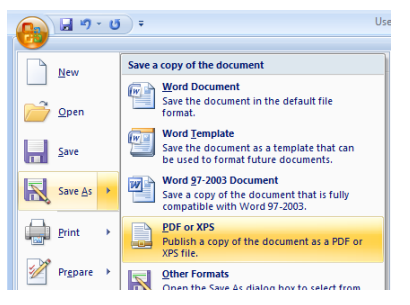

- **Scanning** Tips for minimizing the size of files being uploaded include:
	- High DPI and color scanning should be avoided unless absolutely necessary.
	- Whenever possible 8  $\frac{1}{2}$  x11 documents should be scanned black and white at 200 DPI.
	- If items need to be scanned for clarity, a grey scale option at 150 DPI should be tested for quality. High contrast color documents and high detail plans/drawings may require the scanning changes to be tweaked.

### **Technology issues**

- **Browser** It is recommended that you use Internet Explorer 8 or greater to ensure that you have access to all of the features and functions of the online application.
- **Bandwidth** Please contact the Help Desk immediately if you are experiencing any technical or bandwidth issues after implementing the tips listed above in the Saving Files section.
- **Uploads** It is helpful to store all project documents in one folder to help with quick uploads. If you are having trouble uploading a document, please check to see if it has been saved as a PDF file. Only PDF files will be accepted for uploads. If you are still having difficulty, please contact the IJDC Help Desk at [HelpDesk@wvwda.org.](mailto:HelpDesk@wvwda.org)
- **Email Notifications** To ensure you receive the emails sent by the IJDC related to your project status, add [imageadmin@wvwda.org](mailto:imageadmin@wvwda.org) to your safe sender list or address book within email to prevent it from potentially being filtered as junk mail or spam.

### **Training**

- **Notifications on future training** Periodic training updates may be required at the discretion of the IJDC. You will be notified via email if re-certification or training updates are available and required.
- **Online Training** Contact the Help Desk or check the website for training updates and a link to the online self-paced training.